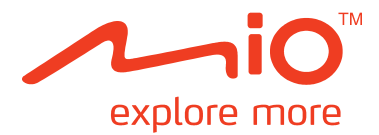

# C728 **Gebruikshandleiding**

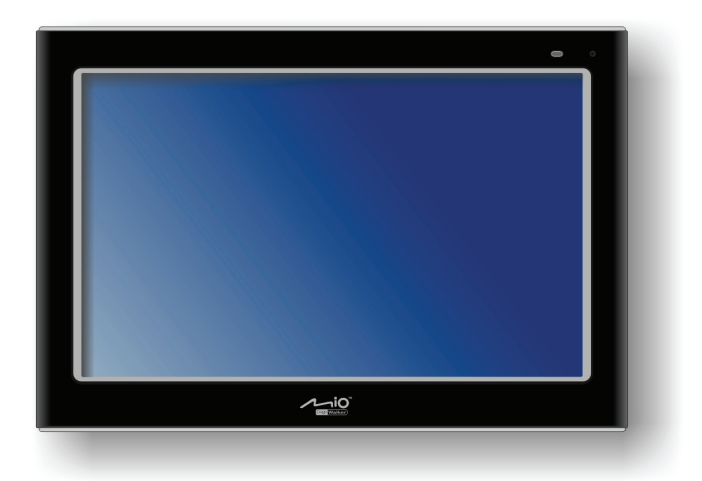

R02 (WEU)

#### **Handelsmerken**

Alle brand en productnamen zijn handelsmerken of geregistreerde handelsmerken van hun respectievelijke bedrijven.

#### **Exoneratieclausule**

Specificaties en documenten worden onderworpen aan wijzigingen zonder bekendmaking. Mio Technology geeft geen garantie dat dit document foutloos is. Mio Technology is niet aansprakelijk voor schade die direct of indirect veroorzaakt wordt door fouten, omissies of discrepanties tussen het apparaat en de documenten.

#### **Opmerkingen**

Afhankelijk van het specifiek aangekochte model, kan het zijn dat de kleur en het uiterlijk van uw apparaat en de accessoires niet exact overeenkomen met de afbeeldingen in dit document. De schermafbeeldingen en andere presentaties die in dit document worden getoond hebben uitsluitend een illustrerend karakter. Deze kunnen afwijken van de echte schermen en presentaties van het echte product.

## Inhoudsopgave

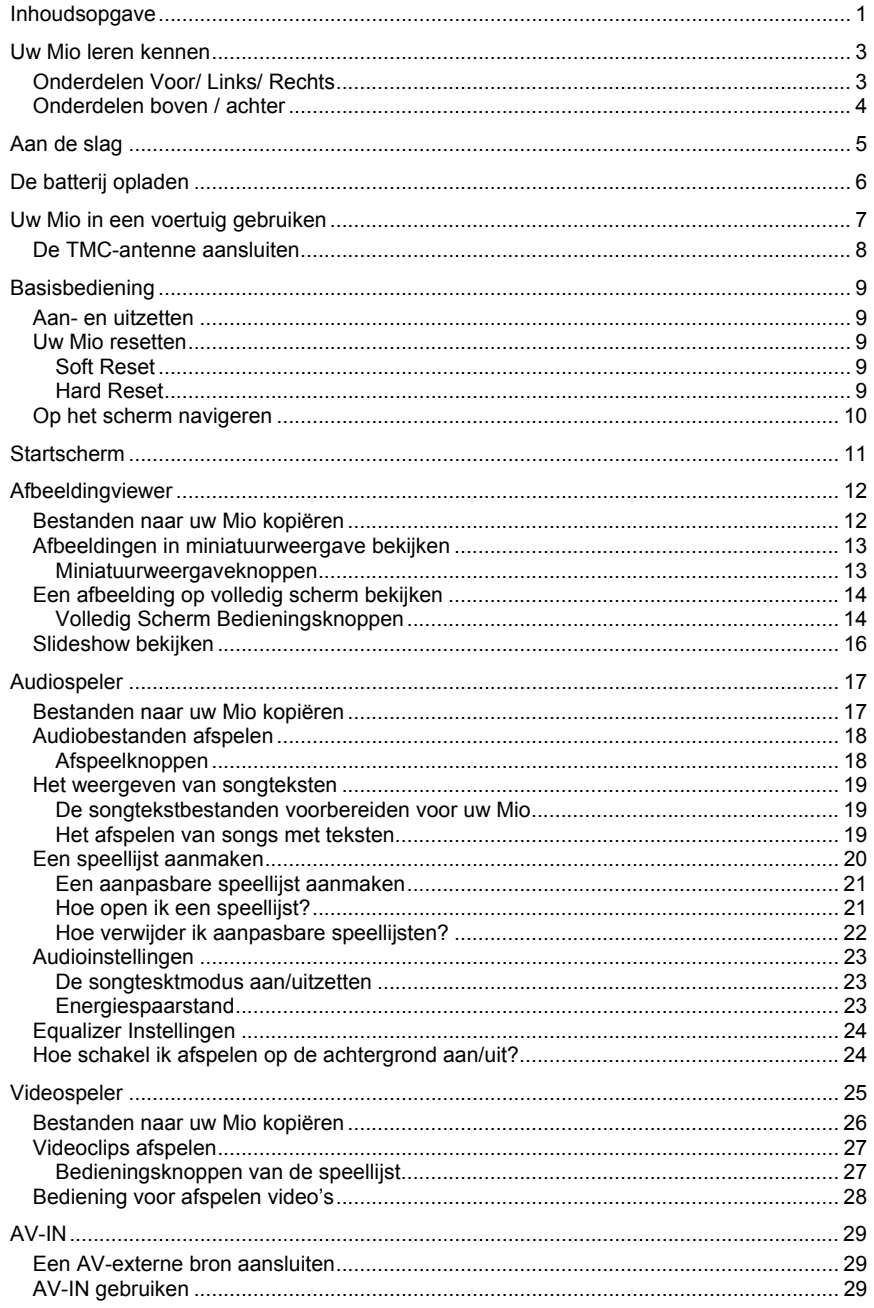

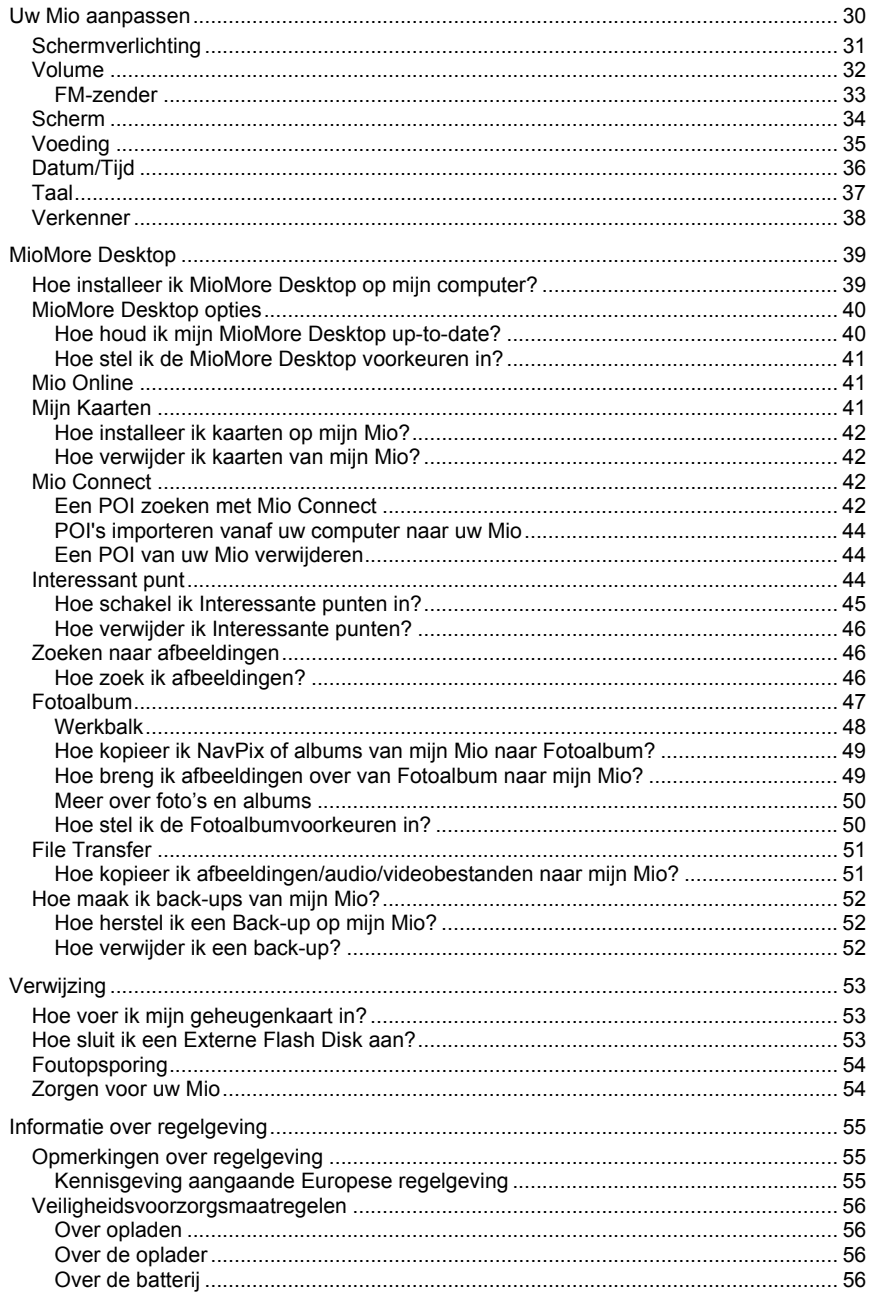

## **Uw Mio leren kennen**

## **Onderdelen Voor/ Links/ Rechts**

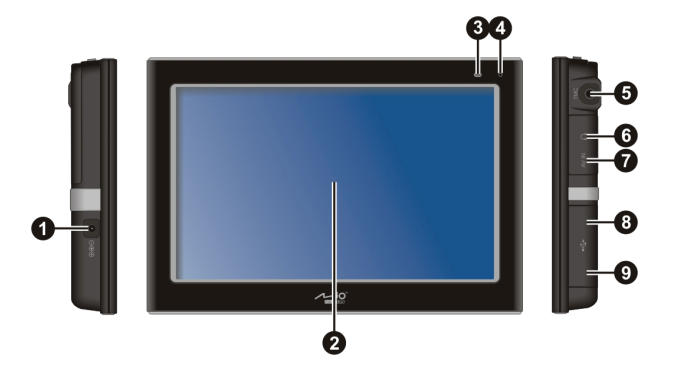

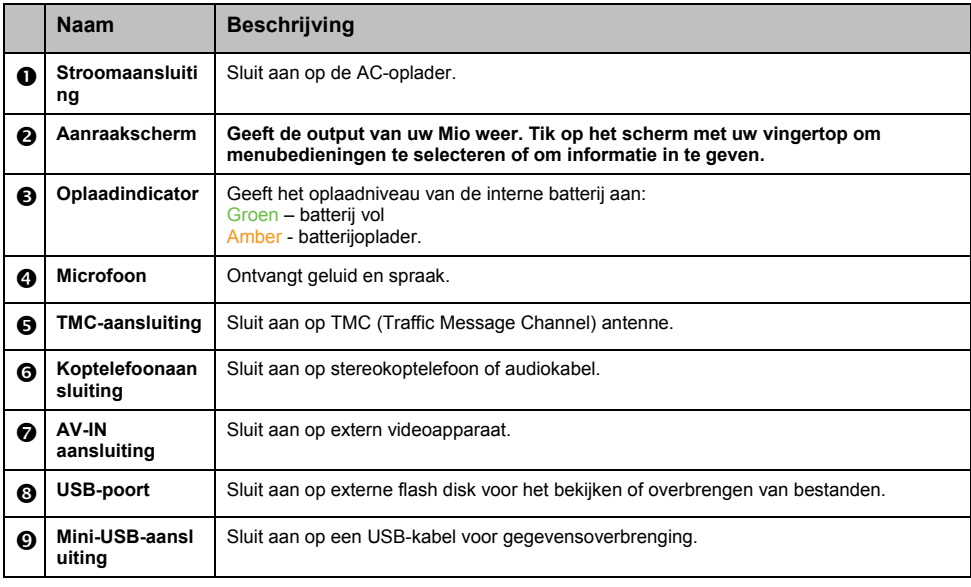

## **Onderdelen boven / achter**

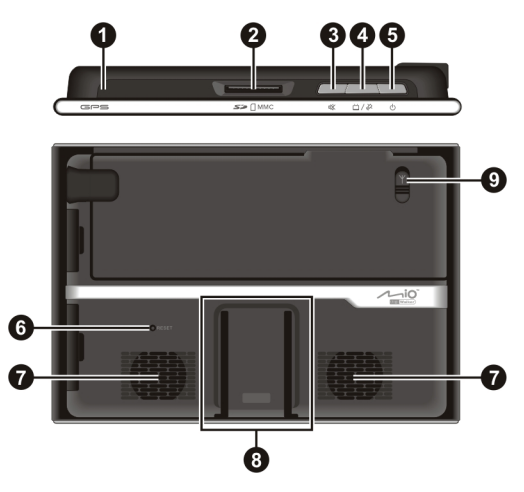

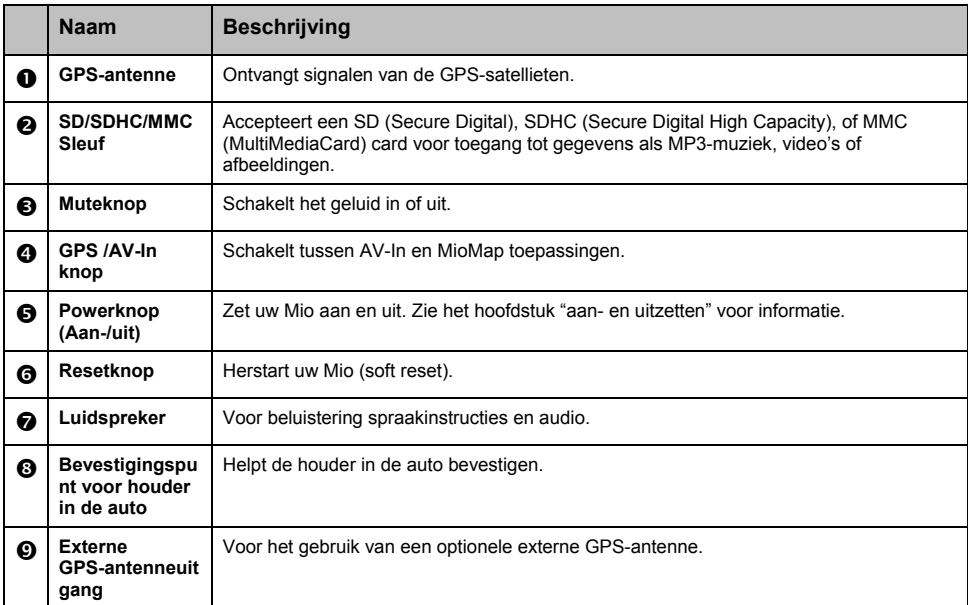

## **Aan de slag**

1. Voor de eerste keer opstarten houdt u de aan/uit-knop 3 seconden ingedrukt om uw Mio aan te zetten.

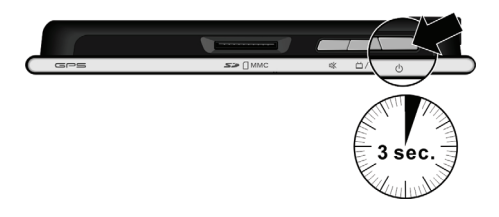

**Opmerking:** Voor een normale bediening drukt u kort op de aan/uit-knop om uw Mio aan en uit te zetten.

- 2. Uw Mio wordt aangezet. Wij adviseren dat u uw Mio voor het eerste gebruik oplaadt. (Zie volgend hoofdstuk voor meer details.)
- 3. Het Startscherm verschijnt. U kunt nu uw Mio gebruiken.

## **De batterij opladen**

De allereerste keer moet de batterij tenminste 8 uur opgeladen worden.

- 1. Sluit de regionale netvoedingsstekers in de AC-oplader  $(①)$ .
- 4. Sluit de stroomkabel aan op de DC IN-voedingscontact van uw TV-box  $(②)$ .
- 5. Steek de AC-oplader in een wandcontactdoos  $(\mathbf{\Theta})$ .

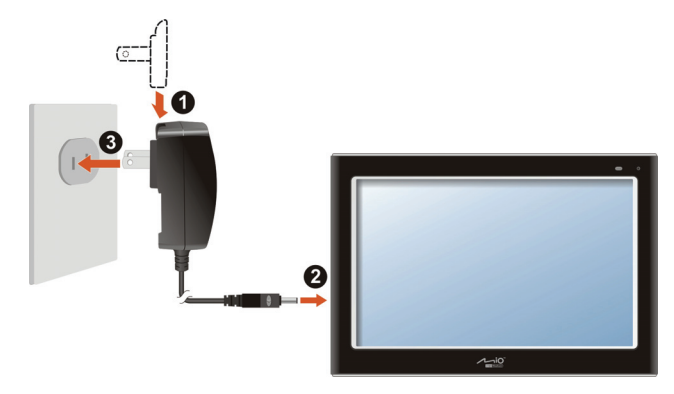

6. De oplaadindicator gloeit amber tijdens het opladen. Als de batterij volledig is opgeladen, wordt de oplaadindicator green.

**Opmerking:** Als de batterij van uw Mio volledig leeg is, zet hem dan niet meteen aan tijdens het opladen. Wacht tenminste één minuut.

**Opmerking:** Wanneer u de stekker van uw Mio uit het stopcontact haalt, wordt het volume en de scherpte minder om de levensduur van de batterij te verlengen.

**Opmerking:** Wanneer de Mio op batterijvermogen wordt gebruikt, beperkt het systeem volume wanneer de batterij een kritisch niveau bereikt.

**WAARSCHUWING:** Voor optimale prestaties van de lithiumbatterij:

- Laad de batterij niet op bij een hoge temperatuur (bijv. in direct zonlicht).
- De batterij hoeft niet helemaal leeg te zijn om hem opnieuw op te laden. U kunt de batterij opladen voordat deze helemaal leeg is.
- Wanneer het product voor langere tijd wordt opgeborgen, zorg dan dat de batterij tenminste een keer per twee weken volledig wordt opgeladen. Teveel opladen van de batterij kan de oplaadprestaties doen verminderen.

## **Uw Mio in een voertuig gebruiken**

#### **WAARSCHUWING:**

- Zorg ervoor dat uw Mio het zicht op de weg van de bestuurder niet belemmert of de werking van airbags en andere veiligheidsapparatuur van het voertuig niet in de weg staat. Zorg ervoor dat de GPS-antenne onbelemmerd uitzicht op de lucht heeft.
- Als de voorruit van de auto hittereflecterend is, is wellicht een externe (optionele) antenne nodig.
- Om uw Mio te beschermen tegen plotselinge stroomgolven, dient u de auto-oplader pas aan te sluiten nadat u de motor gestart heeft.

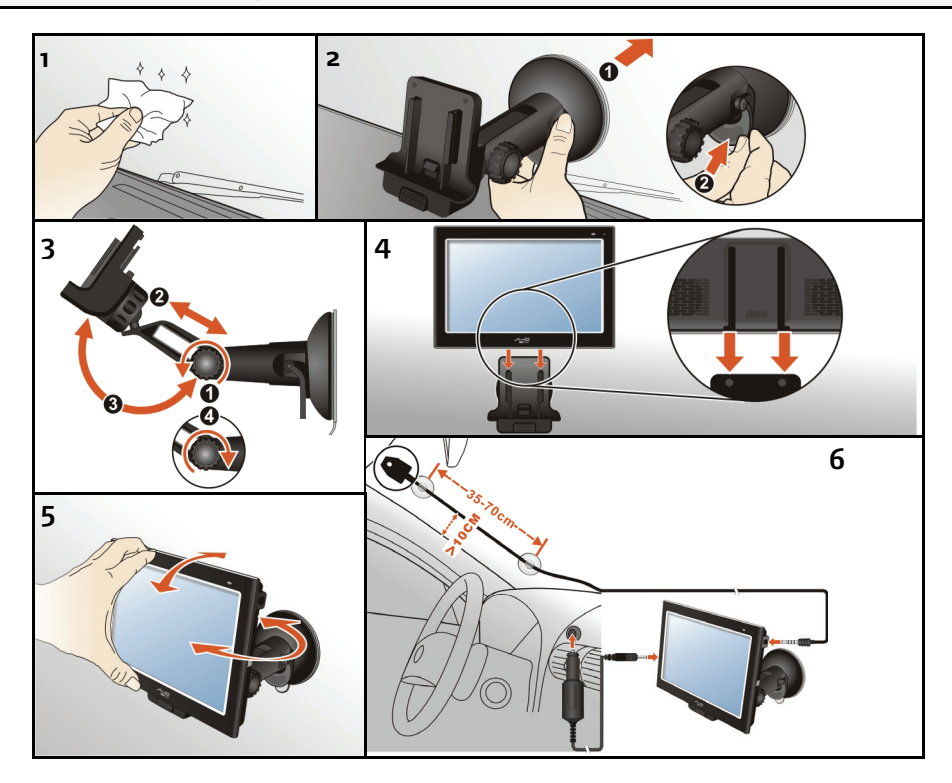

#### **De TMC-antenne aansluiten**

Om live verkeersinformatie te ontvangen, moet u de TMC-antenne aansluiten op uw Mio.

**WAARSCHUWING:** Houd de antennekabel behoorlijk recht (niet opgekruld of gebogen) voor de beste prestaties.

Wanneer er verkeersproblemen op uw Mio worden ontvangen, worden deze weergegeven op de kaart. Als er een probleem op uw route plaatsvindt, zal uw Mio automatisch een alternatieve route berekenen.

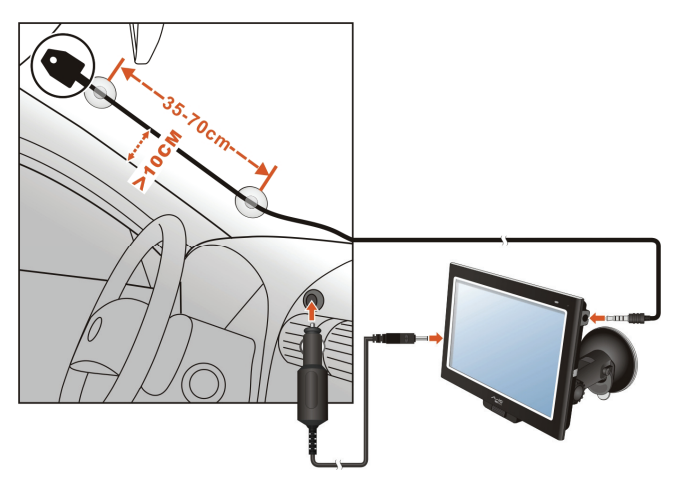

## **Basisbediening**

#### **Aan- en uitzetten**

Om uw Mio aan te zetten moet u de aan/uit-knop 3 seconden ingedrukt houden. Het Startscherm verschijnt.

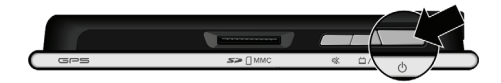

Voor normale bediening moet u uw Mio uitzetten door kort op de aan/uit-knop te drukken. Uw Mio treedt in de standby-modus. Wanneer u vervolgens kort drukt op de aan/uit-knop, herstart het systeem. U ziet het scherm dat u het laatst zag, voordat u de Mio uitzette, of u ziet het Startscherm.

**WAARSCHUWING:** Als de oplaadindicator amberkleurig gloeit wanneer u de aan/uit-knop indrukt, betekent dit dat de batterij volledig leeg is. In dit soort gevallen moet de batterij eerst worden opgeladen, voordat u uw Mio opnieuw aanzet.

#### **Uw Mio resetten**

#### **Soft Reset**

Soms kan het zijn dat u een hardware reset moet doen wanneer uw Mio niet meer reageert, of "bevroren" liljkt te zijn, of "gesloten". Breng een klein "gereedschap", zoals een rechtgebogen paperclip in de resetknop van uw Mio. Dit heet een "soft reset." Na een soft reset moet het Startscherm verschijnen.

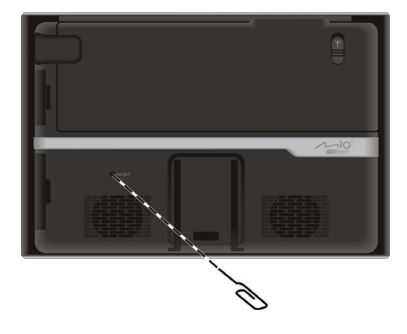

#### **Hard Reset**

Als uw Mio nog steeds niet reageert na een soft reset, kunt u de volgende stappen uitvoeren om een "hard reset" te doen.

- 1. Sluit alle snoeren van uw Mio af, inclusief de AC-oplader.
- 2. Druk de aan/uit-knop in en houd deze ingedrukt tot de oplaadindicator groen oplicht om uw Mio uit te zetten.

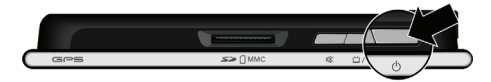

3. Om uw Mio weer te gebruiken, moet u de aan/uit-knop 3 seconden ingedrukt houden. Het Startscherm verschijnt.

#### **Op het scherm navigeren**

Om uw Mio te bedienen moet u het scherm met uw vingertop aanraken. U kunt de volgende acties ondernemen:

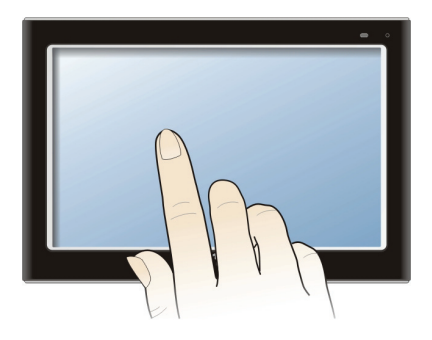

#### **Tik op**

Raak het scherm een keer met uw vingertop aan om items te openen of knoppen of opties op het scherm te selecteren.

#### **Sleep**

Houd uw vingertop op het scherm en sleep omhoog/omlaag/links/rechts of schuin over het scherm (Dit wordt niet door alle applicaties ondersteund.)

#### **Tikken en vasthouden**

Houd uw vingertop op een plaats, totdat een actie voltooid is, of een resultaat of menu getoond wordt. (Dit wordt niet door alle applicaties ondersteund.)

## **Startscherm**

De eerste keer dat u uw Mio gebruikt, verschijnt het **Starts**cherm. Het **Start**scherm is uw startpunt voor verschillende taken. Tik op een knop om een programma te starten of een ander menu te openen. Wanneer u een programma afsluit, gaat u terug naar het **Start**scherm.

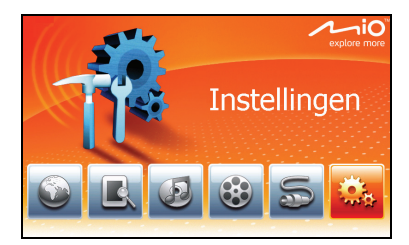

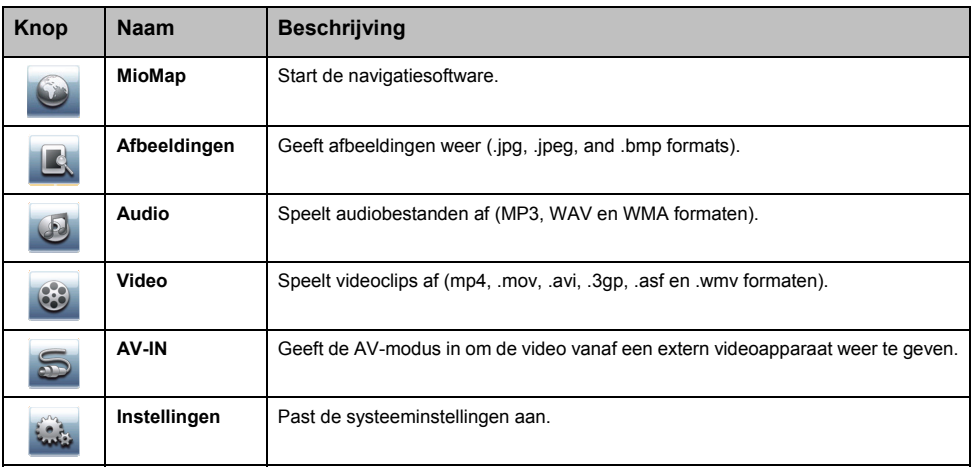

## **Afbeeldingviewer**

Met **Afbeeldingen** kunt u afbeeldingen in JPG, JPEG en BMP formaten bekijken en slideshows zien van de afbeeldingen op uw Mio.

Tik op in het Startscherm om het programma te starten.

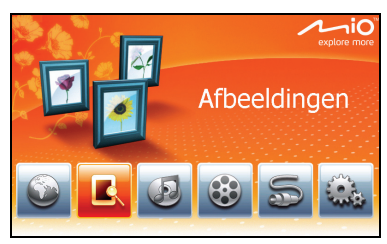

Selecteer de locatie van uw bestanden (Mijn apparaat /Opslagkaart/ Extern apparaat) en tik op

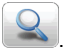

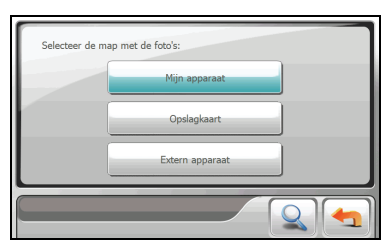

De afbeeldingen worden standaard in miniatuurweergave getoond.

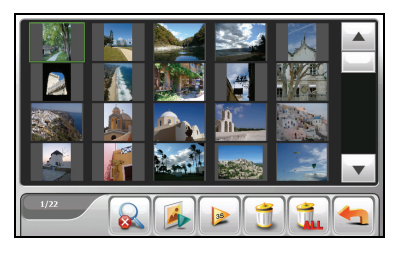

Om het programma af te sluiten, tikt u op

### **Bestanden naar uw Mio kopiëren**

**Opmerking:** Het afbeeldingenprogramma ondersteunt de weergave van BMP-bestanden in 32 bit en hoger niet.

Een instrument met de naam **Bestandoverbrenging** op de MioMore Desktop wordt meegeleverd, zodat u de bestanden gemakkelijk van uw computer naar uw Mio kunt kopiëren. (Zie het hoofdstuk "Hoe kopieer ik afbeeldingen/audio/videobestanden naar mijn Mio?" voor informatie.)

#### **Afbeeldingen in miniatuurweergave bekijken**

1. Als uw bestanden op een opslagkaart staan, breng de kaart dan in uw Mio.

Als uw bestanden op een externe flash disk staan, sluit de flash disk aan op uw Mio. (Zie het hoofdstuk "Hoe sluit ik een Externe Flash Disk aan?" voor informatie.)

- 2. Tik op in het Startscherm om het programma te starten.
- 3. Selecteer de locatie van uw bestanden: **Mijn apparaat** (My Flash Disk\Program Files\MioMap\photos), **Opslagkaart** (SD/SDHC/MMC card) of **Extern apparaat** (external flash

 $dist$ ). Tik dan op om de bestanden te laden.

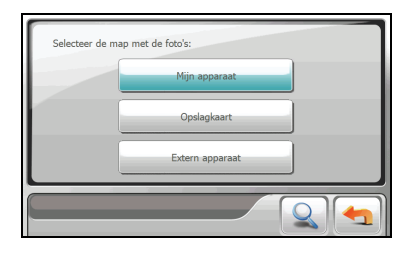

4. Uw Mio geeft de afbeeldingen in miniatuurweergave weer.

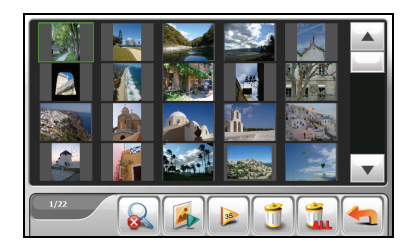

#### **Miniatuurweergaveknoppen**

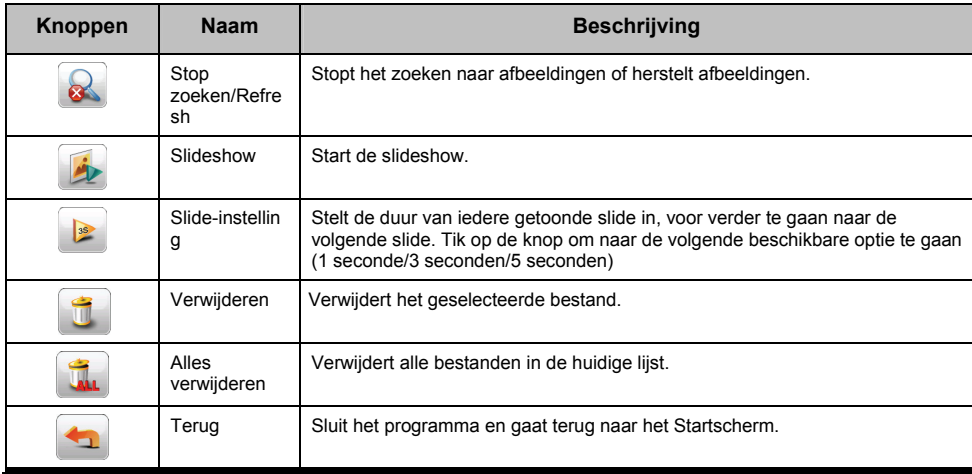

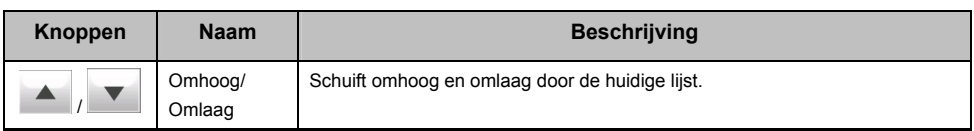

#### **Een afbeelding op volledig scherm bekijken**

Wanneer u twee keer op een afbeelding tikt in de miniatuurweergave, wordt de afbeelding in volledig scherm weergegeven. U kunt op de omhoog/omlaagknop tikken om naar de vorige of volgende afbeelding te gaan.

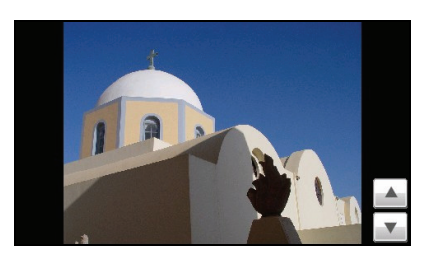

Om terug te gaan naar de miniatuurweergavemodus, tikt u op een willekeurige plek op het scherm om

de bedieningsknoppen weer te geven en tik dan op

#### **Volledig Scherm Bedieningsknoppen**

Volledig scherm bedieningsknoppen bieden verschillende functies en instellingen. Tik waar u wilt op de afbeelding om de knoppen weer te geven, zoals hier beneden wordt weergegeven. Om de knoppen te sluiten, moet u weer op de afbeelding tikken.

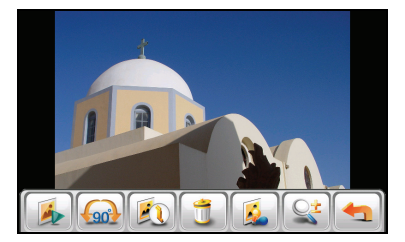

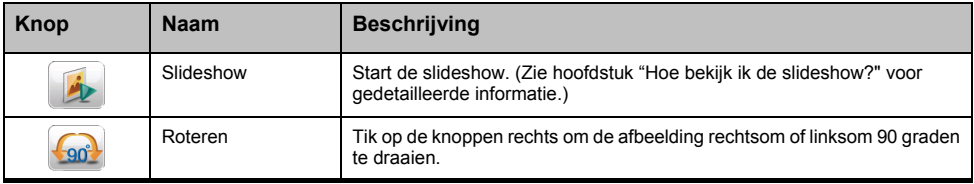

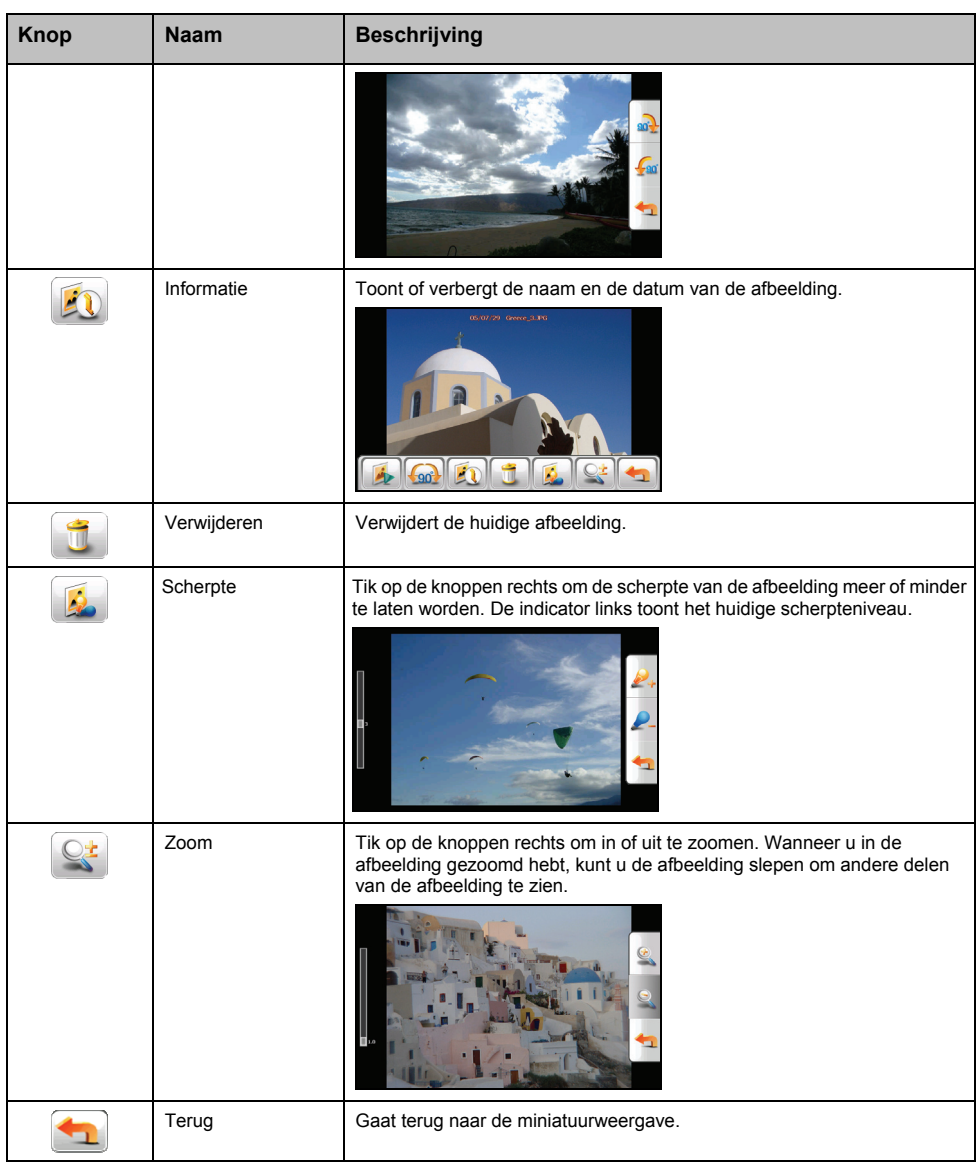

#### **Slideshow bekijken**

Om de slideshow van al uw afbeeldingen te bekijken, moet u een van de volgende stappen nemen:

Wanneer u in de miniatuurweergave bent, tikt u op

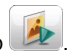

 Als u in volledig scherm bent, tik op een willekeurig punt op de afbeelding om de bedieningsknoppen weer te geven. Tik dan op

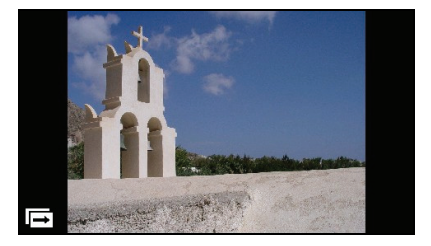

Om de slideshow uit te schakelen, tikt u waar dan ook op het scherm ' .

## **Audiospeler**

De **Audiospeler** heft de volgende opties:

- Afspelen van MP3/WAV/WMA bestanden
- Afspeelknoppen en afspeelmodi
- Aangepaste speellijstondersteuning
- Afspelen op de achtergrond
- Weergave songteksten
- MP3 ID3-tag afbeeldingweergave
- Vooraf ingestelde equalizerprofielen

Tik op in het Startscherm om het programma te starten.

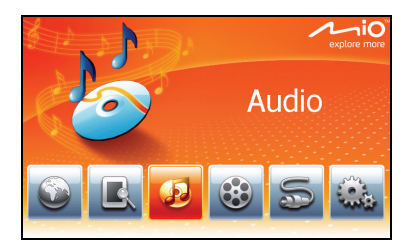

Het configuratiescherm verschijnt op het scherm.

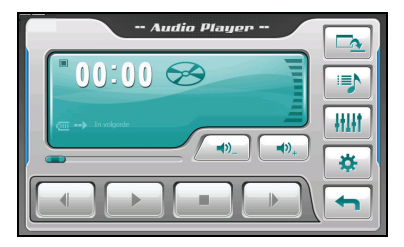

Om het configuratiescherm te sluiten gaat u terug naar het Startscherm, tikt u op .

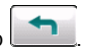

#### **Bestanden naar uw Mio kopiëren**

Een instrument met de naam **File Transfer** op de MioMore Desktop wordt meegeleverd, zodat u de bestanden gemakkelijk van uw computer naar uw Mio kunt kopiëren. (Zie het hoofdstuk "Hoe kopieer ik bestanden met afbeeldingen/audio/video naar mijn Mio?" voor informatie.)

#### **Audiobestanden afspelen**

**Opmerking:** U kunt audio-uitgangssignalen overbrengen naar de autospeakers via de ingebouwde FM-zender van het apparaat. (voor gedetailleerde informatie, zie het hoofdstuk "FM-zender".)

- 1. Als uw bestanden op een opslagkaart staan, steek dan de kaart in uw Mio.
- 2. Tik op in het Startscherm om het programma te starten.
- 3. Het programma gaat de ondersteunde audiobestanden op uw Mio en op de opslagkaart zoeken. Wanneer er bestanden worden gevonden, worden deze toegevoegd aan de speellijst.
- 4. Om het afspelen te starten, tikt u op . Voor het bedienen van het afspelen, gebruikt u de bedieningsknoppen zoals hieronder beschreven wordt.

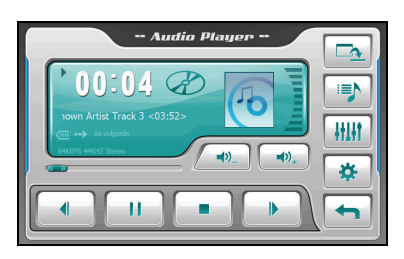

Het weergavegebied toont de huidige status inclusief de afspelen/pauze/stop-status, de verlopen tijd, de voedingsstatus, de afspeelmodus, het volumeniveau en de media-informatie van het huidige lied. (De beschikbaarheid van media-informatie, zoals de album-art, de naam van de artiest en songtitel hangt af van individuele bestanden.)

**Opmerking:** Tijdens het afspelen gaat het scherm automatisch uit als u het scherm een bepaalde vooraf ingestelde tijd niet hebt aangeraakt (30 seconden standaard). Het scherm gaat weer aan wanneer u op de aan/uit-knop drukt of wanneer het afspelen van de huidige speellijst afgelopen is.

#### **Afspeelknoppen**

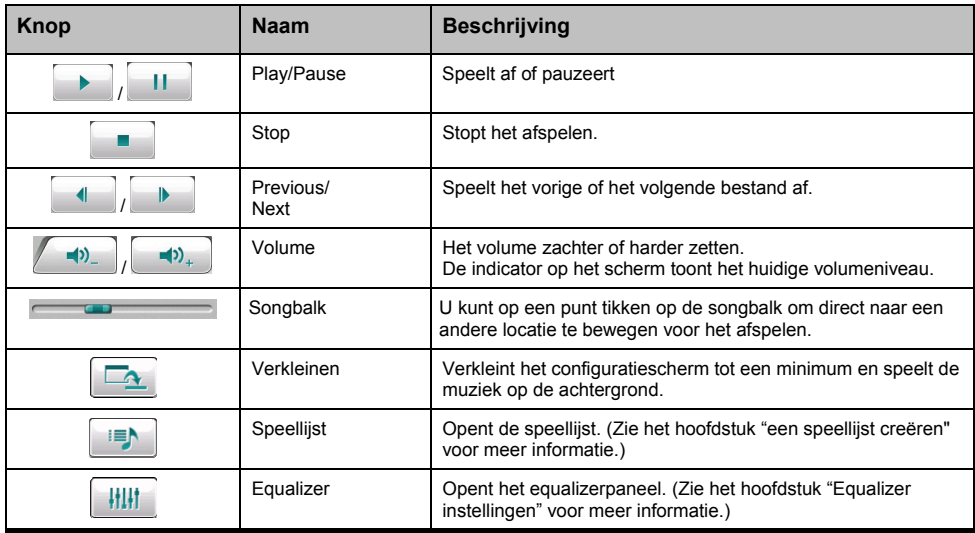

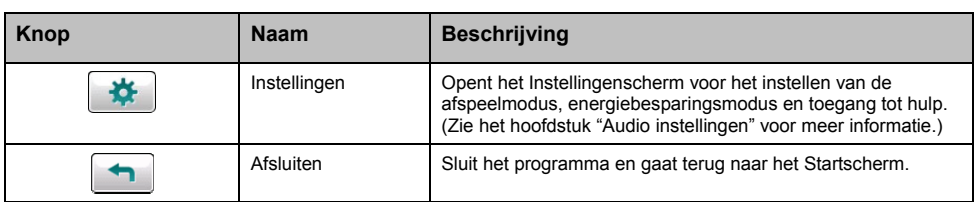

#### **Het weergeven van songteksten**

Deze optie geeft de songteksten op het scherm, terwijl de songs worden afgespeeld.

#### **De songtekstbestanden voorbereiden voor uw Mio**

Om de teksten te tonen, moet u de songtekstbestanden (.lrc) klaar hebben op de \**My Flash Disk\My Audio\Lyric\** folder van uw Mio of de **\Storage Card\My Audio\Lyric\** folder op uw opslagkaart.

**Opmerking:** U kunt deze lrc.-bestanden op het internet zoeken en downloaden.

Gebruik **Bestandoverbrenging** om de songteksten naar de correcte locatie op uw Mio te kopiëren. (Zie het hoofdstuk "Hoe kopieer ik afbeeldingen/audio/videobestanden naar mijn Mio?" voor informatie.) Wanneer u een songtekstbestand naar uw Mio kopieert, zorg dan dat u dezelfde naam aan het bestand geeft als aan het audiobestand. Bijvoorbeeld: al seen MP3-bestand **My Love.mp3** heet, dan moet de bestandnaam **My Love.lrc** heten.

**Opmerking:** Wanneer er songs met teksten worden afgespeeld, wordt de optie dat het scherm uitvalt, uitgeschakeld.

#### **Het afspelen van songs met teksten**

De songtekstenweergave wordt standaard op "uit" gezet. U kunt de songtekstoptie in de Instellingen inschakelen.

- 1. Tik op  $\left[\begin{array}{c} \bigstar \\ \hline \end{array}\right]$  in het configuraties cherm.
- 2. Tik in het Afspeelmodusscherm om het **Teksten automatisch tonen** vakje aan te vinken en tik op

om de wijziging te bevestigen.

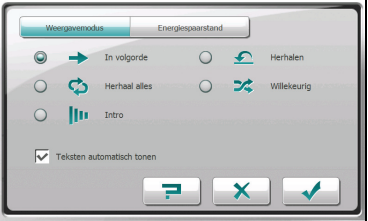

Als u een track afspeelt met teksten, schakelt het scherm automatisch naar de tekstmodus.

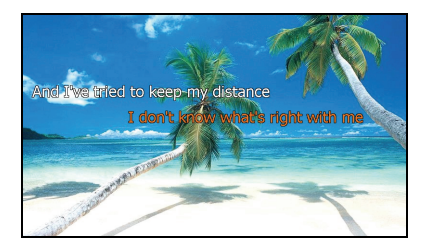

Terwijl de track wordt afgespeeld, schuiven de teksten regel voor regel voorbij op het scherm, met de regel die op dat moment wordt gezongen in een andere kleur gemarkeerd. De achtergrondafbeelding verandert na een specifieke tijdsinterval. Als de teksten voor de volgende tracks die u spelt niet worden gegeven, schakelt het scherm automatisch terug naar het configuratiescherm.

Om het tekstscherm te sluiten en terug te gaan naar het configuratiescherm, tikt u op een willekeurig punt in het scherm. Als u na 10 seconden geen optie heeft gekozen, gaat het scherm terug in de tekstmodus.

#### **Een speellijst aanmaken**

Tik op  $\Box$  om de huidige speellijst weer te geven.

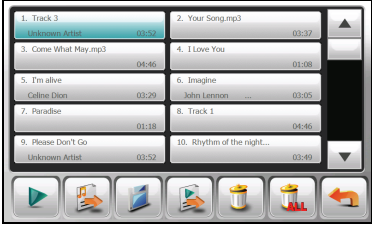

U kunt een van de volgende dingen doen in de speellijst.

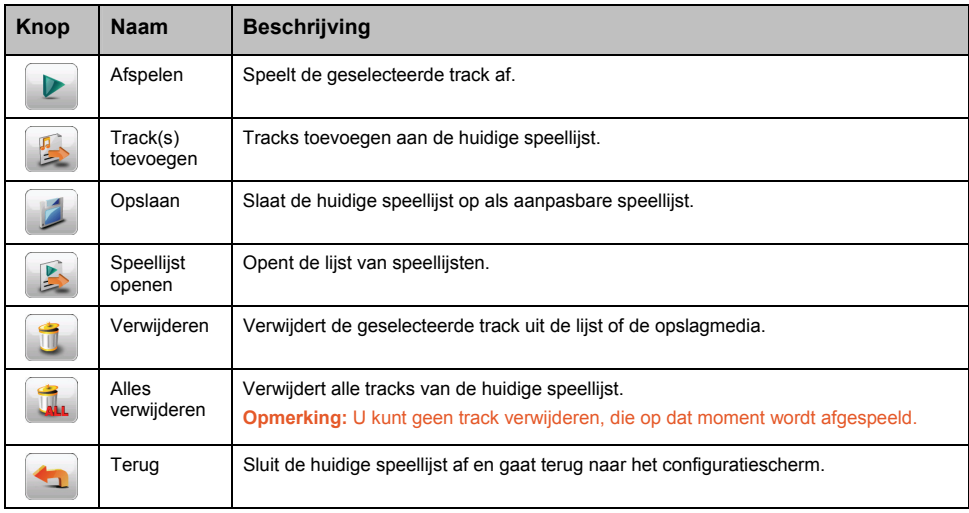

#### **Een aanpasbare speellijst aanmaken**

U kunt uw eigen speellijsten aanmaken voor toekomstig gebruik.

1. Tik op op het configuratiescherm om het speellijstscherm te openen. Het scherm toont de huidige speellijst.

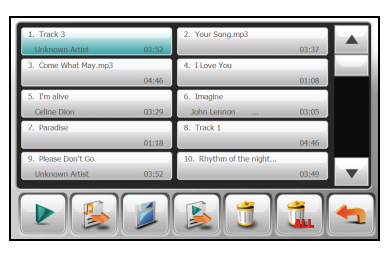

- 2. Om een track toe te voegen aan de speellijst, tikt u op
- 3. Er verschijnt een scherm met alle audiobestanden. Tik op de track(s) die u wilt en voeg ze toe en tik dan op **E**

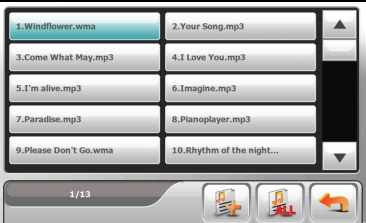

- 4. Om de speellijst op te slaan, tikt u op . Wanneer het "opslaan"-scherm verschijnt, tik dan op en de speellijst wordt automatisch opgeslagen.
- 5. Om terug te gaan naar het configuratiescherm, tikt u op .

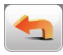

#### **Hoe open ik een speellijst?**

Om één van de speellijsten te openen die u heeft gecreëerd, doet u het volgende:

- 1. Tik op  $\begin{array}{|c|c|c|}\n\hline\n\end{array}$  in het configuraties cherm.
- 2. Tik op om alle speellijsten weer te geven die u heeft gecreëerd.
- 3. Tik op de speellijst die u wilt openen en tik op

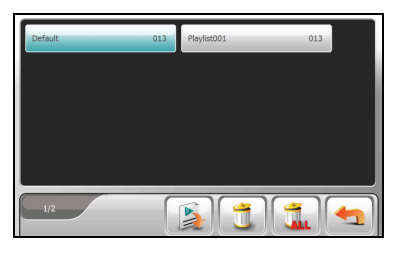

4. Om terug te gaan naar het configuratiescherm, tikt u op

#### **Hoe verwijder ik aanpasbare speellijsten?**

- 1. Tik op  $\begin{array}{|c|c|c|}\n\hline\n\end{array}$  in het configuratiescherm.
- 2. Tik op
- 3. Om een speellijst te verwijderen, tikt u op de speellijst die u wilt verwijderen en tik dan op .

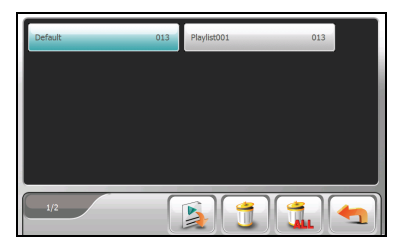

Om alle speellijsten te verwijderen, tikt u op .

#### **Audioinstellingen**

**Opmerking:** Om de functie van een knop te zien, tikt u op . Dan tikt u op de knop op de lijst om een beschrijvende regel rechts op het scherm te tonen.

1. Tik op **WE** op het configuratiescherm en tik op **Weergavemodus**.

2. Selecteer een van de volgende als uw afspeelmodus:

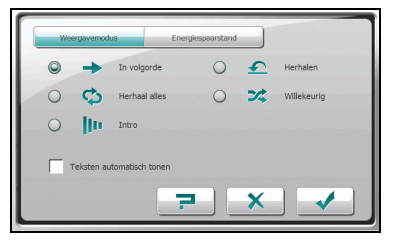

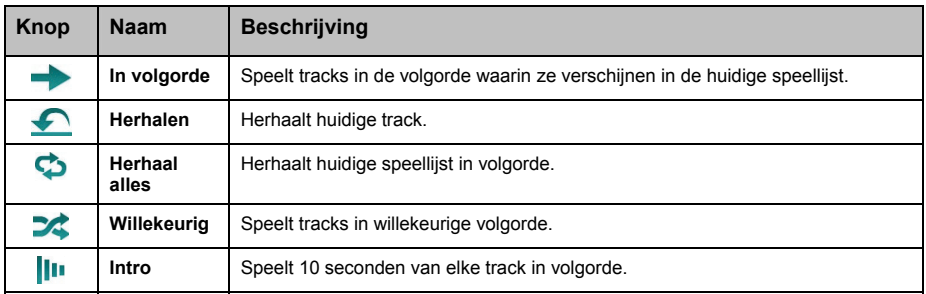

3. Tik op om aangebrachte wijzigingen op te slaan.

#### **De songtesktmodus aan/uitzetten**

Tik op **Weergavemodus**.

De songtekstenweergave is standaard uitgeschakeld. U kunt de functie inschakelen door het **Teksten automatisch tonen**-item te selecteren.

Als de optie is ingeschakeld, wordt het songtekstscherm automatisch weergegeven wanneer een track met tekst wordt gespeeld. Als deze uitgeschakeld is, wordt het tekstscherm niet weergegeven.

#### **Energiespaarstand**

Tik op **Figure 2** op het configuratiescherm en tik op **Energiespaarstand**.

Tik op het pijltje omhoog/omlaag om de timer in te stellen op *10 seconden*, *30 seconden*, *1 minuut*, *5 minuten* of *Nooit*. Tijdens het afspelen gaat het scherm automatisch uit als u het scherm een bepaalde vooraf ingestelde tijd niet hebt aangeraakt (De tijd is standaard ingesteld op Nooit). Het scherm gaat weer aan wanneer u op de aan/uit-knop drukt, of wanneer het afspelen van de huidige speellijst afgelopen is.

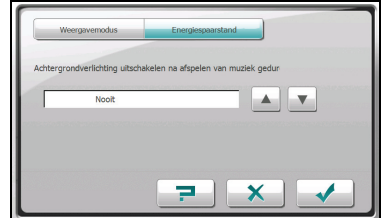

Om energiebesparing uit te schakelen, selecteert u **Nooit**.

Tik op  $\Box$  om aangebrachte wijzigingen op te slaan.

#### **Equalizer Instellingen**

Tik op  $\frac{1}{2}$   $\frac{1}{2}$  om het equalizerpaneel te openen.

Tik op **of the om door de beschikbare opties te lopen: Standaard, Rock, Pop, Jazz, Klassiek,** *Dance*, *Heavy*, *Disco*, *Zacht*, *3D* en *Hall*.

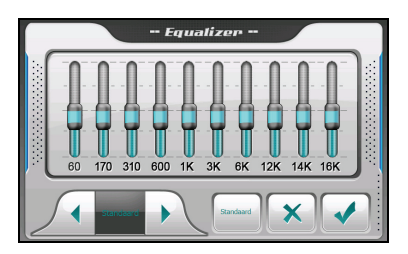

Tik op om uw selectie op te slaan en terug te keren naar het configuratiescherm.

Om het *Standaard* profile te selecteren, tikt u op

#### **Hoe schakel ik afspelen op de achtergrond aan/uit?**

U kunt het configuratiescherm verkleinen en het programma op de achtergrond afspelen. Hiermee kunt u andere functies (zoals Afbeeldingen) gebruiken, zonder het huidige programma exciten.

Om de MP3-speler te verkleinen, tikt u op  $\Box$  op het afspeelscherm.

**Opmerking:** Als u een programma start dat niet samen kan bestaan met het programma dat op de achtergrond wordt afgespeeld, zal het programma op de achtergrond uitgeschakeld worden.

## **Videospeler**

**WAARSCHUWING:** De video- of tv-optie mag niet worden gebruikt tijdens het rijden, omdat dit ongelukken kan veroorzaken. Zorg ervoor dat u deze waarschuwing naleeft. Mio is niet aansprakelijk met betrekking hiertoe.

Met **Video's** kunt u de videoclips op uw Mio in MP4, MOV, AVI, 3GP en WMV formaten bekijken.

Tik op 63 in het Startscherm om het programma te starten.

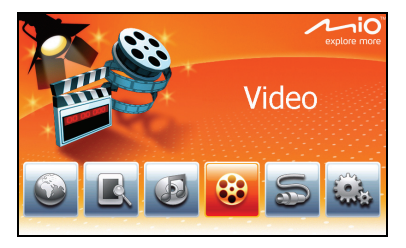

Selecteer de locatie van uw bestanden (Mijn apparaat /Opslagkaart) en tik op .

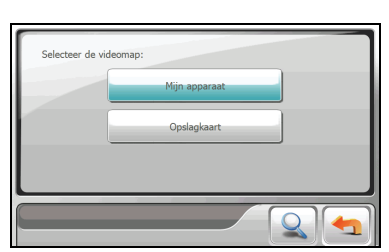

De lijst van het videobestand verschijnt. (Zie volgende hoofdstukken voor meer details.)

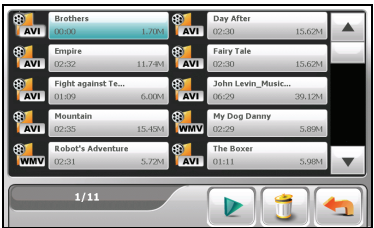

Om het programma af te sluiten, tikt u op

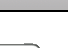

#### **Bestanden naar uw Mio kopiëren**

Een instrument met de naam **Bestandoverbrenging** op de MioMore Desktop wordt meegeleverd, zodat u de bestanden gemakkelijk van uw computer naar uw Mio kunt kopiëren. (Zie het hoofdstuk "Hoe kopieer ik afbeeldingen/audio/videobestanden naar mijn Mio?" voor informatie.)

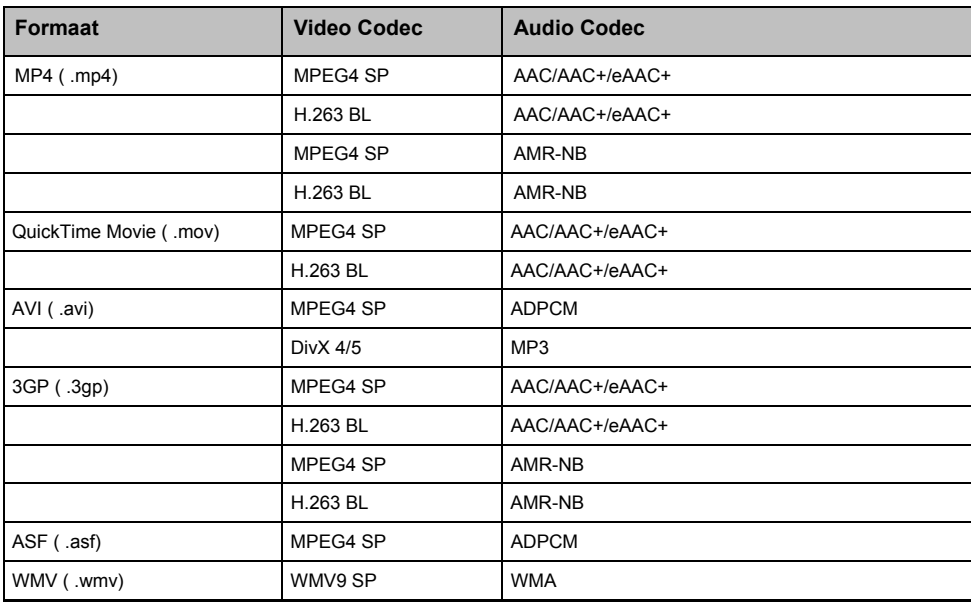

Uw Mio ondersteunt videobestanden van de volgende formaten:

#### **Videoclips afspelen**

**Opmerking:** U kunt audio-uitgangssignalen overbrengen naar de autospeakers via de ingebouwde FM-zender van het apparaat. (voor gedetailleerde informatie, zie het hoofdstuk "FM-zender".)

- 1. Als uw bestanden op een opslagkaart staan, breng de kaart dan in uw Mio.
- 2. Tik op it in het Startscherm om het programma te starten.
- 3. Selecteer de locatie van uw bestanden: **Mijn apparaat** (Mijn Flash Disk\Mijn Video's) of

**Opslagkaart (SD/SDHC/MMC kaart). Tik dan op om de bestanden te laden.** 

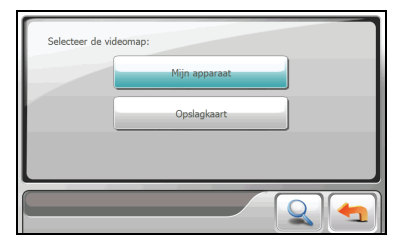

4. Het programma zal de bijpassende bestanden in de specifieke folder op uw Mio zoeken, of in alle folders op een opslagkaart. Dan wordt de videobestandenlijst weergegeven.

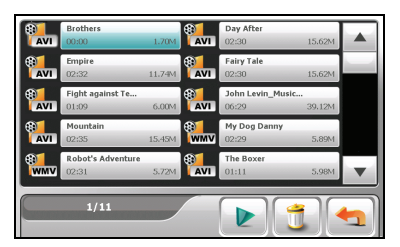

5. Om een videobestand te spelen, moet het gewenste bestand worden ingetikt in de lijst, en tik dan

op tik op het pictogram voor het videoformaat dat voor het gewenste bestand staat. (Zie het hoofdstuk "Hoe gebruik ik de videoafspeelbediening, voor beschrijvingen van de bedieningsknoppen op het scherm.)

#### **Bedieningsknoppen van de speellijst**

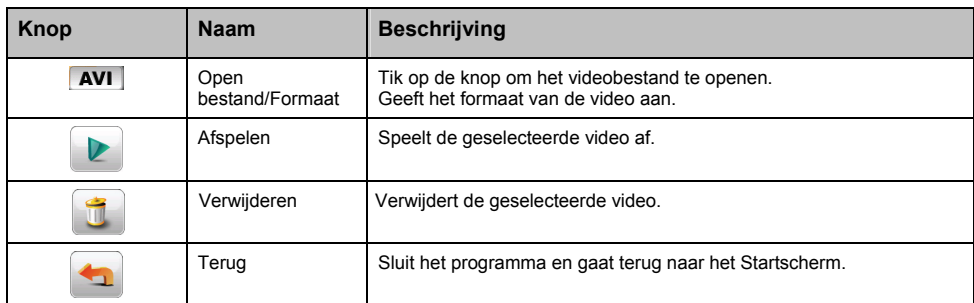

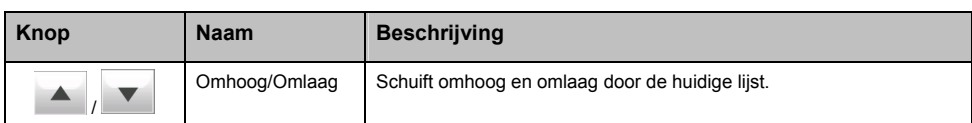

#### **Bediening voor afspelen video's**

Tijdens het afspelen, verschijnen de bedieningsknoppen zoals hieronder.

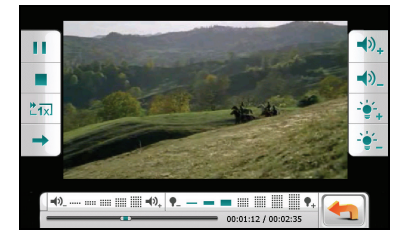

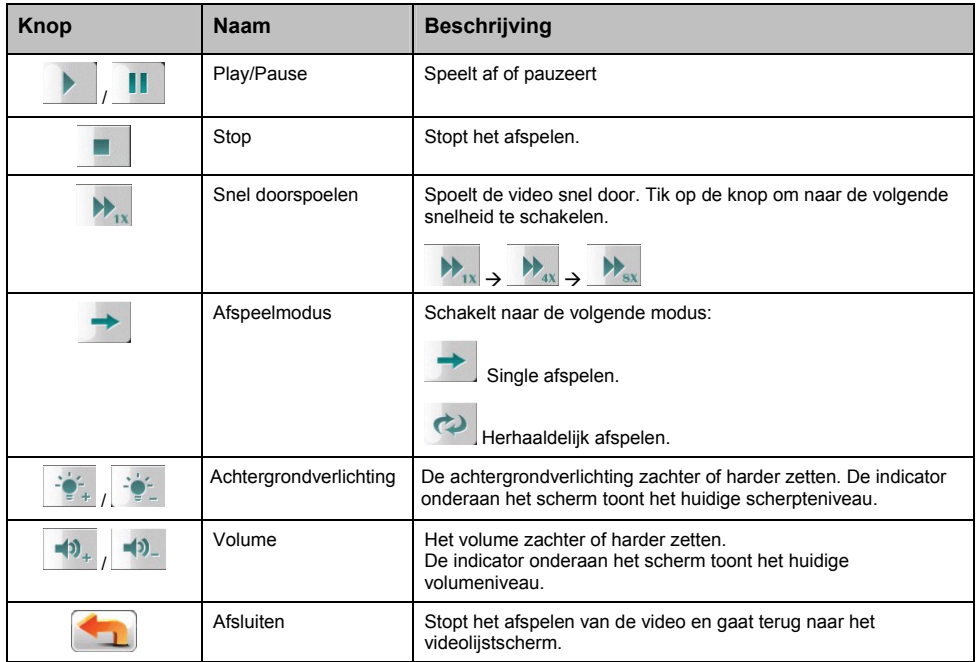

Wanneer u op een willekeurige plaats op het scherm tikt, verdwijnen de bedieningsknoppen en de video wordt in volledig scherm getoond.

## **AV-IN**

Uw Mio heeft een AV-IN contact, dat van uw Mio een extern scherm kan maken om video af te spelen vanaf een externe composietvideobron.

**Opmerking:** De AV-IN-functie ondersteunt alleen het NTSC (interlace) formaat.

#### **Een AV-externe bron aansluiten**

- 1. Sluit de signaaluiteinden van de meegeleverde AV-kabel van video (geel) en audio (rood en wit), aan op de AV-uitgangcontacten op het externe videoapparaat.
- 2. Sluit het andere uiteinde van de AV-kabel aan op het AV-IN contact op uw Mio.

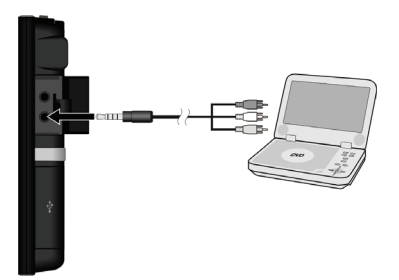

#### **AV-IN gebruiken**

- 1. Zorg ervoor dat u de verbinding heeft gemaakt tussen uw Mio en externe videoapparaten, zoals boven beschreven.
- 2. Tik op de knop in het Startscherm.

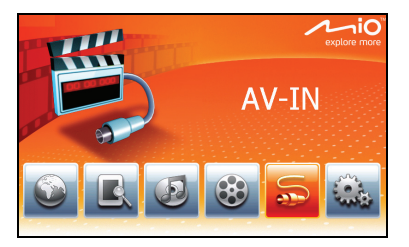

- 3. U kunt nu de video afspelen. Het afspeelscherm verschijnt op uw Mio.
- 4. Om het afspelen te stoppen, tikt u op een willekeurige plaats op het scherm en dan op

## **Uw Mio aanpassen**

Tik op de knop in het Startscherm.

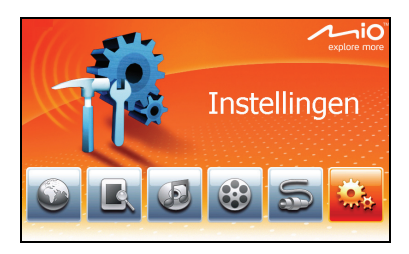

In het Instellingenmenu kunt u de systeeminstellingen, zoals achtergrondverlichting, volume en taal, aanpassen. Als u de instellingen wijzigt, blijven de nieuwe instellingen totdat u deze weer wijzigt.

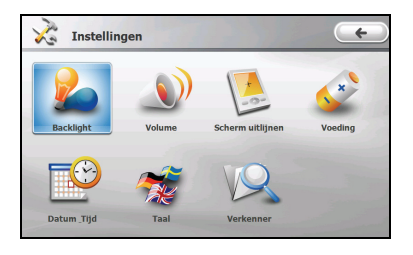

Om de Instellingen af te sluiten, tikt u op  $\left(\begin{array}{c} \leftarrow \end{array}\right)$ 

In de volgende hoofdstukken worden de verschillende knoppen en de functies ervan beschreven.

## **Schermverlichting**

1. Tik op de **Backlicht**knop**.**

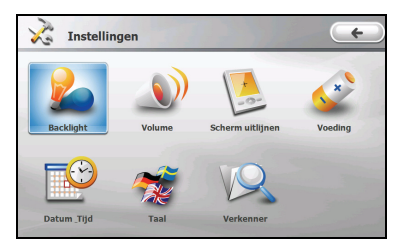

2. Tik op de  $\mathbb{Z}$  of  $\mathbb{Z}$  om de scherpte te verhogen of te verlagen. De schuifbalk beweegt langs de schaal

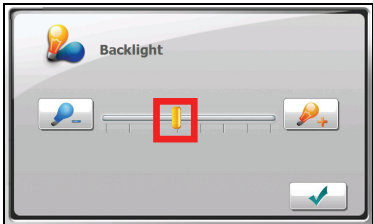

3. Tik op om uw wijzigingen op te slaan.

### **Volume**

1. Tik op de **Volume**knop.

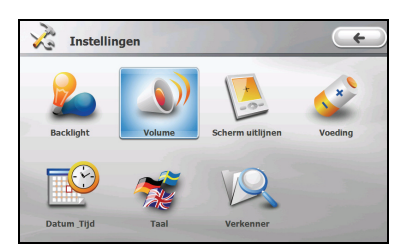

 $\frac{1}{2}$  of  $\frac{1}{2}$  om het volume te verhogen of te verlagen. De schuifbalk beweegt 2. Tik op de  $\sqrt{\frac{1}{1}}$  langs de schaal

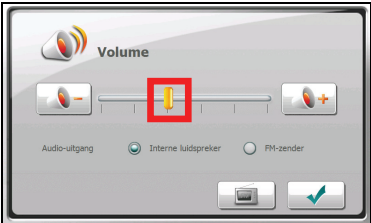

3. Tik op om uw wijzigingen op te slaan.

#### **FM-zender**

Uw Mio gebruikt standard de interne speakers voor audio-uitgangssignalen. U kunt ook de ingebouwde FM-zender gebruiken om audio-uitgangssignalen te verzenden naar uw autospeakers.

1. Selecteer **FM-zender** en tik dan op .

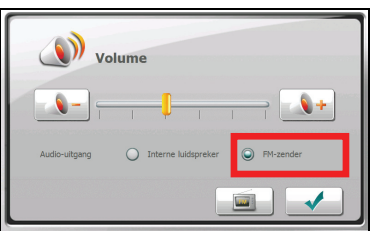

- 2. Schakel naar een ongebruikt FM-kanaal op uw autoradio.
- 3. Gebruik de rechter en linker pijltjes om de frequentie op uw Mio op dezelfde frequentie in te stellen. Het frequentiebereik voor instelling is 87.7~107.8 MHz.

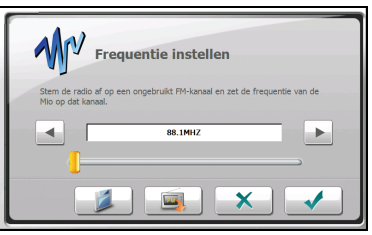

- 4. U kunt de frequentie-instelling opslaan voor toekomstig gebruik. Tik op selecteer een geheugenpositie (M1~M4) en tik dan op .
- 5. Om een eerder opgeslagen frequentie-instelling op te slaan, tikt u op , maak uw selectie en tik dan op  $\begin{array}{ccc} & \vee & \end{array}$
- 6. Tik op om uw wijzigingen op te slaan.

#### **Scherm**

U kunt het aanraakscherm ijken als deze niet precies reageert op uw tikken.

1. Tik op de **Scherm uitlijnen**-knop.

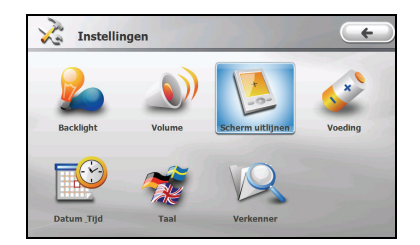

2. Tik op om het ijken te starten.

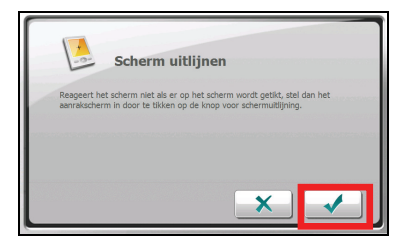

3. Tik op het midden van het doel en houd vast.

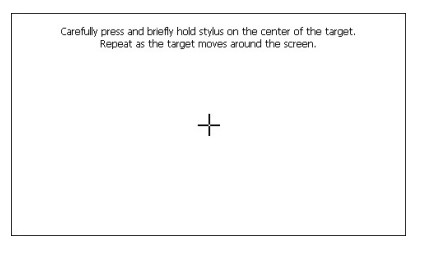

- 4. Wanneer het doel naar een andere positie beweegt, houdt dan het midden van het nieuwe doel vast. Herhaal dit elke keer om het ijkingsproces te voltooien.
- 5. Zodra alles voltooid is, tikt u op  $\sim$
## **Voeding**

Om het resterende stroomvoorzieningsniveau van uw batterij te controleren en/of de energiebesparingsoptie in te stellen:

1. Tikt u op de **Voeding**knop.

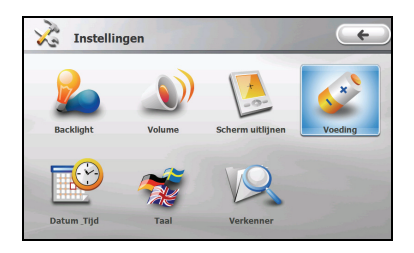

2. Het scherm toont de resterende batterijstroom.

U kunt een timer instellen om uw Mio automatisch uit te schakelen wanneer het voor een bepaalde periode niet gebruikt wordt. De opties zijn **Nooit, 30 Minuten**, **20 Minuten**, en **10 Minuten.**

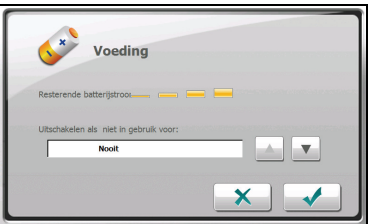

3. Tik op om uw wijzigingen op te slaan.

## **Datum/Tijd**

1. Tik op de **Datum/Tijd** knop.

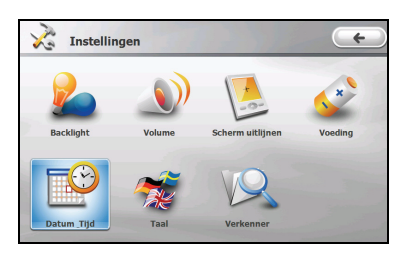

2. Om de tijdzone te wijzigen, tikt u op het pijltje in het "**Tijdszone"-**vakje.

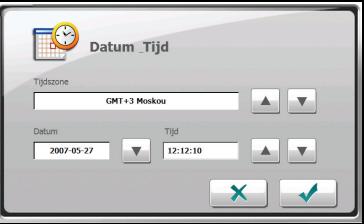

3. Om de datum te veranderen, tikt u op de omlaagpijl in het "**Datum**"-vakje. Er verschijnt een kalender. Tik op de linker pijl op de kalender om naar de maand of het jaar ervoor te gaan, of op het rechter pijltje om naar de maand of het jaar erna te gaan. Anders kunt u op de maand of het jaar bovenaan de kalender tikken om direct de maand of het jaar te wijzigen.

Wanneer de kalender de huidige maand toont, tikt u de datum in op de kalender.

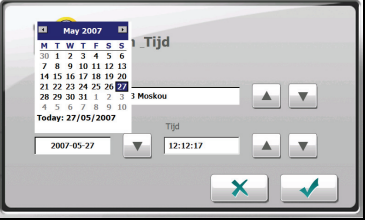

- 4. Om de tijd in te stellen, moet eerst het uur, de minuut of de seconde in het "**Tijd**"-vakje worden ingetypt en dan de omhoogpijl of omlaagpijl om de waarde te laten stijgen of dalen.
- 5. Tik op om uw wijzigingen op te slaan.

## **Taal**

1. Tik op de **Taal**knop.

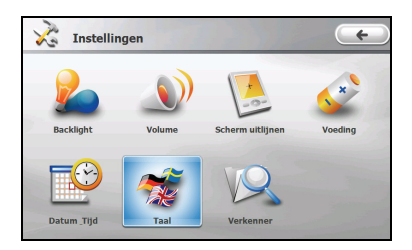

2. Tik op de omhoog/omlaag-pijlknop om de gewenste taal te kiezen.

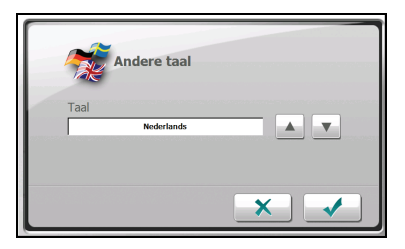

3. Tik op om uw wijzigingen op te slaan.

## **Verkenner**

1. Tik op de **Verkenner**knop.

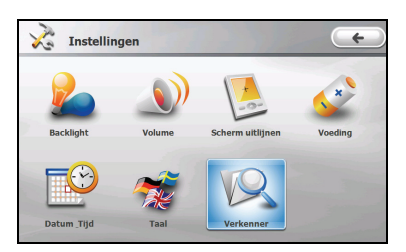

2. U kunt de bestanden op uw Mio, opslagkaart of een USB-station beheren, of doorzoeken.

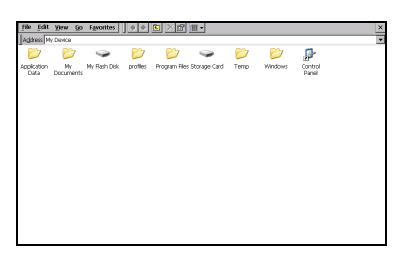

**WAARSCHUWING:** Verwijder geen bestanden die het systeem geïnstalleerd heeft. Systeem- of programmabestanden verwijderen kan zorgen voor een storing in uw Mio.

3. Tik op de  $\overline{\mathsf{X}}$  knop om terug te gaan naar het Instellingenscherm.

## **MioMore Desktop**

**MioMore Desktop** is een reeks instrumenten die u kunt gebruiken om toegang te krijgen tot uitgebreidere functionaliteit en productinformatie via uw computer. Hiermee kunt u enkele of alle onderstaande taken verrichten, afhankelijk van uw Miomodel:

- software updates verkrijgen
- door de Mio-website bladeren voor speciale aanbiedingen
- Kaarten beheren
- Aangepaste POI's (IP's) beheren
- On-line zoeken naar gedeelde afbeeldingen
- Overbrenging van multimediabestanden tussen uw Mio en uw Computer

**Opmerking:** Voor bepaalde opties is een internetaansluiting vereist.

**Opmerking:** Voor Windosw XP gebruikers: Microsoft.NET 2.0 zal op uw computer worden geïnstalleerd als onderdeel van de installatie van MioMore Desktop.

## **Hoe installeer ik MioMore Desktop op mijn computer?**

**WAARSCHUWING:** Zorg ervoor, voordat u begint, dat uw computer voldoet aan de minimale systeemeisen voor MioMore Desktop, in het bijzonder:

- Zorg ervoor dat Internet Explorer 6 of hoger is geïnstalleerd op uw computer voordat u SmartS Desktop installeert, ook al is dit niet uw standaardbrowser.
- Windows XP gebruikers, zorg ervoor dat u Windows XP Service Pack 2 of hoger geïnstalleerd heeft voordat u MioMore Desktop installeert.
- 1. Sluit alle openstaande programma's op uw computer.
- 2. Steek de meegeleverde dvd in het dvd-station van uw computer. De Installatiewizard start.
- 3. Selecteer de taal van uw voorkeur voor de Installatiewizard.
- 4. Klik **MioMore Desktop Installeren**.
- 5. Volg de aanwijzingen op het scherm om MioMore Desktop te installeren.

## **MioMore Desktop opties**

**Opmerking:** Niet alle opties zijn beschikbaar op alle modellen. Het total aantal knoppen aan de linkerkant van het venster varieert van model tot model. Sommige knoppen worden alleen weergegeven nadat uw Mio is aangesloten.

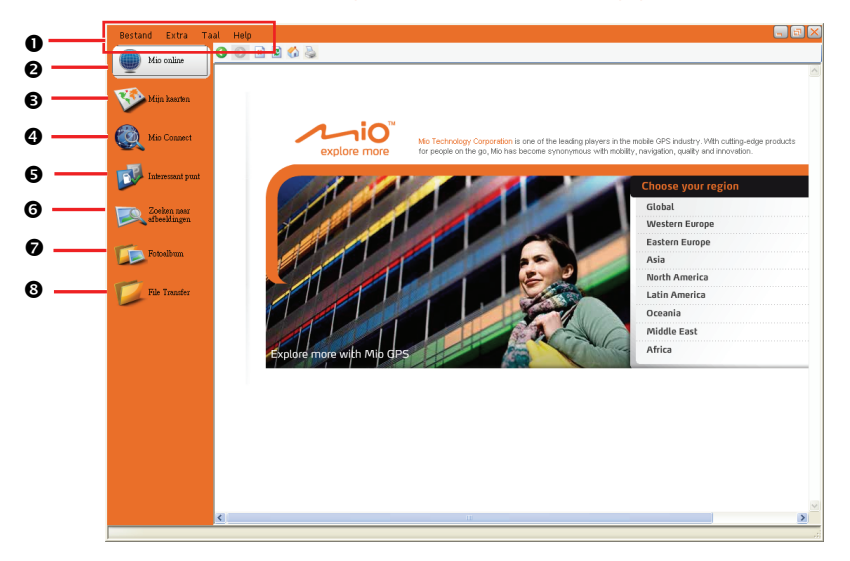

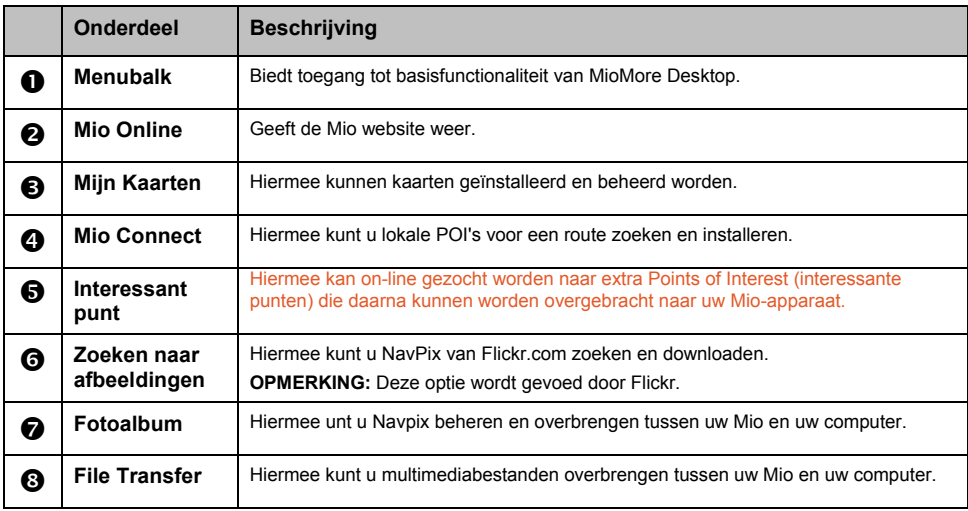

#### **Hoe houd ik mijn MioMore Desktop up-to-date?**

Wij adviseren dat u MioMore Desktop regelmatig gebruikt om de website van Mio te controleren op software updates:

Klik **Extra → Opties → Algemeen** waar MioMore Desktop gestart is.

Selecteer het aanvinkvakje **Autocontrole voor updates**. Als deze optie geselecteerd wordt, worden alle beschikbare software-updates gedownload van de Mio website en automatisch toegepast op uw Mio.

**Opmerking:** Software updates verschillen van software upgrades. Software updates komen periodiek beschikbaar, gratis, en betreffen minimale wijzigingen aan de bestaande software. Software upgrades vervangen en verbeteren de bestaande toepassingen volledig en kunnen worden gekocht via een dealer, indien beschikbaar.

#### **Hoe stel ik de MioMore Desktop voorkeuren in?**

Start de MioMore Desktop en klik dan Extra → Opties → Algemeen.

U kunt de MioMore Desktop afmetingsvoorkeuren wijzigen in Metrische of Imperiale eenheden. De Kaartafmetingseenheden kunnen ook worden gewijzigd door het juiste aanvinkvakje te selecteren.

## **Mio Online**

**Opmerking:** U moet een actieve internetaansluiting hebben om toegang te krijgen tot Mio Online.

Door op de **Mio Online**-knop te klikken aan de linkerkant, verschijnt de Mio website in het browservenster. U kunt dan door de webpagina's bladeren binnen dit venster.

## **Mijn Kaarten**

Met **Mijn Kaarten** kunt u kaarten installeren of kaarten verwijderen van uw Mio.

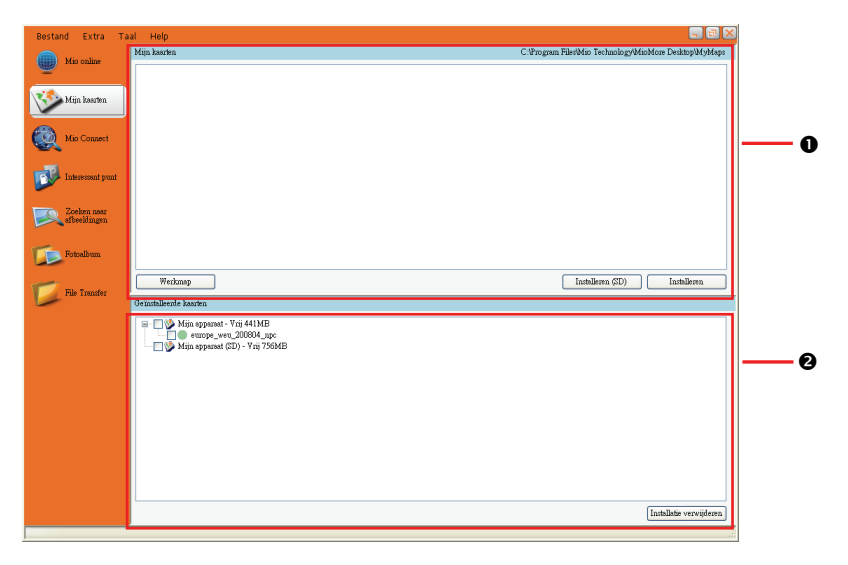

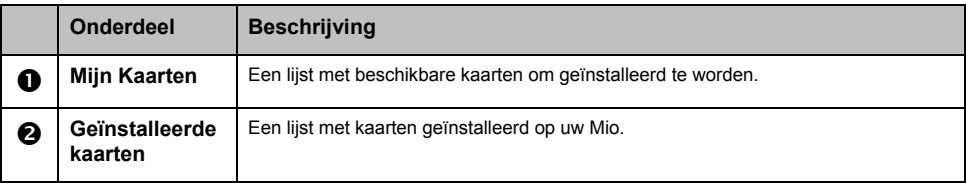

#### **Hoe installeer ik kaarten op mijn Mio?**

Uw Mio wordt geleverd met vooraf geïnstalleerde kaartgegevens. Mocht u per ongeluk kaartgegevens hebben verwijderd, kunt u de kaartgegevens herstellen. Als er extra of nieuwe kaarten aanwezig zijn, kunt u ook nieuwe kaartgegevens installeren.

- 1. Sluit uw Mio aan op uw computer via de USB-kabel.
- 2. Start MioMore Desktop. Klik op de **Mijn Kaarten**-knop.
- 3. Klik in het deel Mijn Kaarten op **Werkmap**.
- 4. Als u kaartgegevens wilt herstellen, voer dan de diskette in, die met uw Mio meegeleverd werd en blader naar het dvd-station. Selecteer **Software & Documentatie** dvd en de map **Kaarten\Programmabestanden\MioMap**.

Als u een nieuwe kaart installeert, blader dan naar de map die de kaart bevat.

5. Klik op **Installeren**. De geselecteerde kaart(en) word(en) geïnstalleerd op uw Mio.

#### **Hoe verwijder ik kaarten van mijn Mio?**

- 1. Sluit uw Mio aan op uw computer via de USB-kabel.
- 2. Start MioMore Desktop. Klik op de **Mijn Kaarten**-knop.
- 3. Selecteer in het **Geïnstalleerde Kaarten**-paneel het aanvinkvakje naast de kaart die u wilt verwijderen.
- 4. Klik **Installatie verwijderen** om de geselecteerde kaarten te verwijderen.

**Opmerking:** De verwijderde kaartgegevens worden in de werkmap geplaatst (als u een map heeft gespecificeerd) of de root van station C. Indien nodig, kunt u dan de kaartgegevens opnieuw installeren, met gebruik van de voorheen verwijderde gegevens.

## **Mio Connect**

**Opmerking:** zorg dat uw computer verbonden is met internet.

Met **Mio Connect** kunt u online live POI-informatie zoeken en vervolgens de gewenste POI's importeren naar uw Mio. Deze geïmporteerde POI's zullen worden toegevoegd aan de POI-database van uw Mio.

#### **Een POI zoeken met Mio Connect**

- 1 Sluit uw Mio aan op uw computer met de USB-kabel.
- 2 Start MioMore Desktop. Klik op de knop **Mio Connect**.
- 3 Klik op **Selecteer locatie**.
- 4 Selecteer een land in de vervolgkeuzelijst Land.
- 5 Selecteer, indien nodig, een regio/staat in de vervolgkeuzelijst Regio/Staat.
- 6 Voer in het vak Plaatsnaam de eerste letters van een stad in en selecteer vervolgens uw voorkeur.

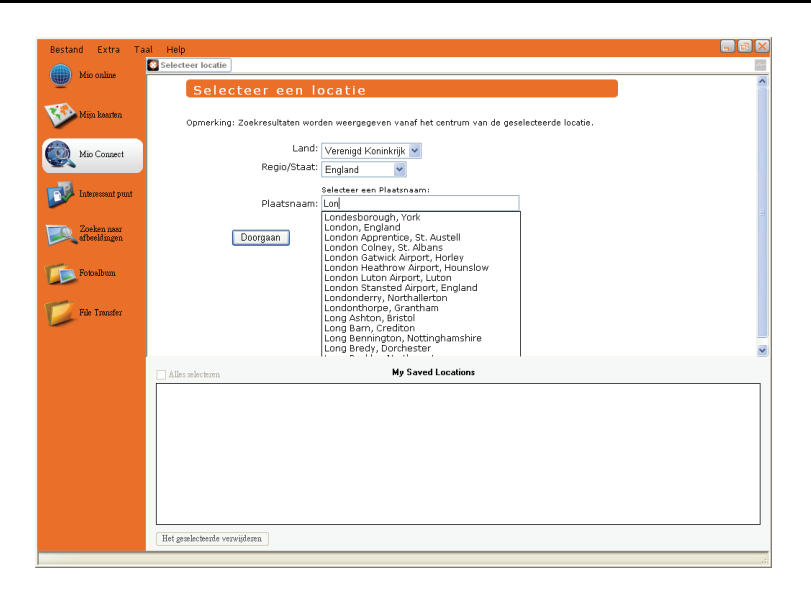

- 7 Klik op **Doorgaan**. De pagina Beschikbare services wordt weergegeven.
- 8 Selecteert de zoekservice van uw voorkeur. De pagina met de geselecteerde services wordt weergegeven.

Opmerking: de beschikbare zoekservices kunnen verschillen afhankelijk van het land waar u navigeert.

9 Voer uw zoektrefwoord in en klik op **Zoeken**.

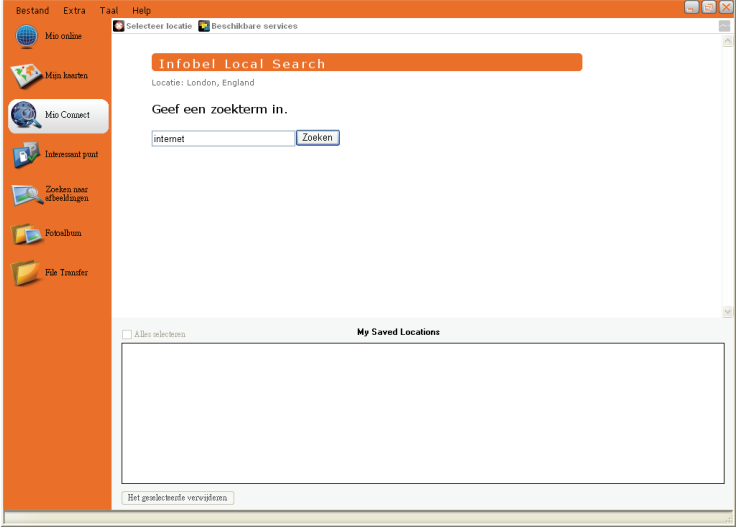

10 Een lijst met de zoekresultaten wordt weergegeven.

#### **POI's importeren vanaf uw computer naar uw Mio**

- 1 Voer stappen 1 tot 10 uit van "Een POI zoeken met Mio Connect".
- 2 Klik op **Naast de POI die u in uw Mio wilt importeren.**

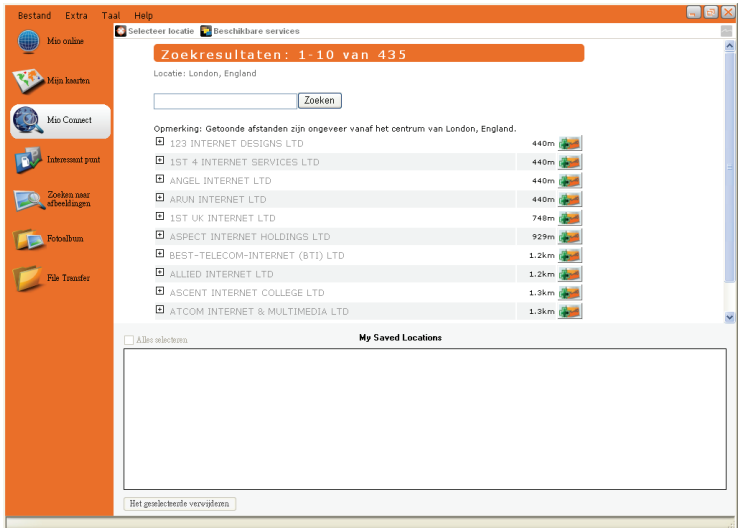

**Opmerking:** u kunt maximaal 200 POI's op uw Mio installeren via Mio Connect.

#### **Een POI van uw Mio verwijderen**

- 1 Schakel onder **My Saved Locations (Mijn opgeslagen locaties)** het selectievakje in van de POI die u wilt verwijderen.
- 2 Klik op **Het geselecteerde verwijderen**. De POI wordt verwijderd van uw Mio.

**Opmerking:** om alle POI's die op uw Mio zijn geïnstalleerd, te verwijderen, schakelt u het selectievakje **Alles selecteren** in, en klikt u vervolgens op **Het geselecteerde verwijderen**.

#### **Interessant punt**

Met **Interessant punt** kunt u uw eigen POI (IP)-bestanden aanmaken of importeren. Deze heten aangepaste POI's (IP's). Anders dan vooraf geïnstalleerde POI's (IP's), kunnen aangepaste POI's (IP's) worden verwijderd van uw Mio.

#### **Hoe schakel ik Interessante punten in?**

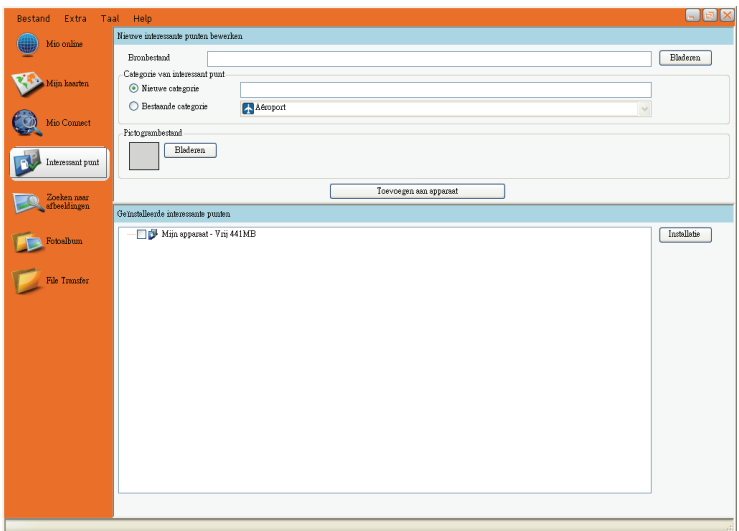

**Opmerking:** Er kunnen verschillende POI (IP)-bestanden gratis of tegen betaling worden gedownload van websites van derden. Zorg ervoor dat de gedownloade bestanden een .csv (Comma Separated Values)-formaat hebben.

**WAARSCHUWING: Mio is niet aansprakelijk voor de inhoud of nauwkeurigheid van de informatie of de juistheid of de beschikbaarheid van deze websites. Het gebruik van informatie aangaande flitspaallocaties kan onderworpen zijn aan de plaatselijke wetten in het land van gebruik. U bent er verantwoordelijk voor te controleren of de informatie in uw land, of in het land waar de informatie zal worden gebruikt, toegestaan is.** 

- 1. Sluit uw Mio aan op uw computer via de USB-kabel.
- 2. Start MioMore Desktop. Klik op de **Interessant punt**-knop.
- 3. In de ruimte "Nieuwe POI's (IP's) bewerken", klikt u op **Bladeren** om een bronbestand te selecteren. Het dialoogvenster opent.
- 4. Selecteer het bestand van uw lokale of netwerkstation en klik **Open**.
- 5. Kies een van de volgende POI (IP)-categorie-opties:
	- **•** Nieuwe Categorie

Om een nieuwe aangepaste POI (IP)-categorie aan te maken, typeen naam voor de nieuwe categorie.

#### **Bestaande Categorie-**

Om een bestaande aangepaste POI (IP)-categorie te gebruiken, selecteert u een type uit de vervolgkeuzelijst.

- 6. Als u ervoor kiest een nieuwe aangepaste POI (IP)-categorie aan te maken, kunt u een pictogram selecteren om op de kaartschermen weer te geven voor POI's (IP's) van de categorie. Klik **Bladeren** om het icoonbestand te selecteren uit uw plaatselijke of netwerkstation. Nadat u het icoonbestand gevonden heeft, selecteert u het en klikt op **Open**.
- 7. Klik op de knop **Toevoegen aan apparaat** om de POI (IP) aan uw Mio toe te voegen.

#### **Hoe verwijder ik Interessante punten?**

- 1. Sluit uw Mio aan op uw computer via de USB-kabel.
- 2. Selecteer in het "Geïnstalleerde interessante punten"-paneel het aanvinkvakje naast de bestandsnaam die u wilt verwijderen.
- 3. Klik **Installatie** om de geselecteerde POI's (IP's) te verwijderen.

## **Zoeken naar afbeeldingen**

**Zoeken naar afbeeldingen** is een toepassing die gevoed wordt door Flickr™, waarmee u een enorme on-line database kunt doorzoeken van door gebruikers geplaatste foto's. Sommige van deze foto's bevatten locatie-informatie waarmee hun locatie bekeken kan worden op een kaart.

**Opmerking:** Zorg ervoor dat uw computer aangesloten is op het internet.

#### **Hoe zoek ik afbeeldingen?**

Om afbeeldingen te zoeken op internet en deze te downloaden naar Fotoalbum, doet u het volgende:

- 1. Start MioMore Desktop. Klik op de **Zoeken naar afbeeldingen**-knop.
- 2. Geef uw sleutelwoorden in het Beschrijvingvakje in.
- 3. Selecteer één van de Sorteren op-opties:
	- **•** Meest interessant

Hiermee worden de afbeeldingen gesorteerd op hun interessantheidsniveau. Interessantheidsniveaus worden bepaald door Flickr door het gebruik van een complex algoritme.

z **Relevantie**

Dit is de standaardinstelling. Het sorteert de afbeeldingen op de meest passende bij uw sleutelwoorden.

- 4. U kunt uw zoektocht verkleinen door de "Alleen GPS" of "Geavanceerd zoeken" aanvinkvakjes aan te vinken.
- 5. Nadat u de sleutelwoorden heeft ingetypt en de nodige keuzes heeft gemaakt, klikt u op **Zoeken**.

**Opmerking:** Als u de zoektocht wilt stoppen, klik dan op **Stop zoeken**.

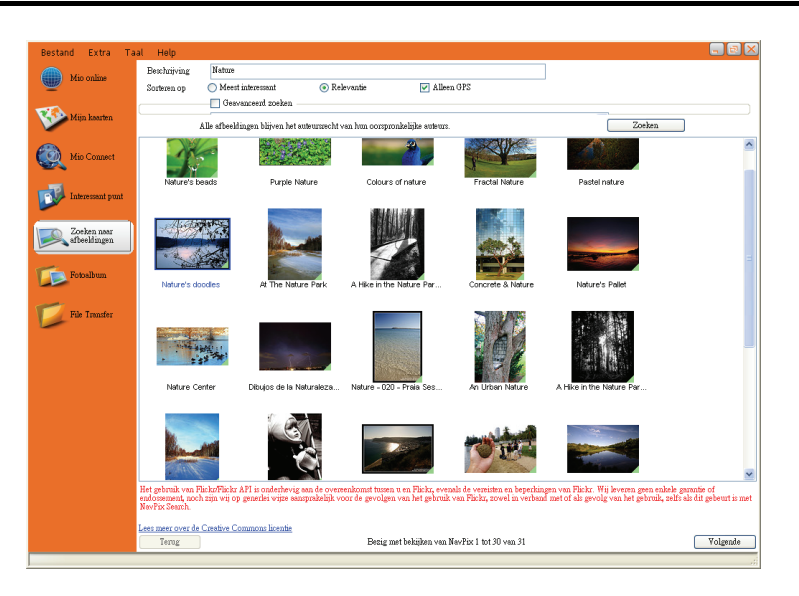

- 6. De passende foto's verschijnen in het weergavegebied. Onderaan het scherm staat een **Terug** en **Volgende**-knop om naar de vorige en volgende pagina te gaan.
- 7. Vanuit het weergavegebied kunt u een afbeelding of een groep afbeeldingen selecteren die u wilt importeren naar uw Fotoalbum.
- 8. Klik met de rechter muisknop op de geselecteerde afbeelding en selecteer **Importeren naar PhotoAlbum**. Een nieuw album wordt aangemaakt in het "Bureaublad" vakje van Fotoalbum.

## **Fotoalbum**

Met **Fotoalbum** kunt u afbeeldingen of albums kopiëren, verwijderen of verplaatsen, tussen de NavPix bibliotheken op uw Mio en op uw computer.

**Opmerking:** Voordat u begint, moet u ervoor zorgen dat uw Mio is aangesloten op uw computer via de USB-kabel.

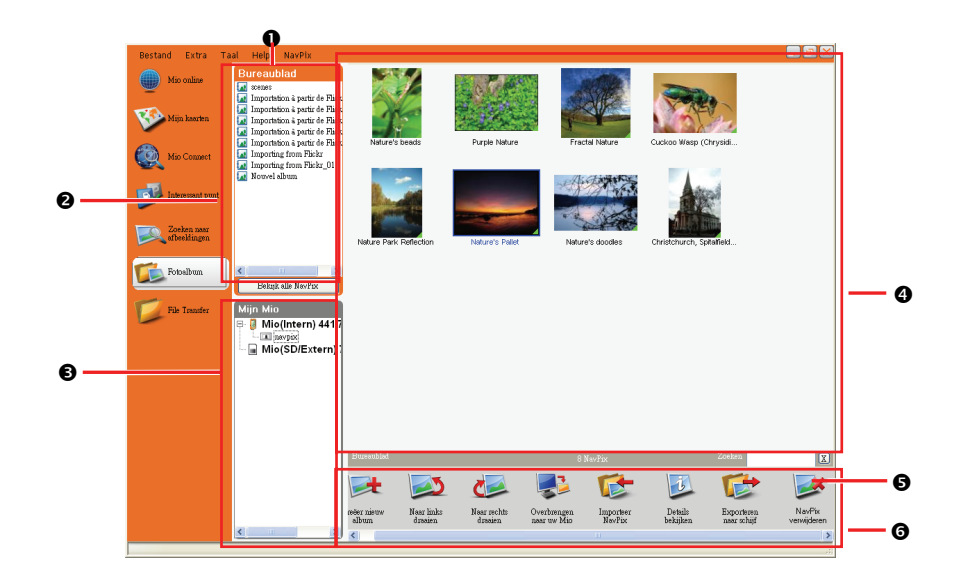

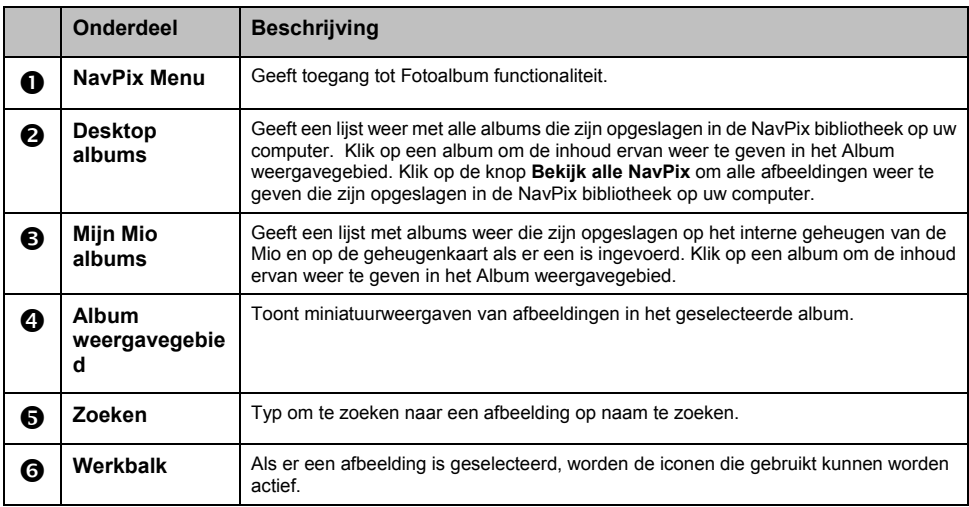

## **Werkbalk**

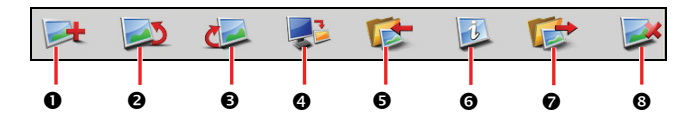

De volgende opties zijn beschikbaar op de werkbalk:

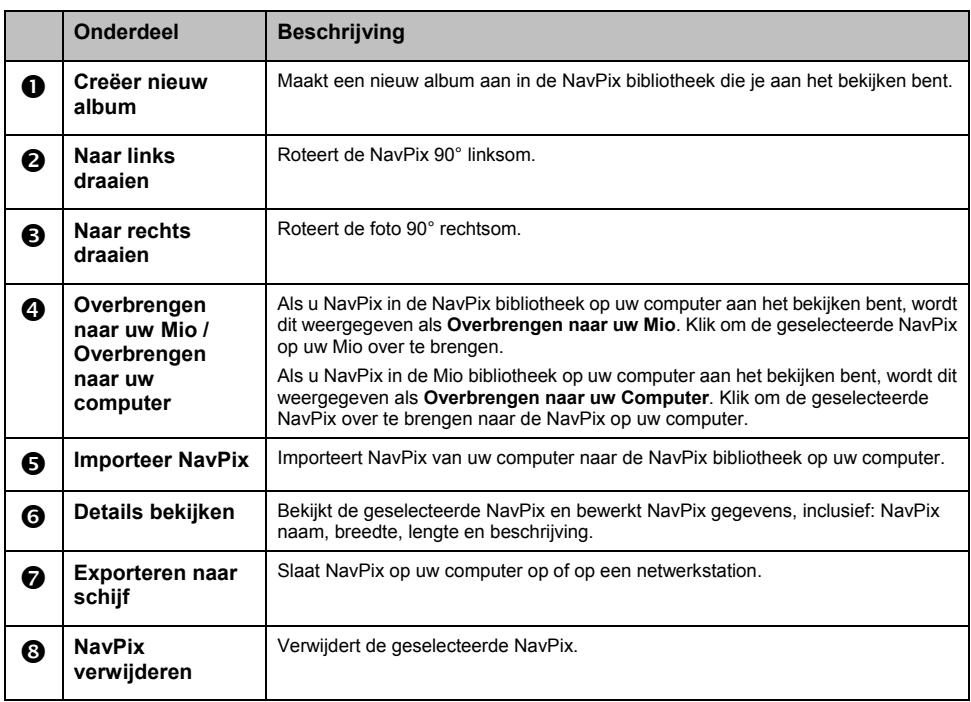

#### **Hoe kopieer ik NavPix of albums van mijn Mio naar Fotoalbum?**

- 1. Selecteer in het "Mijn Mio**"** vakje het album met de gewenste NavPix. Miniatuurafbeeldingen van de NavPix in het geselecteerde album zullen worden weergegeven in het "Album weergavegebied".
- 2. Klik en sleep de gewenste NavPix naar een album in de "Bureaublad"-sectie, of klik op de **Overbrengen naar uw computer** -icoon op de werkbalk.

**Opmerking:** Wanneer er geen album geselecteerd is in de sectie Desktop albums zal u worden verzocht er een te selecteren of een nieuw album te creëren.

3. Herhaal de stappen 1 en 2 om NavPix uit een ander album te kopiëren.

#### **Hoe breng ik afbeeldingen over van Fotoalbum naar mijn Mio?**

U kunt afbeeldingen van uw computer naar uw Mio overbrengen. U kunt alle JPEG (.fpg) in een Fotoalbum importeren, GPS-informatie toevoegen of bewerken en dan de afbeelding naar uw Mio kopiëren.

- 1. Selecteer in de "Werkbalk" sectie **Importeer NavPix**. Het Open dialoogvenster opent.
- 2. Navigeer om een JPEG te selecteren op uw computer en klik op **Open**.
- 3. Miniatuurweergaven van de NavPix worden weergegeven in het "Album weergavegebied".
- 4. Klik en sleep de gewenste NavPix naar een album in de **"**Mijn Mio**"**-sectie, of klik op de **Overbrengen naar uw Mio** -icoon op de werkbalk.

**Opmerking:** Als u een NAVPIX met GPS-coordinaten heeft overgebracht kunt u navigeren naar waar deze foto werd gemaakt. Als u ervoor kiest om de foto naar de geheugenkaart over te brengen, wordt de foto opgeslagen in de **\Program Files\MioMap\photo\xxx** map (waar xxx een opeenvolgend nummer is) op de kaart. Voor de NavPix-optie van uw Mio, moet u, om toegang te krijgen tot de foto op de kaart, de **\Album** map in de kaart aanmaken en de foto verplaatsen van de **\Program Files\MioMap\photo\xxx** map naar dit **Album** of deze map. (maak geen submappen aan.)

#### **Meer over foto's en albums**

Voer een van de volgende stappen uit:

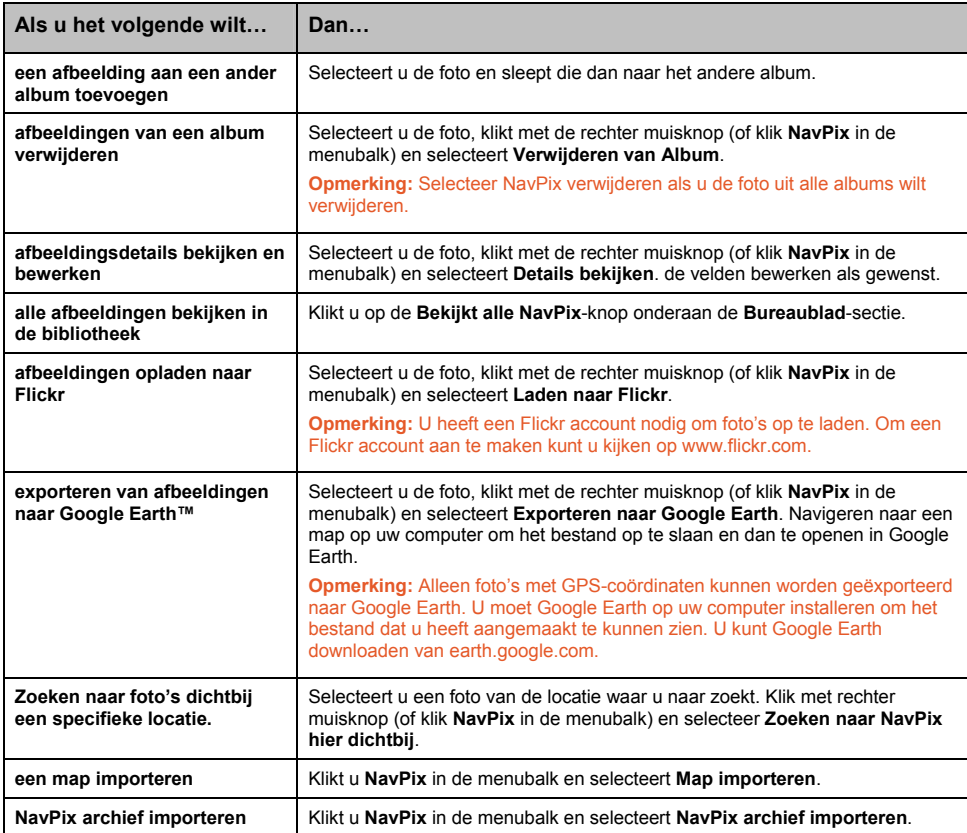

#### **Hoe stel ik de Fotoalbumvoorkeuren in?**

Wanneer MioMore Desktop gestart is, klik dan Extra → Opties → Fotoalbum.

In deze pagina kunt u het volgende:

- uw NAVPIX bibliotheeklocatie op uw computer wijzigen
- kiezen of u wel of niet waarschuwingsberichten wilt ontvangen bij het verwijderen van afbeeldingen
- Kiezen of u wel of niet een nieuw album wilt aanmaken, wanneer u nieuwe foto's importeert
- kiezen of u NavPix wilt bekijken wanneer u op een route bent

## **File Transfer**

Met **File Transfer** kunt u multimediabestanden overbrengen tussen uw Mio en uw computer.

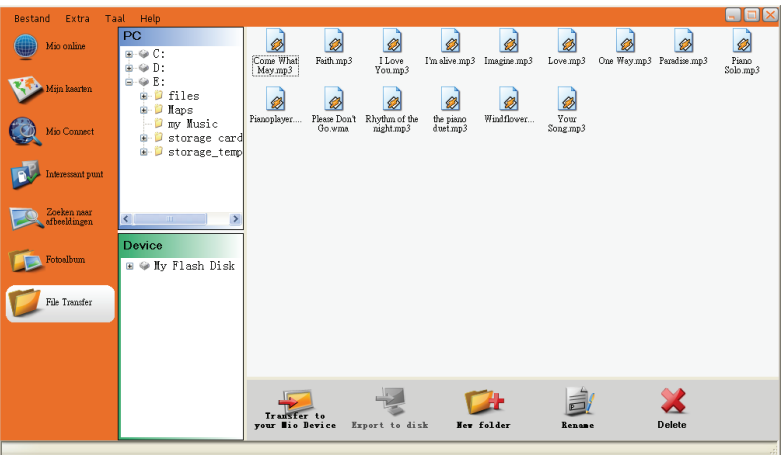

#### **Hoe kopieer ik afbeeldingen/audio/videobestanden naar mijn Mio?**

Om bestanden over te brengen, doet u het volgende:

- 1. Sluit uw Mio aan op uw computer via de USB-kabel.
- 2. Start MioMore Desktop. Klik op de **File Transfer**-knop.
- 3. Selecteer **Audio Transfer** of **Video Transfer**.
- 4. Twee secties verschijnen in het weergavegebied: "PC" en "Apparaat." De bestanden en mappen worden getoond zoals in Windows Verkenner.

Zoek en selecteer de bestanden die u wilt overbrengen.

- 5. Om de geselecteerde bestanden van uw computer naar uw Mio over te brengen, klikt u de **Transfer to your Mio Device** (**Overbrengen naar uw Mio-apparaat**)-knop onderaan de taakbalk. Om de geselecteerde bestanden van uw Mio naar uw computer over te brengen, klikt u op de **Export to disk** (**Exporteren naar diskette**)-knop.
- 6. Selecteer de bestemming voor de bestand(en) en klik op **Transfer**.

**Opmerking:** U kunt de knoppen op de taakbalk gebruiken **(New Folder** (**Nieuwe Map**), **Rename** (**Hernoemen**) en **Delete** (**Verwijderen**)**)** om bestanden en mappen te beheren.

## **Hoe maak ik back-ups van mijn Mio?**

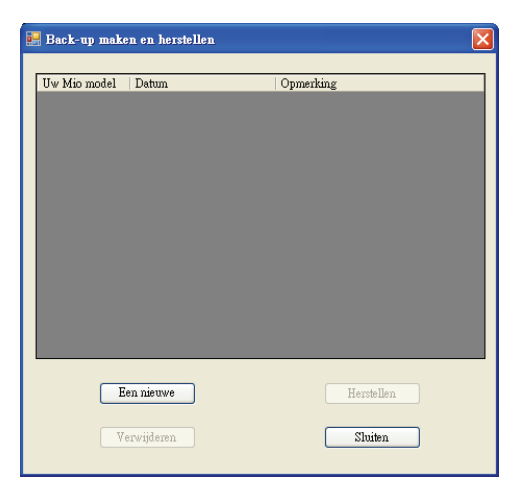

U kunt back-ups van informatie maken, zoals Favorieten en voorkeuren, en deze later opslaan op uw Mio.

Voordat u begint, moet u ervoor zorgen dat uw Mio is aangesloten op uw computer via de USB-kabel.

- 1. Start MioMore Desktop. Klik op **Extra → Back-up en herstellen**.
- 2. Klik op **Een nieuwe**.
- 3. Selecteer de gegevens waarvan u een back-up wilt maken en geef dan een beschrijving in voor de back-up in het Beschrijving-veld.
- 4. Klik **OK**. Het venster Nieuwe Back-up gaat dicht en uw back-up wordt opgeslagen op uw computer. De back-up wordt in een lijst gezet in het Back-up en Herstel-venster.

#### **Hoe herstel ik een Back-up op mijn Mio?**

- 1. Start MioMore Desktop. Klik op **Extra → Back-up en herstellen**.
- 2. Selecteer de back-up uit de lijst en klik dan op **Herstellen** en klik dan **OK**. De back-up wordt hersteld op uw Mio.

#### **Hoe verwijder ik een back-up?**

- 1. Start MioMore Desktop. Klik op **Extra → Back-up en herstellen**.
- 2. Selecteer uit de lijst de back-up die u wilt verwijderen.
- 3. Click **Verwijderen**, then click **OK**. De back-up wordt verwijderd.

# **Verwijzing**

## **Hoe voer ik mijn geheugenkaart in?**

**WAARSCHUWING:** Oefen geen druk uit in het midden van de geheugenkaart.

Houd de kaart (SD, SDHC, of MMC) bij de hoeken vast en duw hem zachtjes in de sleuf met het label naar de voorkant van de Mio.

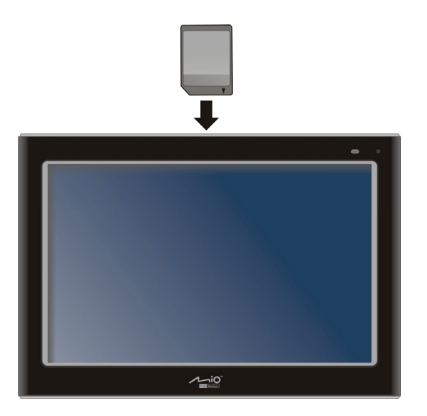

Om de geheugenkaart te verwijderen, druk voorzichtig de bovenrand van de kaart in, zodat hij losraakt en haal hem dan uit de sleuf.

## **Hoe sluit ik een Externe Flash Disk aan?**

Uw Mio heeft een USB-poort om een externe flash disk aan te sluiten voor het bekijken van bestanden of overbrenging. Sluit de flash disk eenvoudigweg aan op de USB-poort op uw Mio.

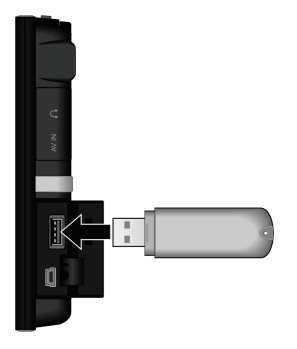

**WAARSCHUWING:** De USB-poort ondersteunt niet het NTFS-formaat. Het aansluiten van USB-harddisks of NTFS-geformatteerde flash disks op uw Mio kan leiden tot storing.

## **Foutopsporing**

**Opmerking:** Als u een probleem tegenkomt dat u niet kunt oplossen, neem dan contact op met een bevoegd servicecentrum voor assistentie.

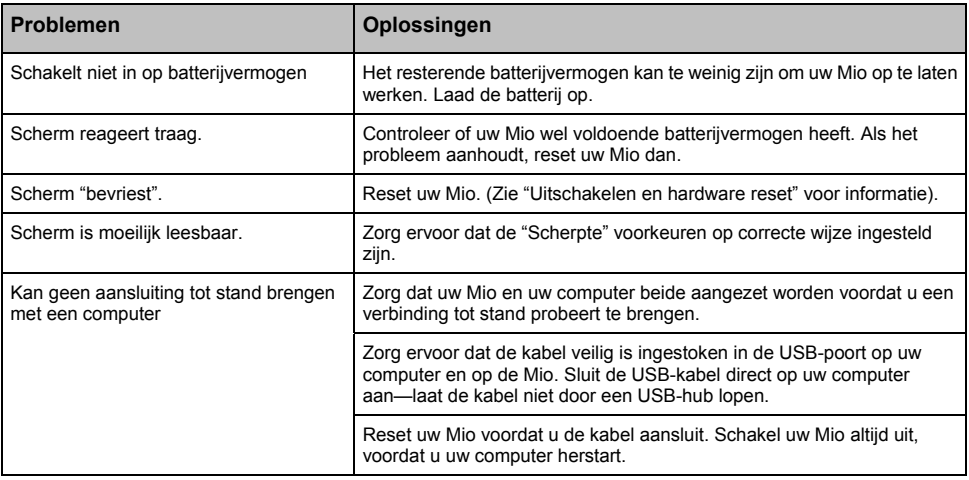

## **Zorgen voor uw Mio**

Goed zorgen voor uw Mio garandeert probleemloze bediening en beperkt het risico op schade aan uw Mio.

- Houd uw Mio weg van buitensporig vocht en extreme temperaturen.
- Stel uw Mio niet bloot aan direct zonlicht of sterk ultraviolet licht voor langere tijd.
- Plaats niets bovenop uw Mio of laat geen voorwerpen op uw Mio vallen.
- Laat uw Mio niet vallen of stel hem niet bloot aan hevige schokken.
- Onderwerp uw Mio niet aan plotselinge en strengen temperatuurwisselingen. Dit kan vochtcondensatie in de unit tot gevolg hebben, hetgeen uw Mio kan beschadigen. Bij vochtcondensatie, moet u de Mio volledig laten drogen voordat u hem opnieuw in gebruik neemt.
- Het schermoppervlak kan gemakkelijk gekrast worden. Vermijd het scherm aan te raken met scherpe voorwerpen. Een niet-plakkend algemeen schermbeschermer die specifiek voor gebruik op draagbare apparatuur met LCD-schermen zijn ontworpen, kunnen worden gebruikt om te helpen het scherm te beschermen tegen kleine krassen.
- Maak uw Mio nooit schoon als hij aanstaat. Gebruik een zachte doek om het scherm en de buitenkant van uw Mio te reinigen.
- Gebruik geen papieren doekjes om het scherm te reinigen.
- Probeer nooit uw Mio uit elkaar te halen, te repareren of er enige wijzigingen in aan te brengen. Het uit elkaar halen, wijzigen of enige poging tot reparatie kan schade tot gevolg hebben aan uw Mio en zelfs lichamelijk letsel of schade aan eigendommen tot gevolg hebben en zal eventuele garanties laten vervallen.
- Bewaar of breng geen ontvlambare vloeistoffen, gas of explosief materiaal in dezelfde ruimte waar uw Mio, delen ervan of accessoires bewaard worden.

# **Informatie over regelgeving**

## **Opmerkingen over regelgeving**

## **Kennisgeving aangaande Europese regelgeving**

# $C \in \mathbb{O}$

Producten met EEG-merking voeldoen aan de richtlijn voor Radio-apparatuur en Telecommunicatie-eindapparatuur (R&TTE) (1999/5/EEG), de richtlijn voor Elektromagnetische compatibiliteit (89/336/EEG) en de richtlijn voor lage spanning (2006/95/EEG) – zoals opgesteld door de Europese Commissie.

Het voldoen aan deze richtlijnen impliceert conformiteit aan de volgende Europese Standaarden:

**EN301489-1:** Elektronische compatibiliteit en Radiospectrumzaken (ERM) Elektromagnetische Compatibiliteit (EMC) standaard voor radio-apparatuur en diensten; Deel 1: Veel voorkomende technische eisen.

**EN301489-9:** Elektronische compatibiliteit en Radiospectrumzaken (ERM) Elektromagnetische Compatibiliteit (EMC) standaard voor radio-apparatuur en diensten; Deel 9: Specifieke omstandigheden voor draadloze microfoons, vergelijkbare Radiofrequentie (RF) audioverbindingsapparatuur, draadloze audio en oormonitoringsapparatuur

**EN 301.489-17:** Elektronische compatibiliteit en Radiospectrumzaken (ERM) Elektromagnetische Compatibiliteit (EMC) standaard voor radio-apparatuur en diensten; Deel 17: Specifieke voorwaarden voor 2,4 GHz breedband transmissiesystemen en 5 GHz high performance RLAN-apparatuur.

**EN 301357-2:** Elektromagnetische compatibiliteit en Radiospectrumzaken (ERM), draadloze audioapparatuur in het bereik van 25 MHz tot 2000 MHz, deel 2: Geharmoniseerde EN, die fundamentele eisen van artikel 3.2 van de R&TTE Richtlijn dekt

**EN55022:** Kenmerken voor radiostoring

**EN55024:** Immuniteitskenmerken

**EN6100-3-2:** Limietwaarden voor de emissie van harmonische stromen

**EN6100-3-3:** Limietwaarden van voor spanningsschommelingen en flikkering in laagspanningsnetten

**IEC60950-1:2001:** Productveiligheid

De fabrikant kan niet aansprakelijk worden gesteld voor door de gebruiker aangebrachte modificaties en de gevolgen hiervan, die de conformiteit van het product aan de EEG-markering kan wijzigen.

Hierbij verklaart Mio Technology dat het apparaat C725 in overeenstemming is met de essentiële eisen en de andere relevante bepalingen van richtlijn 1999/5/EG.

De FM-zenderfunctie is niet toegestaan voor gebruik in Andorra, Gibraltar, Liechtenstein, Monaco, Italië, San-Marino en Vatikaanstad. Schakel de functie in bovengenoemde gebieden uit. (Geldt alleen voor modellen met FM-zendercapaciteiten)

Dit apparaat kan bediend worden in:

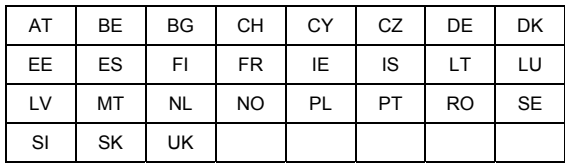

## **Veiligheidsvoorzorgsmaatregelen**

#### **Over opladen**

- Gebruik alleen de oplader die is meegeleverd met uw Mio. Gebruik van een ander type oplader zal resulteren in storing en/of gevaar.
- Dit product is bedoeld om geleverd te worden bij een in een lijst opgenomen Voedingseenheid gemerkt "LPS", "Limited Power Source" en nuttig vermogen op + 5 V dc / 2.0 A".
- Gebruik een gespecificeerde batterij bij de uitrusting.

#### **Over de oplader**

- Gebruik de oplader niet in een zeer vochtige omgeving. Raak de oplader nooit aan wanneer uw handen of voeten nat zijn.
- Zorg voor voldoende ventilatie rondom de oplader wanneer u deze gebruikt om het apparaat te bedienen of om de batterij op te laden. Bedek de oplader niet met papier of andere objecten die verkoeling kunnen tegenhouden. Gebruik de oplader niet terwijl deze nog in de draagtas zit.
- Sluit de oplader aan op een normale voedingsbron. De voltagevereisten kunnen worden gevonden op de doos en/of verpakking van het product.
- Gebruik de oplader niet als het koord beschadigd raakt.
- Probeer niet om onderhoud op de unit te plegen. Er zijn geen onderdelen die door de gebruiker onderhouden dienen te worden. Vervang de unit als deze beschadigd is of blootgesteld aan teveel vocht.

#### **Over de batterij**

- Gebruik een gespecificeerde batterij bij de uitrusting.
- **WAARSCHUWING:** Deze eenheid bevat een niet vervangbare interne lithium-ion-batterij. De batterij kan barsten of exploderen, waarbij er gevaarlijke chemicaliën vrijkomen. Om het risico op brand of brandwonden te beperken dient u de batterij niet uit elkaar te halen, te pletten of te doorboren, of weg te gooien in vuur of water.
- Belangrijke aanwijzingen (alleen voor onderhoudspersoneel)
	- 9 **Voorzichtig:** Risico op explosie als batterij wordt vervangen door een onjuist type. Gooi gebruikte batterijen weg, volgens de aanwijzingen.
	- Vervang alleen door dezelfde of equivalente types, aanbevolen door de fabrikant.
	- De batterij moet worden gerecycled of weggegooid op een correcte manier.
	- Gebruik de batterij alleen bij de daartoe gespecificeerde de uitrusting.

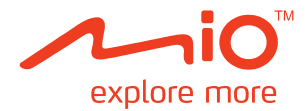

# **MioMap Gebruikshandleiding**

Revisie: R02 (WEU) (2008/12)

# Inhoudsopgave

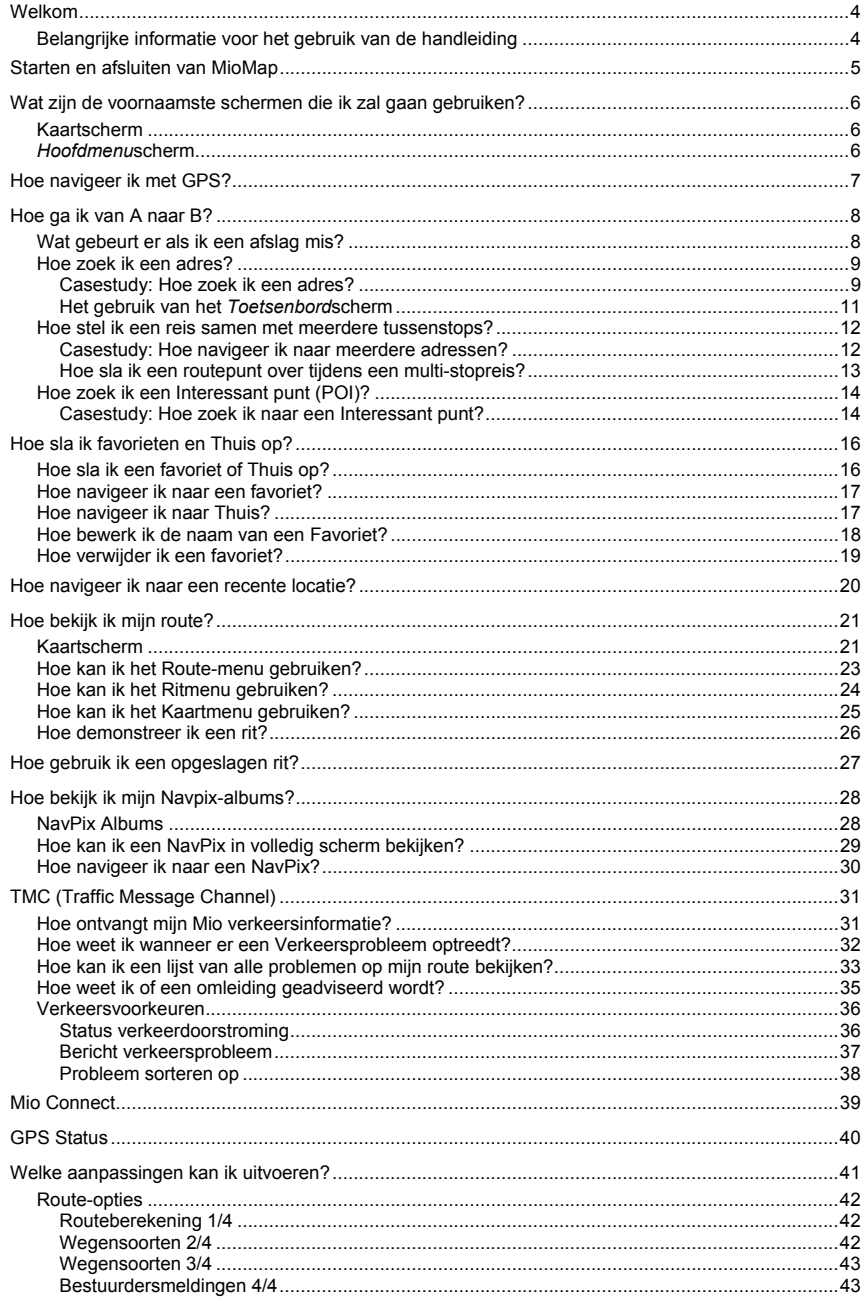

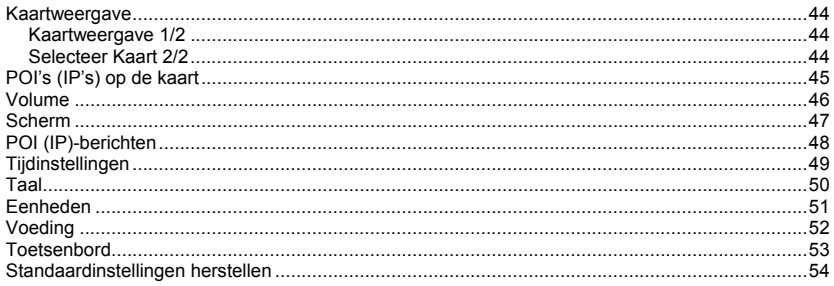

# **Welkom**

Hartelijk dank voor het aanschaffen van deze Mio. Deze handleiding is opgesteld om u te begeleiden bij de bediening van uw Mio vanaf de eerste set-up tot het voortdurend gebruik ervan. Lees deze handleiding zorgvuldig door voordat u uw Mio voor de eerste keer gebruikt.

## **Belangrijke informatie voor het gebruik van de handleiding**

Het is belangrijk de termen en typografische conventies die in deze handleiding worden gebruikt te begrijpen.

#### **Het formatteren**

De volgende soorten van formattering in de tekst identificeren speciale informatie:

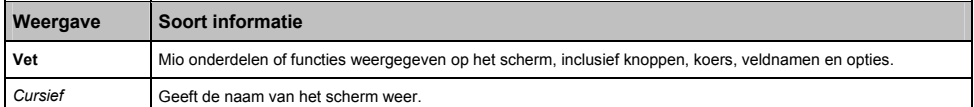

#### **Pictogrammen**

De volgende pictogrammen worden in deze handleiding gebruikt:

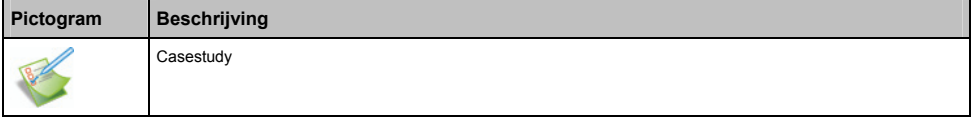

#### **Termen**

De volgende termen worden in deze handleiding gebruikt om handelingen van de gebruiker te beschrijven.

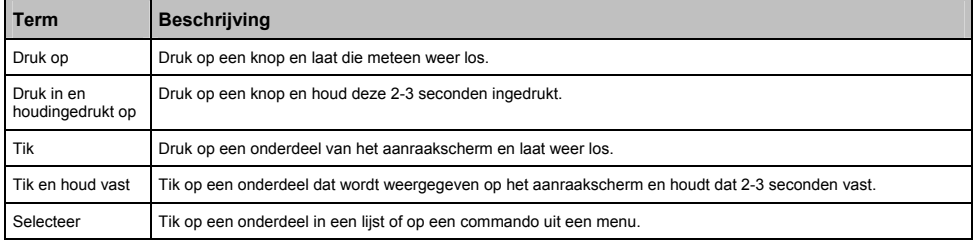

# **Starten en afsluiten van MioMap**

- 1. Druk op de Aan/uit-knop en houd deze 3 seconden ingedrukt om uw apparaat aan te zetten.
- 2. Uw apparaat gaat aan en het Startscherm verschijnt. Om de MioMap te starten, tikt u op de Startscherm.

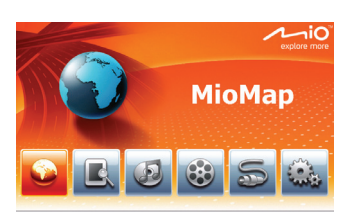

3. Het MioMap Kaartscherm verschijnt.

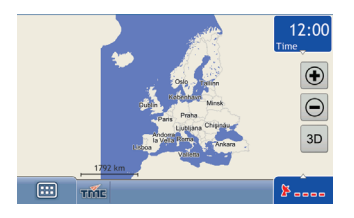

4. U kunt tikken op **EED** om het Hoofdmenuscherm te openen.

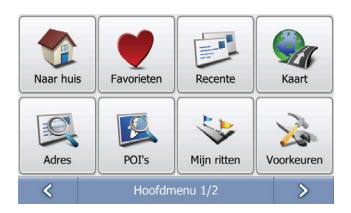

5. Om de MioMap af te sluiten en terug te gaan naar het Startscherm tikt u op **Afsluiten** in het *Hoofdmenu 2/2* scherm.

# **Wat zijn de voornaamste schermen die ik zal gaan gebruiken?**

## **Kaartscherm**

Het Kaartscherm is het scherm waar u door kaarten kunt bladeren, een rit kunt plannen en uw locatie op de kaart kunt vinden.

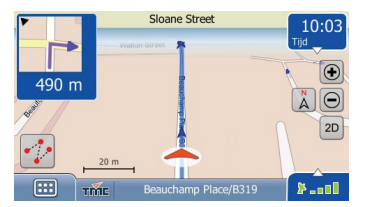

## *Hoofdmenu***scherm**

Het *Hoofdmenu*scherm is uw startpunt voor verschillende taken. Met de Hoofdmenuknoppen kunt u een adres voor uw bestemming ingeven, ritten plannen en voorkeuren aanpassen.

Er kan toegang worden verkregen tot het *Hoofdmenu* vanuit het kaartscherm, door te tikken op [[iii] links onderaan het kaartscherm.

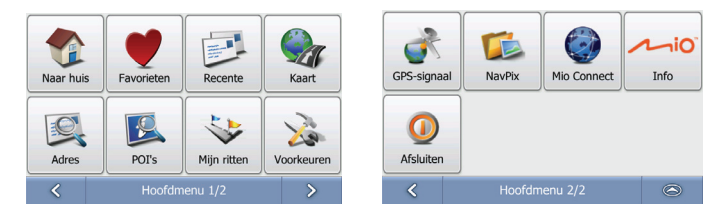

**Opmerking:** De Hoofdmenuschermen kunnen verschillen van de schermen die hierboven worden getoond, afhankelijk van het model Mio dat u heeft.

# **Hoe navigeer ik met GPS?**

De Global Positioning System (GPS) is gratis en altijd beschikbaar en is nauwkeurig tot op 5 meter (457.20 cm). GPS navigatie wordt mogelijk gemaakt door een netwerk van satellieten die zich rond de aarde bewegen op ongeveer 20.200km afstand (12,552mi). Elke satelliet zendt een aantal signalen uit die gebruikt worden door GPS ontvangers, zoals uw Mio, om een exacte locatie te bepalen. Hoewel een GPS-ontvanger signalen kan detecteren van tot wel 12 satellieten op ieder willekeurig tijdstip, zijn er maar vier signalen nodig om een positie of "GPS-fix" (breedtegraad en lengtegraad) te verkrijgen voor navigatiesystemen in voertuigen.

#### **Hoe ontvangt mijn Mio GPS-signalen?**

Uw Mio ontvangt GPS signalen via de interne GPS antenne. Om optimale GPS-signaalsterkte te garanderen, dient u ervoor te zorgen dat de Mio zich buiten bevindt, of in een voertuig buiten en dat het een onbelemmerd zicht heeft op de lucht. GPS-ontvangst wordt normaal gesproken niet beïnvloed door weersomstandigheden, maar hele zware regen- of sneeuwval kunnen een negatief effect hebben op uw ontvangst.

#### **Hoe bekijk ik mijn GPS-status?**

U kunt uw GPS-status te allen tijde bekijken in de kaartschermen of op het GPS-status-scherm.  $\blacktriangleright$  - I toont groen waneer er een GPS-fix tot stand is gekomen en rood wanneer er geen GPS-fix beschikbaar is. Om de ontvangststerkte van een GPS-fix aan te geven, toont  $\mathbf{F} = \mathbf{I}$  tussen een en vier groene verticale balken.

**Opmerking:** Voordat u begint, controleer of uw voertuig een hittereflecterende of verwarmde voorruit heeft. Als dit het geval is, heeft u wellicht een externe antenne nodig voor uw Mio om GPS-signalen te kunnen ontvangen. De eerste keer dat u uw gebruikt, kan het **tot 15 minuten** duren om een GPS-verbinding tot stand te brengen.

Om uw GPS-status meer gedetailleerd te bekijken, zie "GPS status".

# **Hoe ga ik van A naar B?**

Uw Mio is voorzien van kaarten die u informatie verschaffen op straatniveau voor navigatie van deur tot deur, inclusief Nuttige Adressen zoals accommodatie, parkeerterreinen, Benzinestations, treinstations en luchthavens.

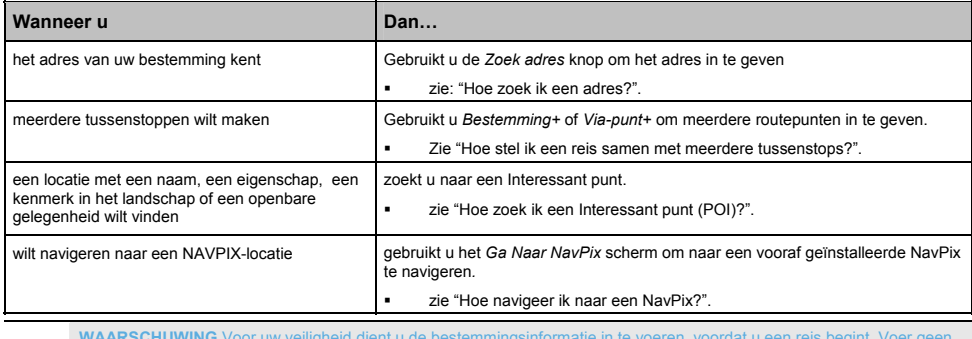

**WAARSCHUWING** Voor uw veiligheid dient u de bestemmingsinformatie in te voeren, voordat u een reis begint. Voer geen bestemming in terwijl u rijdt.

## **Wat gebeurt er als ik een afslag mis?**

Uw route wordt automatisch aangepast als u een verkeerde afslag neemt. In de meeste gevallen merkt u niet eens dat Mio zojuist uw route herberekend heeft.

## **Hoe zoek ik een adres?**

Tik op **om**  $\Rightarrow$  **C**, om het *Zoek adres* scherm te openen. Geef een bestemming in met gebruik van het *Zoek adres* scherm. Er zijn vijf manieren om een adres in te geven, afhankelijk van de gegevens over de bestemming die u wellicht heeft. Deze vijf manieren zijn:

- 1. Stadscentrum zoeken, die u zult gebruiken als uw bestemming het centrum is van een stad of nederzetting.
- 2. Adres zoeken, die u zult gebruiken als u complete adresinformatie heeft inclusief stad, straat en huisnummer.
- 3. Kruising zoeken, die u zult gebruiken als uw bestemming een kruising is van twee straten in een stad.
- 4. Postcode, als u een bestemming zoekt, die beschreven is als postcode.
- 5. Lengte/Breedte, die u zult gebruiken als u de exacte GPS-locatie heeft van uw bestemming.

**Opmerking:** Wanneer u Lengtegraad/Breedtegraad als bestemming gebruikt, geef van nummers in in Decimale Graden (DD). Als u geografische coördinaten in DMS (Graden, Minuten en Seconden) format heeft, converteer deze dan in graden met gebruik van de formule (D + M/60 + S/3600). West en Zuid worden beschouwd als negatieve nummers. Bijvoorbeeld Lengetraad 14°41′40″ / breedtegraad 50°08′45″ is lengtegraad 14.694444 / breedtegraad 50.145833 wanneer het geconverteerd is in decimale graden.

Deze sectie biedt een casestudy om u te begeleiden bij het instellen van uw bestemming. U gaat een bestemming ingeven met volledige informatie over stad, straat en huisnummer.

#### **Snelle Methode**

- 1. Tik op **E**  $\rightarrow$  **Q** om het *Zoek adres* scherm te openen.
- 2. Selecteer *Straatadres*.
- 3. Typ *Plaats*, *Straat* en *HN* (*Huisnummer)* en druk op *Zoeken*.
- 4. Selecteer uw adres uit de lijst van gevonden overeenkomsten.
- 5. Tik op **in het Bestemming Preview scherm.**

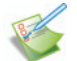

### **Casestudy: Hoe zoek ik een adres?**

Deze casestudy laat zien hoe u een adres moet invoeren en er naartoe moet navigeren.

Het adres dat wij in dit voorbeeld zullen gebruiken is:

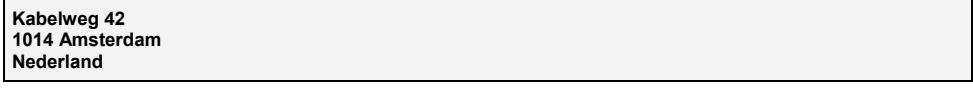

**Tip:** Voordat u het adres van uw bestemming ingeeft, zorg er dan voor dat u uw routevoorkeuren heeft ingesteld. Voor meer informatie, zie "Route-opties".

#### **1. Open het** *Zoek adres* **scherm.**

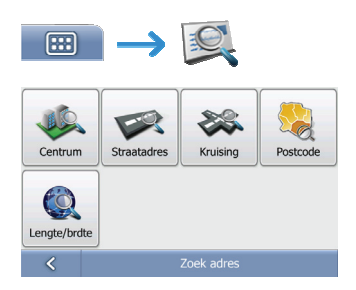

Het *Zoek adres* scherm verschijnt.

#### **2. Het Straatadres zoeken.**

a) Tik in het *Zoek adres* scherm op **Straatadres**. Het *Straatadres opzoeken* scherm verschijnt.

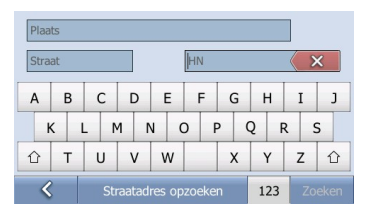

**Opmerking:** ook al heeft u eventueel kaarten geïnstalleerd die meerdere landen bevatten, u hoeft het landnaam niet in te geven om het adres te zoeken. Uw Mio zal al uw kaarten doorzoeken om de best mogelijke adresovereenkomst te vinden.

b) Gebruik het *Straatadres opzoeken* scherm om **Amsterdam** in het stadsvakje te tikken, typ **Ka** in het straatvakje en **42** in het huisnummervakje. Druk op **Zoeken**. Het *Zoekresultaten*-scherm wordt weergegeven.

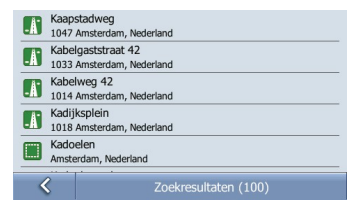

c) Tik op het lijstonderwerp met **Kabelweg 42, Amsterdam.** Het *Bestemming Preview*-scherm wordt weergegeven.

**Opmerking:** Als het vereiste huisnummer niet beschikbaar is, zal de lijst met zoekresultaten alleen de straatnaam tonen.

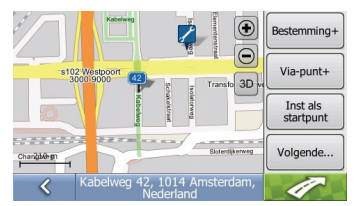

d) Voer een van de volgende stappen uit:

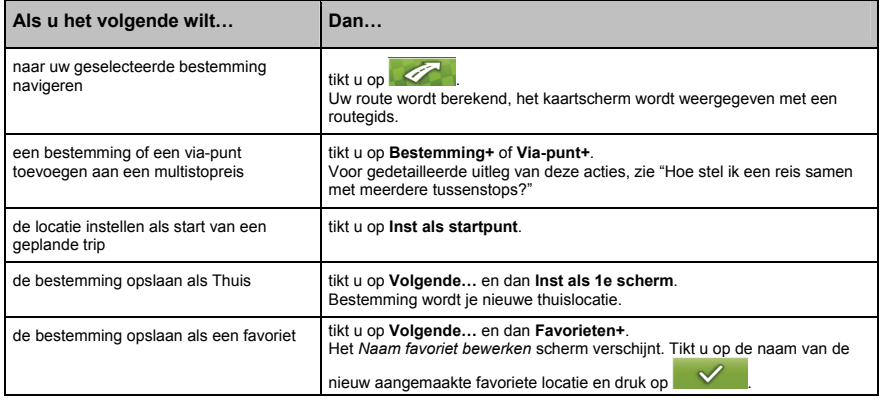

## **Het gebruik van het** *Toetsenbord***scherm**

Het *Toetsenbord*scherm verschijnt wanneer u wordt gevraagd tekst in te geven, zoals wanneer u een straatnaam zoekt. Zoekresultaten worden in volgorde getoond in een lijst, met de meest gelijkende bovenaan de lijst. Er zullen maximaal 100 resultaten verschijnen

Het *Toetsenbord*scherm kan met verschillende lay-outs worden weergegeven afhankelijk van de informatie die u moet ingeven, inclusief alfabet, nummer, afwisselende tekens en combinaties hierrvan.

**Plaats** 

**Straat** 

⇧

 $\overline{\mathcal{L}}$ 

 $O|W|$  $F$  $\mathsf{R}$  $\mathsf{T}$  $Y$  $\mathbf{u}$  $\mathbf{I}$  $\circ$  $\mathsf{P}$ 

 $Z \mid X$ 

U kunt ook het soort toetsenbord van uw voorkeur kiezen van alfabetisch, QWERTY en keypad. Voor meer informatie, zie "Toetsenbord".

 $\overline{\mathbf{x}}$ 

 $\overline{B}$  $\mathsf{C}$  $D$   $F$   $F$  $\mathsf{G}$  $H$  $\mathbf{I}$  $\overline{A}$  $K$   $L$   $M$   $N$   $Q$   $P$   $Q$   $R$   $R$  $\mathsf{s}$  $\mathsf{T}$  $U V W$  $Y$ ⇧  $\mathsf{X}$  $\mathsf{Z}$ ⇧  $\overline{\mathcal{L}}$ Straatadres opzoeken  $123$ Plaats Straat **HN**  $\overline{\mathbf{x}}$  $\vert$  $1\vert 2$  $\overline{3}$  $5$  $6 \overline{6}$  $|7|$  $\mathbf{8}$  $\overline{9}$  $\Omega$ ÷,  $\vert$ .  $\overline{1}$  $( )$  0 5  $\mathbf{I}$  $\hat{r}$  $\overline{?}$  $\mathbf{u}$  $+$  $\bar{1}$  $\mathbf{8}$  $\ast$  $#$  $\hat{D}$ Straatadres opzoeken ABC

**HN** 

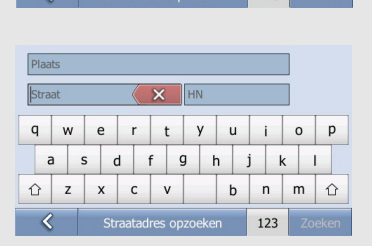

 $\mathbf{x}$   $\mathbf{F}$ 

 $\mathsf{K}$  $\mathbf{I}$ 

123

M  $\hat{D}$ 

 $\overline{B}$  $\overline{N}$ 

 $A$   $S$   $D$   $F$   $G$   $H$   $J$ 

 $C$  V

Straatadres opzoeken

**Om een teken te verwijderen, tikt u op**  $\overline{\mathbf{X}}$ 

**Plaats** 

Straat

Om meer tekens te tonen, tikt u op 123, ABC of abc indien beschikbaar.

Afhankelijk van de ingestelde taal, kan er een andere tekenset op uw toetsenbord worden weergegeven. Bijvoorbeeld, een Hebreeuws toetsenbordlayout ziet er als volgt uit:

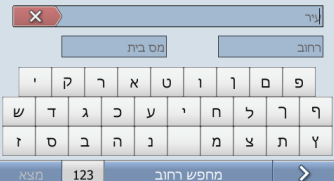

Voor alle niet Latijnse toetsenborden is er een knop om te schakelen tussen de brontaaltoetsenbord en het Latijnse toetsenbord.

## **Hoe stel ik een reis samen met meerdere tussenstops?**

U kunt de schermen *Bestemming+* of *Via-punt+* gebruiken om meerdere stops of routepunten in te stellen voor uw reis. Uw route wordt berekend via elk van deze punten in de aangegeven volgorde.

Als u *Bestemming +* gebruikt, wordt uw locatie toegevoegd als de laatste bestemming van uw reis. Hoe dan ook, als u *Een Via-punt+* gebruikt, wordt de locatie toegevoegd als de eerstvolgende stop.

#### **Snelle Methode**

- 1. Tik op **ED**  $\rightarrow$  **Q** om het *Zoek adres* scherm te openen.
- 2. Selecteer *Straatadres.*
- 3. Typ *Plaats, Straat* en *HN (Huisnummer)* en druk op *Zoeken*.
- 4. Selecteer uw adres uit de lijst van gevonden overeenkomsten.
- 5. Tik op *Bestemming +* of *Via-punt+*.

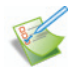

## **Casestudy: Hoe navigeer ik naar meerdere adressen?**

Met deze casestudy wordt aangetoond hoe een multi-stopreis moet worden ingesteld door meerdere routepunten in te geven.

Het adres dat wij in dit voorbeeld zullen gebruiken is:

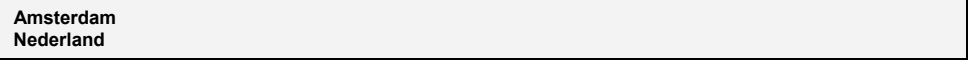

**Tip:** Voordat u het adres van uw bestemming ingeeft, zorg er dan voor dat u uw routevoorkeuren heeft ingesteld. Voor meer informatie, zie "Route-opties".

#### **1. Open het** *Zoek adres* **scherm.**

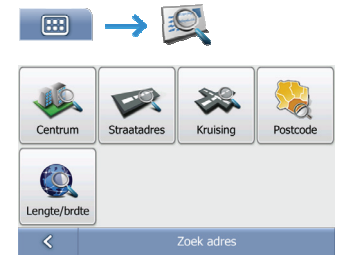

Het *Zoek adres* scherm verschijnt.

#### **2. Zoeken naar Stadscentrum.**

a) Tik in het Zoek adres scherm op **Centrum**. Het *Stadscentrum opzoeken* scherm verschijnt.

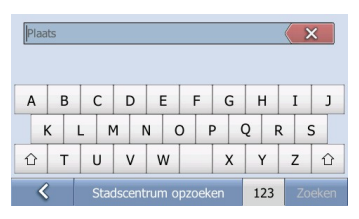

b) Gebruik het *Stadscentrum opzoeken* scherm om **Amsterdam** in het Stadvakje in te typen. Druk op **Zoeken**. Het *Zoekresultaten*-scherm wordt weergegeven.

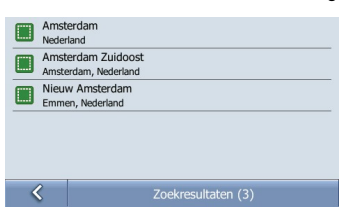

c) Tik op het (enige) onderwerp in de lijst met **Amsterdam, Nederland**. Het *Bestemming Preview*-scherm wordt weergegeven.

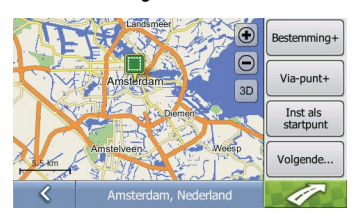

d) Voer een van de volgende stappen uit:

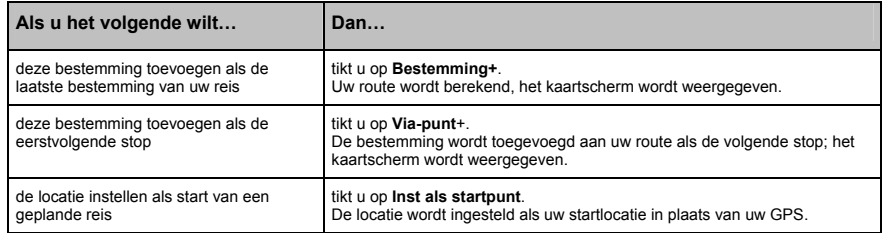

#### **Hoe sla ik een routepunt over tijdens een multi-stopreis?**

Om een routepunt over te slaan tijdens een multi-stopreis, voert u de volgende stappen uit:

- 1. Tik op de  $\mathbb{Z}$  knop.
	- Het *Routemenu* wordt getoond. (Zie "Hoe kan ik het Route-menu gebruiken?" voor meer informatie.)

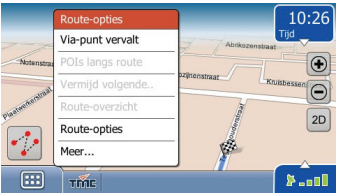

#### 2. Tik op **Via-punt vervalt**

Het volgende routepunt wordt overgeslagen en de route wordt herberekend tot het volgende routepunt.

## **Hoe zoek ik een Interessant punt (POI)?**

Een POI (IP) is een locatie met een naam, een kenmerk in het landschap of een openbare gelegenheid, die weergegeven kan worden als pictogram op de kaart. POI's (IP's) zijn gegroepeerd op soort, zoals benzinestations, parken, winkels, banken, stranden en musea.

**Tip:** U kunt ook snel zoeken naar bepaalde POI's (IP's) gebaseerd op uw huidige locatie via de *Hoofdmenu*scherm.

In dit hoofdstuk kunt u met behulp van een casestudy leren een POI (IP) als uw bestemming in te stellen.

#### **Snelle Methode**

- 1. Tik op **ED**  $\rightarrow$  **B** om het *POI opzoeken* scherm te openen.
- 2. Typ wat voor POI's (IP's) u zoekt en waar.
- 3. Selecteer POI's (IP's) uit het zoekresultatenvenster.
- 4. Tik op **.**

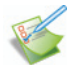

#### **Casestudy: Hoe zoek ik naar een Interessant punt?**

Deze casestudy laat zien hoe u een POI (IP) moet invoeren en er naartoe moet navigeren.

Het adres dat in dit voorbeeld wordt gebruikt, is:

```
Van Gogh museum
Paulus Potterstraat 7 
1071 Amsterdam 
Nederland
```
#### **1. Selecteer de** *POI's (IP's)* **knop in het Hoofdmenu.**

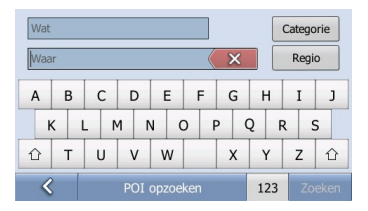

Het *POI opzoeken* scherm wordt weergegeven.

#### **2. Zoek een POI (IP)**

a) Typ **Museum** in het *Wat*-vakje en **Amsterdam** in het *Waar*-vakje.

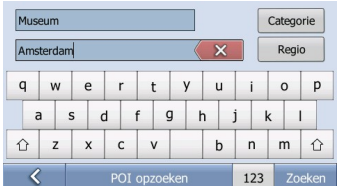

#### Tik dan op de **Zoeken**-knop.

**OPMERKING:** Niet alle POI (IP)-categorieën zijn beschikbaar in uw regio. Als u uw eigen POI (IP)-informatie heeft, kunt u ook MioMore Desktop gebruiken, om deze POI's (IP's) te importeren op uw Mio apparaat.
b) Selecteer **Van Gogh museum** uit het zoekresultatenvenster. Het *Preview*scherm wordt getoond.

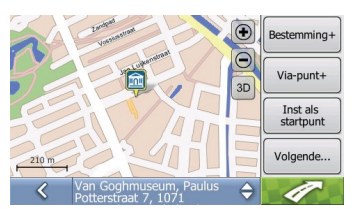

c) Voer een van de volgende stappen uit:

 $\overline{a}$ 

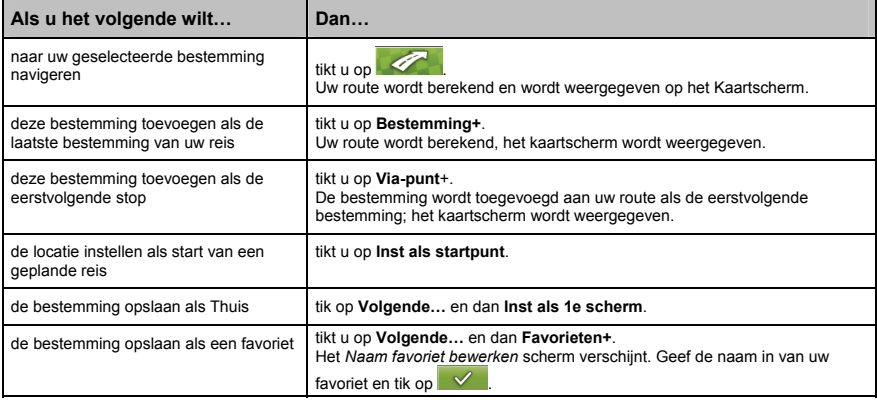

# **Hoe sla ik favorieten en Thuis op?**

U kunt tot 256 bestemmingen als Favorieten opslaan, waarvan er één als Thuis kan worden opgeslagen.

U kunt een favoriet uit het *Preview*scherm opslaan nadat u een adres gezocht heft, of uit het *Kaartmenu*. Voor meer informatie, zie "Hoe kan ik het Kaartmenu gebruiken?".

### **Hoe sla ik een favoriet of Thuis op?**

1. Een adres zoeken totdat het *Preview*-scherm wordt weergegeven.

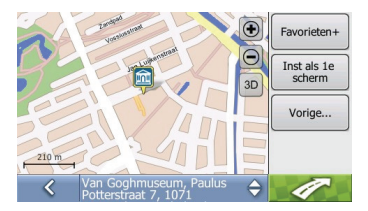

2. Tik op **Favorieten+** of **Inst als 1e scherm**. Het *Naam favoriet bewerken* -scherm wordt weergegeven als u **Favorieten+** heeft geselecteerd.

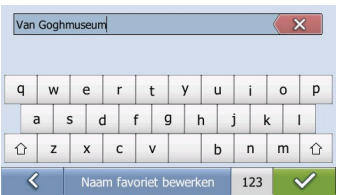

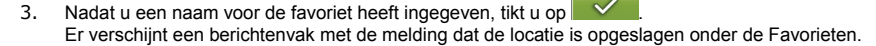

4. Voer een van de volgende stappen uit:

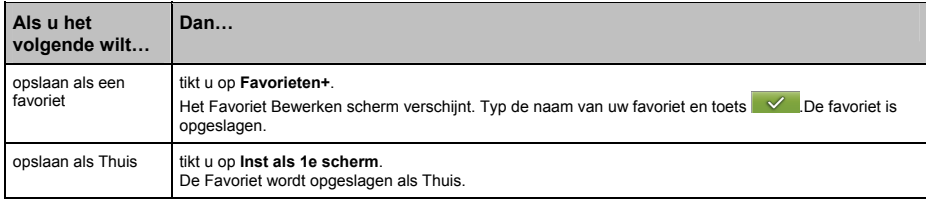

#### **Kan ik een Navpix bij een Favoriet opslaan?**

U kunt een Navpix bij alle bestaande favorieten opslaan.

Om een Navpix op te slaan, tikt u op  $\Box$   $\rightarrow$   $\Box$   $\rightarrow$   $\Box$  en selecteert u de Navpix die u wilt opslaan als een favoriet. Tik dan op **Kaart**. Het Previewscherm wordt getoond. Tik op **Volgende…** en dan op **Favorieten+**, om de Navpix als favoriet op te slaan.

## **Hoe navigeer ik naar een favoriet?**

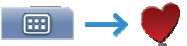

1. Selecteer een favoriet uit de Favorietenlijst. Het *Preview*scherm wordt getoond.

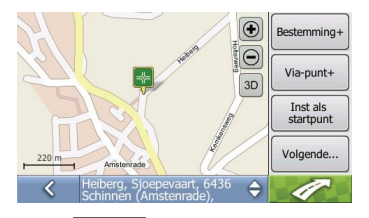

2. Tik op

Uw Mio berekent een route vanaf uw huidige locatie. Het Kaartscherm verschijnt.

## **Hoe navigeer ik naar Thuis?**

### **Optie 1 – Selecteer** *Breng mij naar huis*

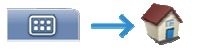

Uw Mio berekent een route vanaf uw huidige locatie. Het Kaartscherm verschijnt.

Als u nog geen adres heeft ingesteld als *Thuis*, wordt de optie *Breng mij naar huis* uitgeschakeld.

### **Optie 2 – Selecteer Favoriet**

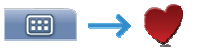

1. Selecteer de favoriet gemarkeerd met *Beginpagina* in het *Favorieten*menu.

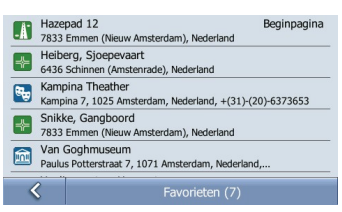

Het *Preview*scherm wordt getoond.

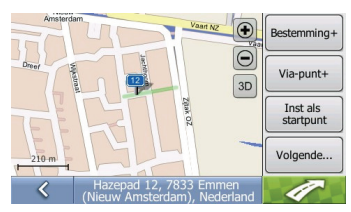

**OPMERKING:** U dient eerst een locatie als Thuis in te stellen, voordat u *Thuis* kunt zien in het *Favoriete Bestemmingen*-scherm.

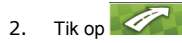

Uw Mio berekent een route vanaf uw huidige locatie. Het Kaartscherm verschijnt.

## **Hoe bewerk ik de naam van een Favoriet?**

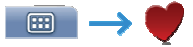

1. Selecteer een favoriet om te bewerken in het *Favorietenmenu*.

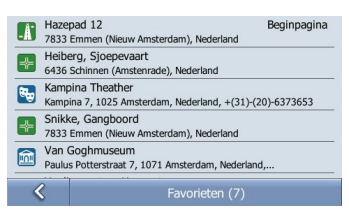

2. Het *Preview Favoriet*-scherm wordt weergegeven.

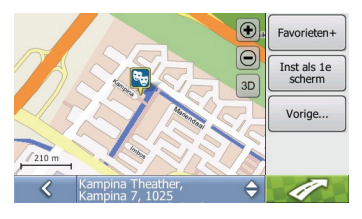

3. Tik op **Volgende…** en tik **Naam veranderen**. Het *Naam favoriet bewerken* scherm verschijnt.

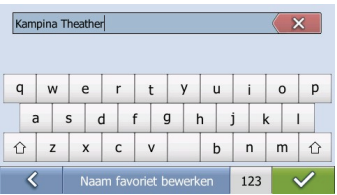

4. Nadat u de naam van de favoriet heeft bewerkt, tikt u op  $\sim$ 

## **Hoe verwijder ik een favoriet?**

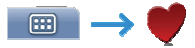

1. Selecteer een favoriet om te verwijderen in het *Favorietenmenu*.

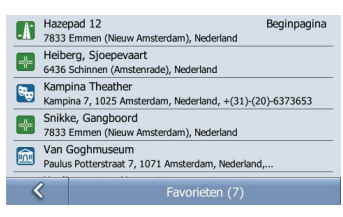

Het *Preview*scherm wordt getoond.

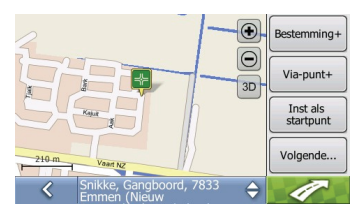

2. Tik op **Volgende...** en tik op **Verwijderen**. Een waarschuwingsbericht wordt weergegeven, waarin gevraagd wordt om de handeling te bevestigen. De favoriet wordt verwijderd als u op **Ja** drukt.

# **Hoe navigeer ik naar een recente locatie?**

Om het navigeren makkelijker te maken, slaat uw Mio automatisch alle bestemmingen waarnaar u heeft genavigeerd, in een lijst op.

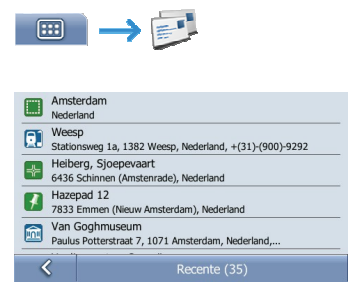

1. Tik om uw recente locatie uit de lijst te selecteren. Het *Preview*scherm wordt getoond.

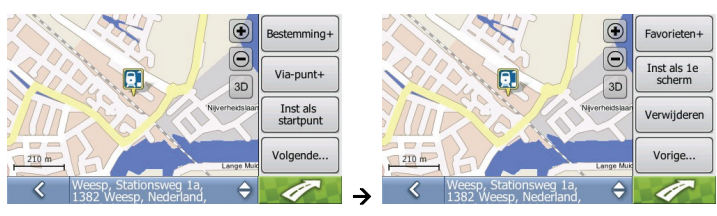

2. Voer een van de volgende stappen uit:

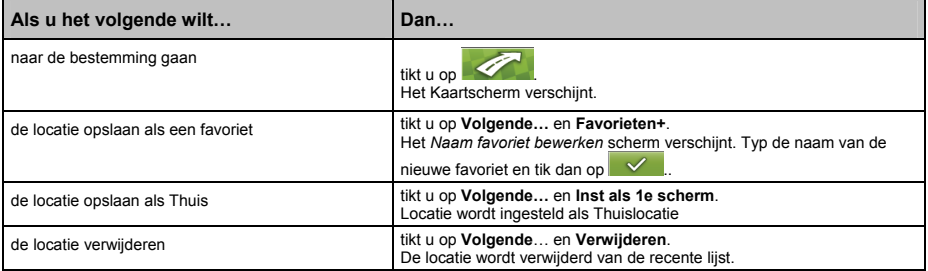

# **Hoe bekijk ik mijn route?**

Als een route eenmaal berekend is, wordt het kaartscherm weergegeven. U wordt naar uw bestemming begeleid door spraak- en visuele instructies.

### **Kaartscherm**

Het *Kaart*scherm toont uw huidige positie en volgt uw reisrichting.

- Tik op het scherm en houd vast en beweeg over de kaart.
- Tik op in de linker benedenhoek, om het *Routemenu* te bekijken (zie "Hoe kan ik het Route-menu gebruiken?").
- Tik op de kaart om het Kaartmenu te zien (zie "Hoe kan ik het Kaartmenu gebruiken?").

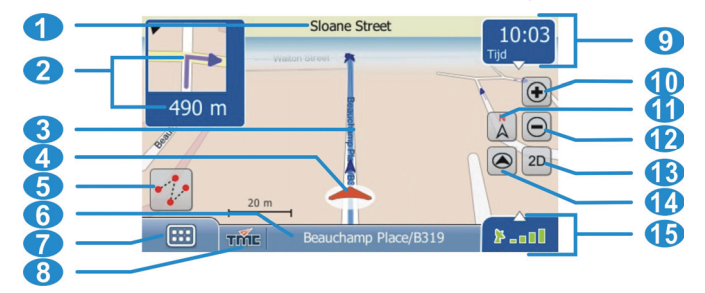

**Opmerking:** Afhankelijk van het land waarin u reist, kunnen de kleuren van de knoppen voor richting en afstand afwijken van bovenstaand voorbeeld.

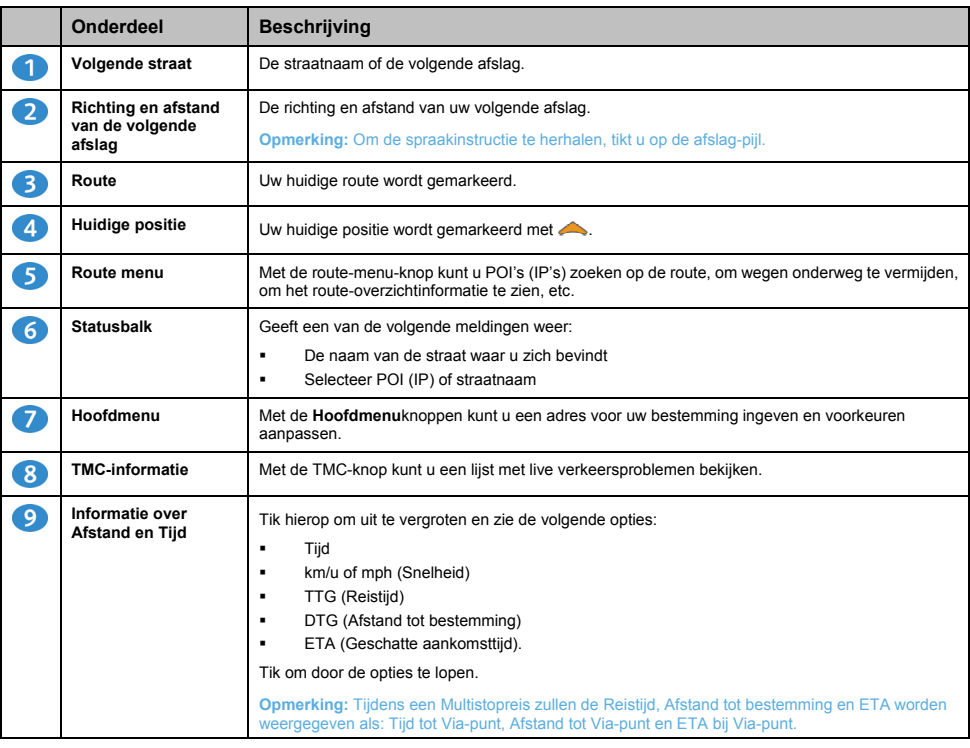

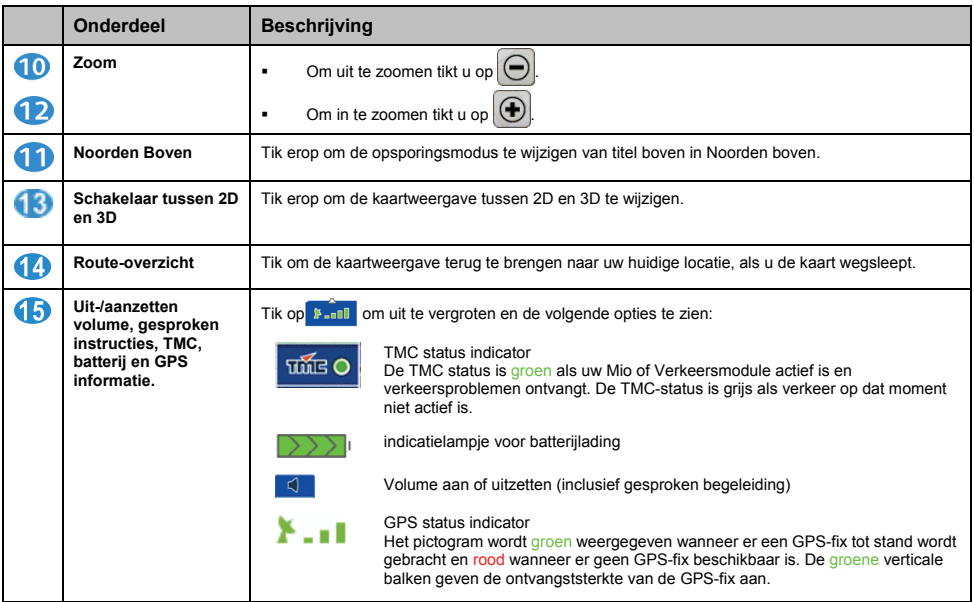

# **Hoe kan ik het Route-menu gebruiken?**

Wanneer u in navigatiemodus bent, kunt u door te tikken op de knop altijd toegang krijgen tot navigatiefuncties uit het kaartscherm.

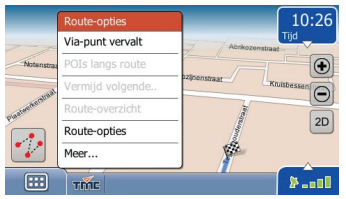

### **Routemenu-opties**

De volgende opties zijn beschikbaar via het *Routemenu*:

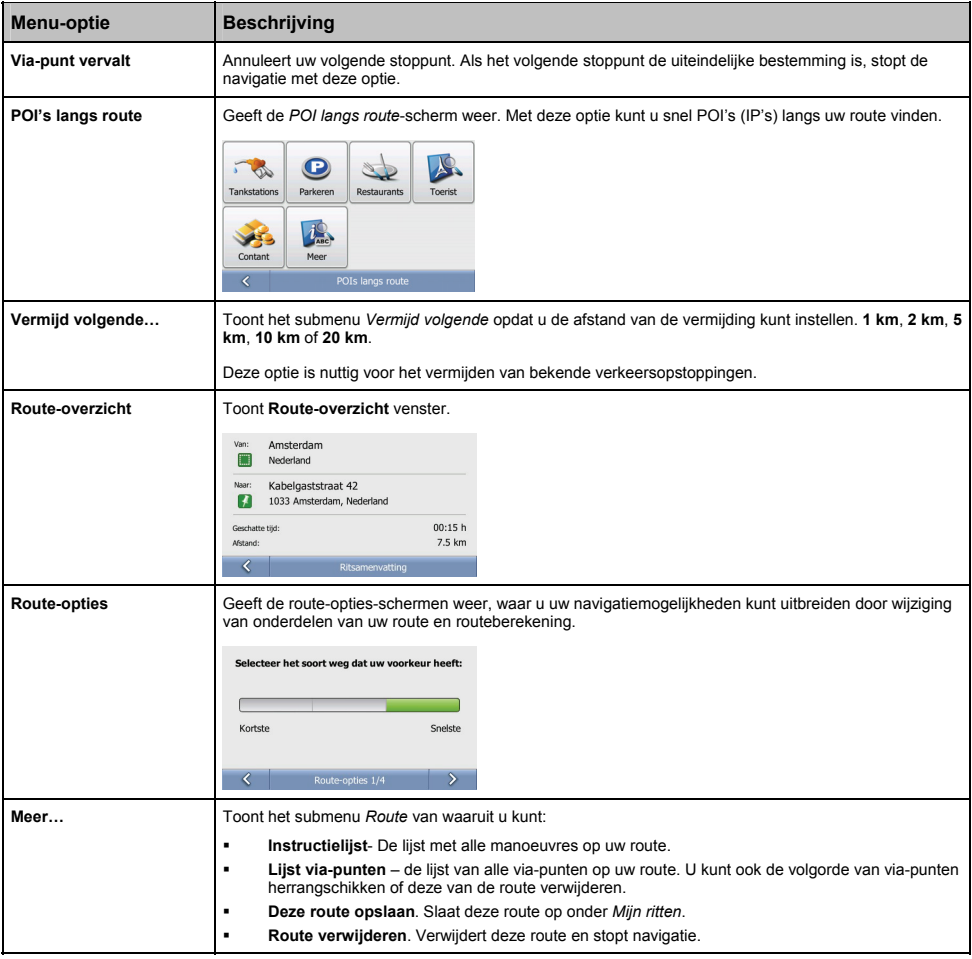

## **Hoe kan ik het Ritmenu gebruiken?**

Wanneer u niet in de navigatiemodus bent en uw route berekend heeft met **Inst als startpunt**-opties in plaats van een

GPS-positie te gebruiken als startlocatie, dan heeft u een **rit**. Door te tikken op de knop kunt u toegang krijgen tot specifieke functies voor ritten uit het kaartscherm.

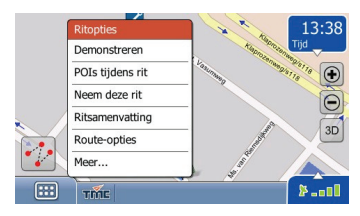

### *Rit***menu-opties**

De volgende opties zijn beschikbaar via het *Routemenu*:

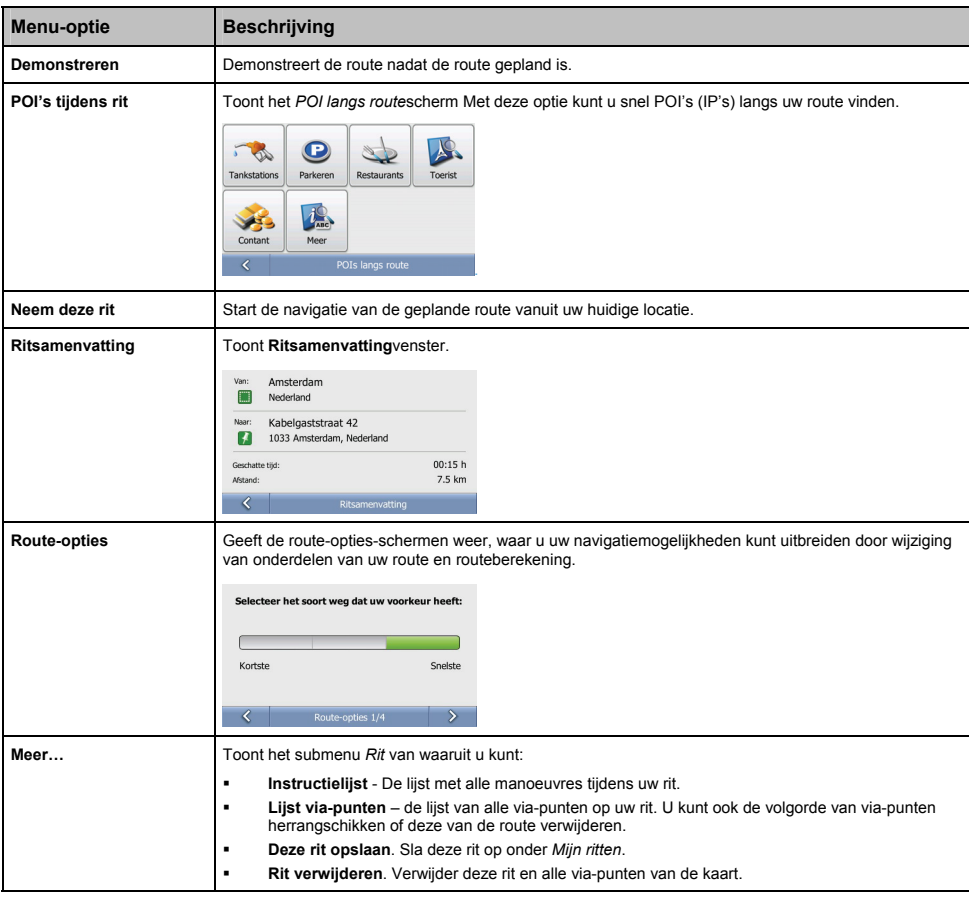

## **Hoe kan ik het Kaartmenu gebruiken?**

Met het *kaartmenu* kunt u specifieke locatie- en navigatiefuncties gebruiken uit het kaartscherm.

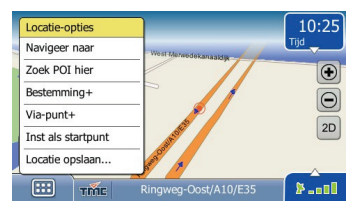

#### **Het** *Kaartmenu* **weergeven**

- 1. Tik en sleep het over de kaart naar de door u geselecteerde locatie.
- 2. Tik op de gewenste locatie op het kaartscherm. Het *Kaartmenu* verschijnt.

#### *Kaartmenu***-opties**

De volgende opties zijn beschikbaar via het *Kaartmenu*:

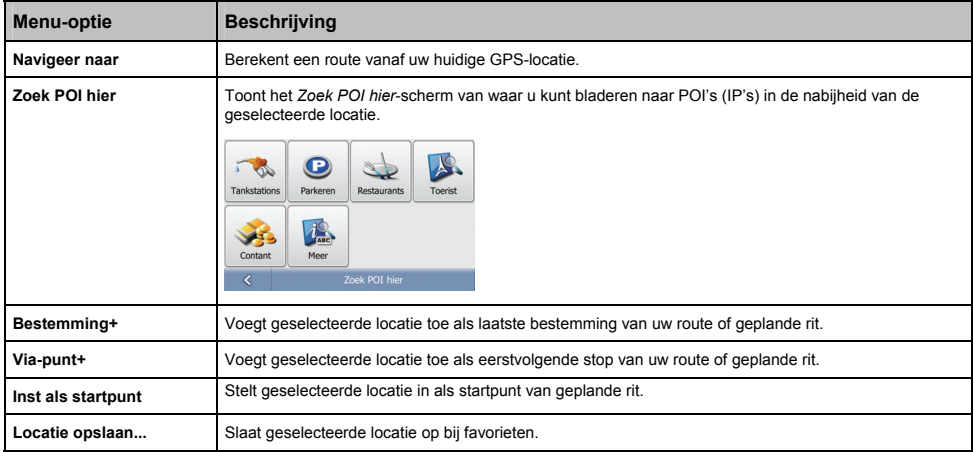

## **Hoe demonstreer ik een rit?**

Met de Routedemonstratie kunt u:

- **Een route vooraf bekijken.**
- Een route plannen en bekijken zonder een GPS-fix, bijv. wanneer u in een gebouw bent.

De volgende stappen laten u zien hoe u een route vooraf kunt bekijken.

#### **1. Selecteer een vertrekpunt**

a) Tik uw vertrekpunt in op het kaartscherm. Het *Kaartmenu* verschijnt.

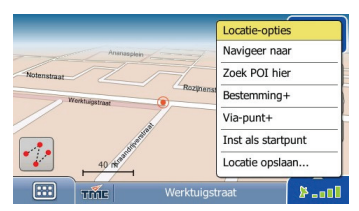

#### b) Tik op **Inst als startpunt**.

Het *Kaartmenu* gaat dicht en de geselecteerde locatie is ingesteld als uw vertrekpunt.

#### **2. Selecteer een bestemmingspunt**

Stel een bestemming in door het adres in te voeren (  $\Box$   $\rightarrow$   $\Box$ ) of door het *Kaartmenu* te gebruiken:

- a) Tik op de gewenste locatie op het kaartscherm. Het *Kaartmenu* verschijnt.
- b) Tik op **Bestemming+**.

Het *Kaartmenu* sluit en het kaartscherm toont de berekende route.

#### **3. De route laten zien**

Nadat u de route heeft vastgelegd, kunt u de route laten zien door het volgende te doen:

a) Wanneer u niet in de navigatiemodus bent, tik dan op de *kin* knop om het *Ritmenu* te tonen.

#### b) Tik op **Demonstreren**.

Het kaartscherm geeft de berekende route weer in de Demonstratiemodus.

# **Hoe gebruik ik een opgeslagen rit?**

Als u uw route of geplande rit heeft opgeslagen met *Route-menu* of *Ritmenu*, wordt deze opgeslagen onder **Mijn Ritten**. U kunt uw opgeslagen rit uit het *Hoofdmenu* heropladen:

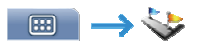

Ritten worden opgeslagen met start en eindlocatie samen met alle tussenliggende via-locaties. De lijst met al uw opgeslagen ritten wordt weergegeven.

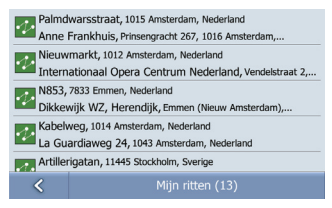

De volgende stappen tonen wat u kunt doen met een opgeslagen rit.

1. Tik op een opgeslagen rit in de lijst. Het *Preview*scherm wordt getoond.

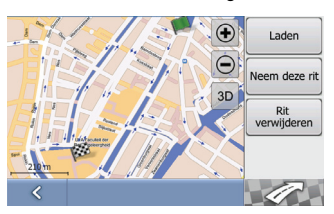

2. Voer een van de volgende stappen uit:

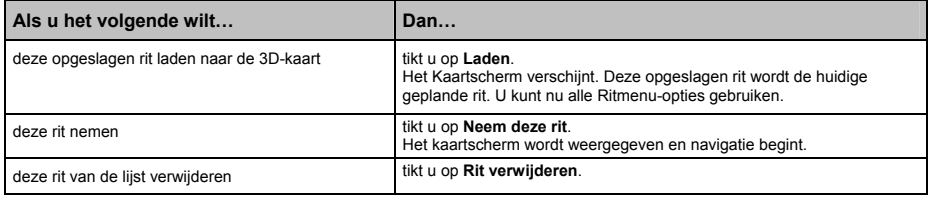

# **Hoe bekijk ik mijn Navpix-albums?**

### **NavPix Albums**

Uw NavPix afbeeldingen worden opgeslagen op het interne geheugen van het apparaat. Alle afbeeldingen binnen iedere submap in NavPix folder staan voor een NavPix album. U moet uw MioMore Desktop instrument gebruiken om uw NavPixaf-beeldingen te organiseren.

Om een lijst met uw NavPix-albums weer te geven, moet u Hoofdmenu gebruiken.

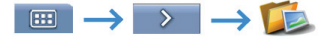

Uw collectie van NavPix albums wordt weergegeven.

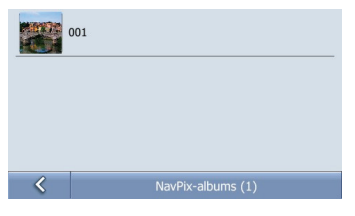

1. De albums bevatten al uw NAVPIX en deze worden weergegeven als miniatuurweergaven. U kunt over de lijst schuiven om alle afbeeldingen te zien door simpelweg te slepen.

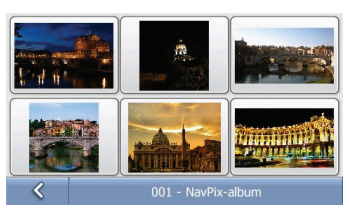

2. Het *NavPix-album*-scherm toont informatie over uw NavPix. Tik op een NavPix om het scherm *Fotodetails* weer te geven.

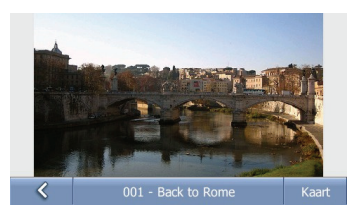

# **Hoe kan ik een NavPix in volledig scherm bekijken?**

1. Tik in het *Navpix-album*-scherm op de miniatuurweergave van de NavPix. De NavPix verschijnt in volledig scherm.

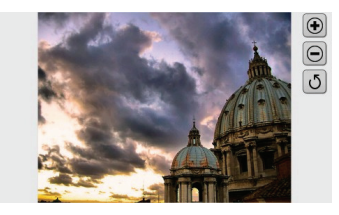

2. Voer de volgende stappen uit:

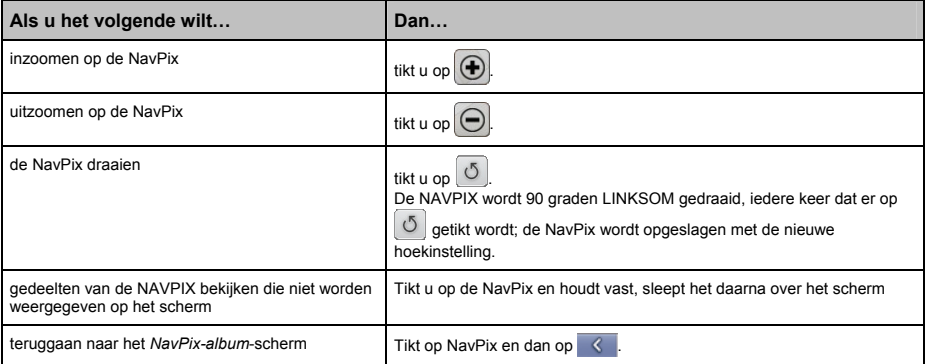

## **Hoe navigeer ik naar een NavPix?**

Uw Mio bevat vooraf geïnstalleerde NavPix waar u naartoe kunt navigeren.

**Opmerking:** Om naar een NAVPIX locatie te navigeren moet er een GPS-fix beschikbaar zijn geweest toen de NavPix werd genomen, of<br>de GPS-coördinaten zijn toegevoegd met gebruik van MioMore.

#### **Hoe navigeer ik naar een NavPix via mijn albums?**

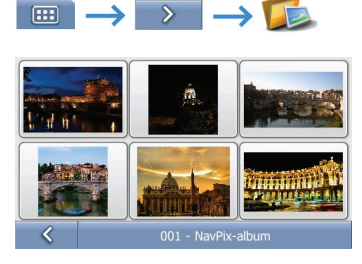

1. Tik op de NavPix waar u naartoe wilt navigeren. Het *Fotodetails*-scherm verschijnt. Tik op **Kaart**. Het *Preview*scherm wordt getoond.

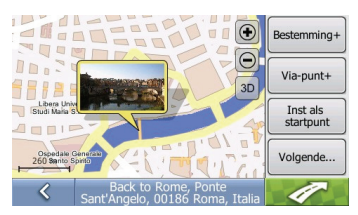

2. Voer een van de volgende stappen uit:

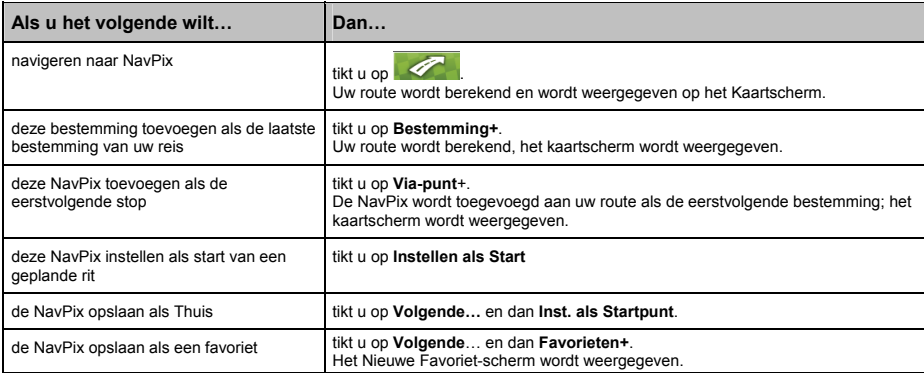

# **TMC (Traffic Message Channel)**

**Opmerking:** Verkeersinformatie is alleen voorhanden op sommige modellen en in de geselecteerde landen.

Uw Mio kan real-time verkeersinformatie ontvangen, waardoor u potentiële vertragingen op uw route kunt vermijden. Berichten over problemen en verkeerspictogrammen worden weergegeven als deze voorkomen. Als een bericht over een probleem uw huidige locatie verduistert, zal de kaart worden aangepast om zowel het bericht als uw locatie weer te geven.

### **Hoe ontvangt mijn Mio verkeersinformatie?**

U kunt huidige verkeersinformatie ontvangen op uw Mio via de TMC-ontvanger. Afhankelijk van uw Mio model, is de TMC-ontvanger ingebouwd in uw Mio als onderdeel ervan, of apart te koop als een TMC-accessoire.

Het Traffic Message Channel (TMC) zendt live verkeersinformatie uit via het FM Radio Data System (RDS). FM-radiostations zenden TMC-gegevens uit in een cyclus van een paar minuten, met honderden problemen die naar TMC-ontvangers kunnen worden uitgezonden.

#### **Verkeersstatus**

De huidige verkeersstatus wordt aangegeven door de kleur van het TMC-pictogram.

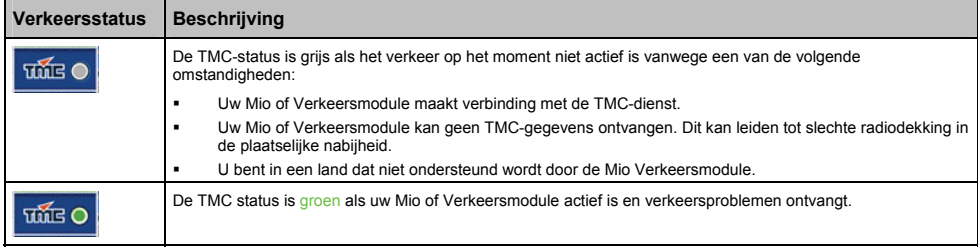

De Verkeersstatus wordt weergegeven in meer details op het *TMC*-scherm.

Om de huidige verkeersstatus te bekijken vanuit de kaartschermen, tikt u op TIME

### **Hoe weet ik wanneer er een Verkeersprobleem optreedt?**

Binnenkomende problemen worden behandeld naar uw Verkeersvoorkeuren.

Wanneer u door een gebied reist waarin u verkeersinformatie kunt ontvangen, zal uw Mio deze problemen decoderen en op het scherm weergeven. Een pictogram verschijnt op de plek van het probleem op de kaartschermen en een geluidssignaal wordt gegeven als er zich een probleem op uw route bevindt. Daar waar het probleem zich afspeelt op een specifieke afstand, wordt de weg gemarkeerd en pijlen geven de richting er naartoe aan.

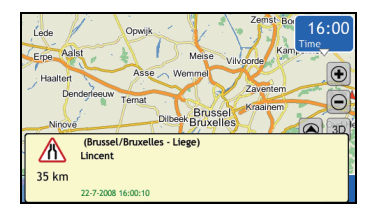

Er wordt een bericht weergegeven onderop het scherm met de naam van de weg, de sectie van de weg die ermee bezet is en het soort probleem. Het bericht blijft gedurende 5 seconden op het scherm en wordt toegevoegd aan de *TMC*-lijst. U kunt het bericht ook uitschakelen door op een willekeurige plek op het berichtenvenster te tikken.

## **Hoe kan ik een lijst van alle problemen op mijn route bekijken?**

Uw Mio maakt een lijst problemen aan op het moment dat deze ontvangen worden, deze lijst wordt dan weergegeven op het *TMC*-scherm.

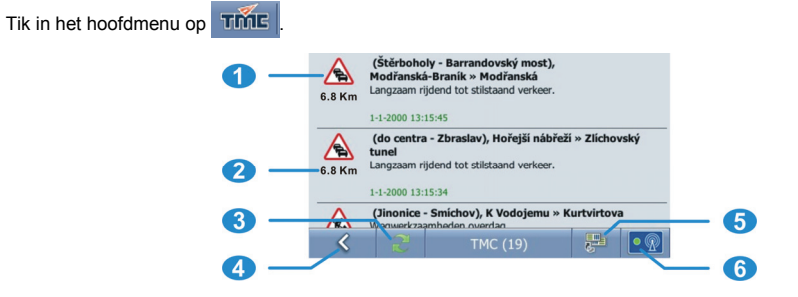

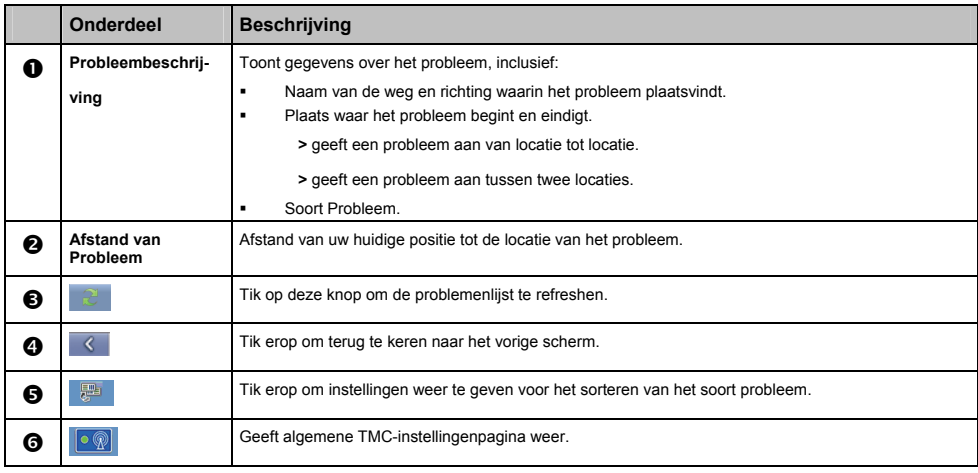

### **Pictogrammen van problemen**

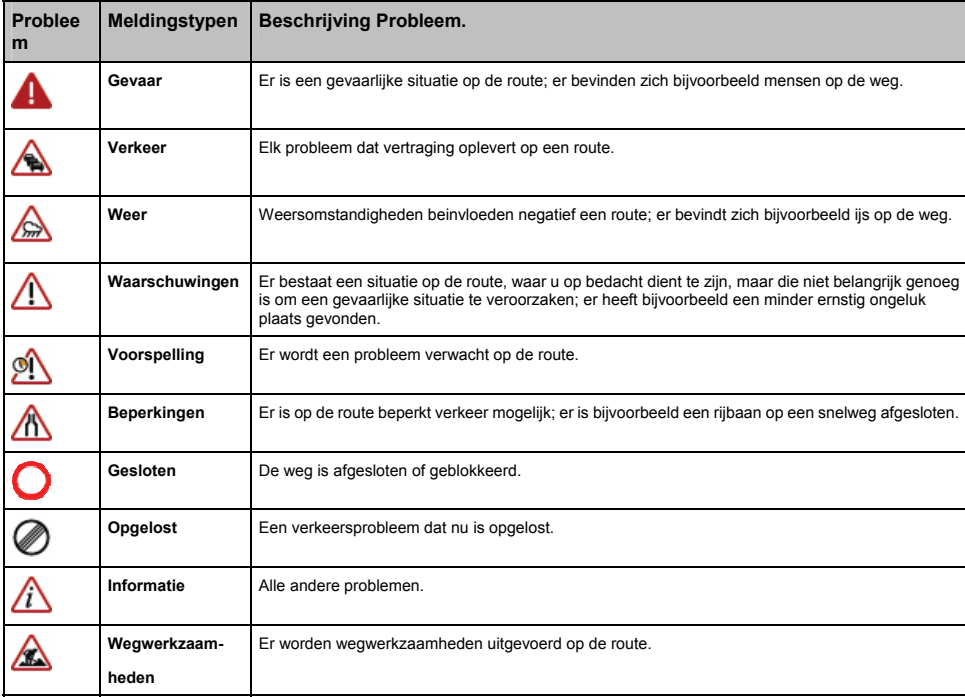

Wanneer er een probleem wordt ontvangen, wordt één van de volgende pictogrammen getoond:

### **Hoe weet ik of een omleiding geadviseerd wordt?**

Wanneer een verkeersprobleem of een opgelost verkeersprobleem op uw route voorkomt, wordt altijd een omleiding geadviseerd. Het bericht over de omleiding wordt weergegeven in de statusbalk op het kaartscherm.

**Opmerking:** Omleidingen worden alleen geadviseerd voor Verkeersproblemen of opgeloste verkeersproblemen op een berekende route.

#### **Hoe vermijd ik een Probleem op mijn route?**

Tik in het hoofdmenu op TIME

1. Tik in het *TMC*-scherm op het probleem. Het *Kaart met probleemgegevens*-scherm wordt weergegeven.

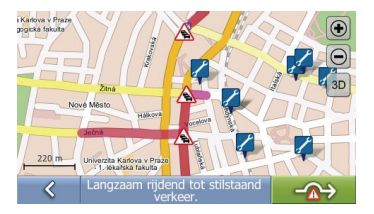

2. Als er een omleiding is berekend om een problem op uw route te vermijden, is  $\overrightarrow{A}$  beschikbaar, tik erop om de nieuwe route te accepteren en het probleem te vermijden.

#### **Hoe annuleer ik een omleiding rond een probleem op mijn route?**

Als u ervoor heeft gekozen om een probleem te vermijden en een nieuwe route is berekend, kunt u de omleiding rond het probleem annuleren en terug gaan naar uw oorspronkelijke route.

- 1. Tik op het Probleem dat u wilt vermijden in het *TMC*-lijstscherm Het *Kaart met probleemgegevens*-scherm wordt weergegeven.
- 2. Als er een andere route berekend is, is beschikbaar, tik erop om de nieuwe route te accepteren.

#### **Hoe vermijd ik automatisch alle verkeersproblemen en oplossingen ervoor op mijn route?**

Om automatisch alle verkeersproblemen en opgeloste verkeersproblemen te vermijden, zie "Verkeersvoorkeuren" hieronder.

## **Verkeersvoorkeuren**

U kunt de verkeerssysteemstatus van het moment bekijken en opties wijzigen door verkeersvoorkeuren aan te passen.

### **Status verkeerdoorstroming**

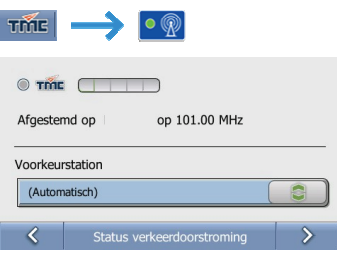

De **Afgestemd op**-sectie toont de naam en de frequentie van het radiostation dat op het moment wordt gebruikt om informatie over verkeersproblemen te ontvangen. Een balk toont de sterkte van het verkeerssignaal dat ontvangen wordt; hoe meer groene balken, hoe sterker het signaal.

Voer de volgende stappen uit:

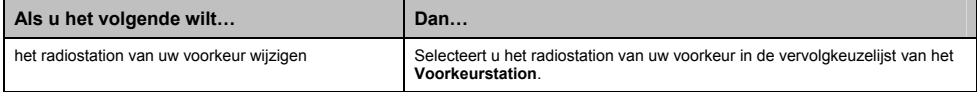

### **Bericht verkeersprobleem**

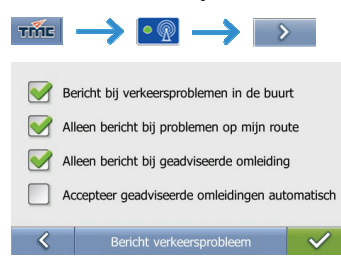

#### Voer de volgende stappen uit:

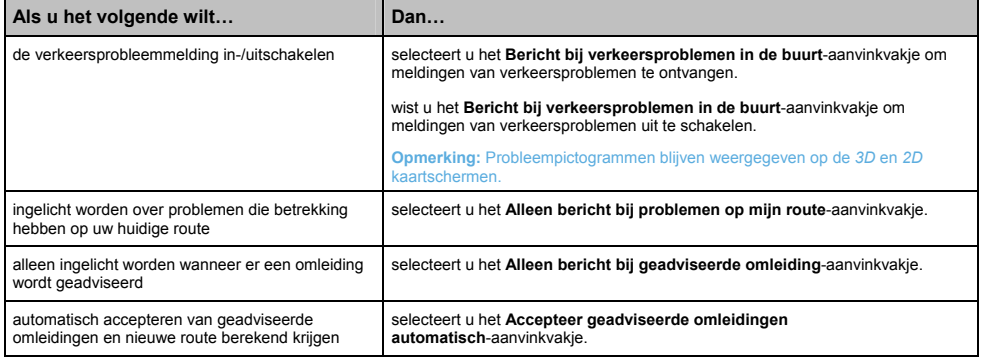

### **Probleem sorteren op**

In het Verkeersoverzichtscherm:

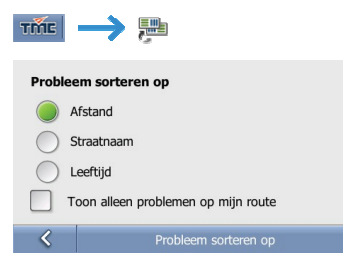

#### Voer één van de volgende stappen uit:

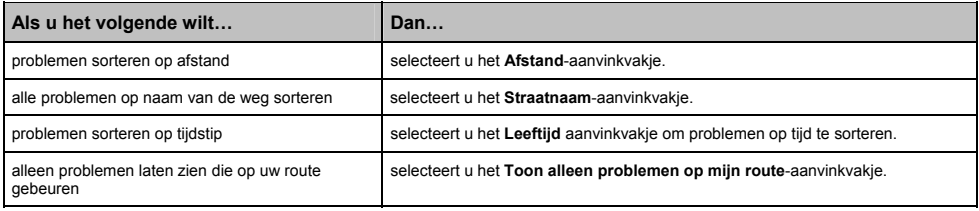

# **Mio Connect**

Met **Mio Connect** navigeert u naar POI's die geïmporteerd zijn door de functie MioMore Services van MioMore Desktop.

- 1. Gebruik de functie MioMore Services van MioMore Desktop om on-line te zoeken naar POI-gegevens en voor het importeren van de POIs naar uw Mio.
- 2. Tik op **Mio Connect** in het Hoofdmenu.
- 3. Tik op **MioMore POI**.

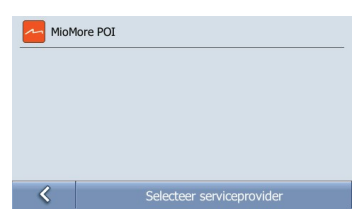

4. Tik op een POI in de lijst.

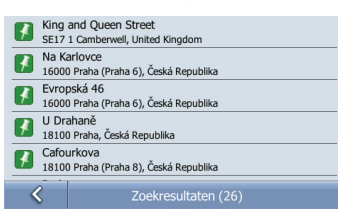

5. Het Previewscherm verschijnt. Om naar de locatie te navigeren, tikt u op . 6 . Of u gebruikt een van de andere knoppen voor de diverse doeleinden.

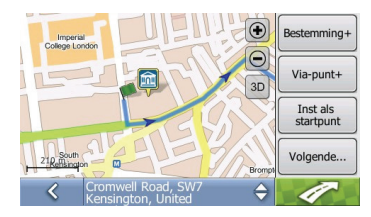

# **GPS Status**

Signalen worden uitgezonden door Global Positioning System (GPS)-satellieten die in een baan om de aarde draaien. Het GPS Status-scherm geeft een visuele representatie van de informatie die ontvangen wordt.

Lengtegraad en breedtegraad worden getoond samen met de snelheid t.o.v. de grond en de koers in graden. De sterkte van elke satelliet wordt weergegeven op een balkdiagram.

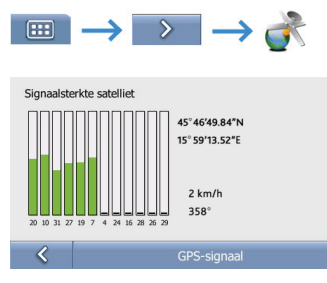

De satellieten die beschikbaar zijn vanaf uw huidige positie worden als grijs, groen en rood gekleurde balken weergegeven:

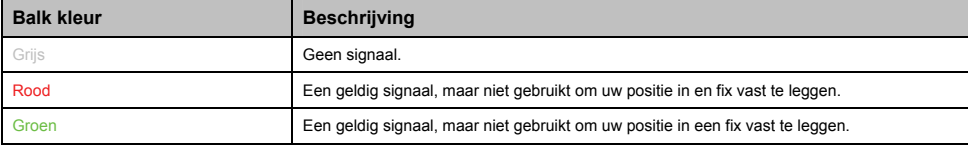

# **Welke aanpassingen kan ik uitvoeren?**

Er zijn verschillende aanpasopties beschikbaar om uw navigatie-ervaring uit te breiden.

U kunt in de *Voorkeuren*-schermen komen door te drukken op

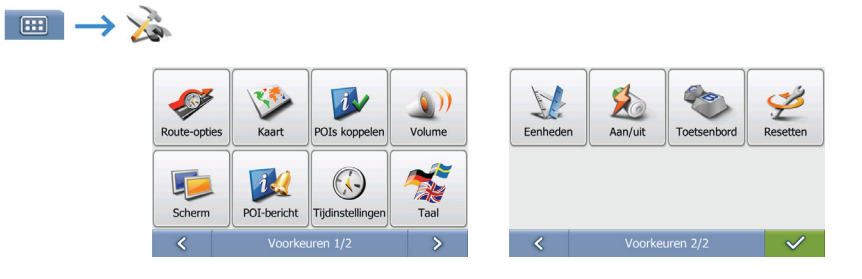

- **Om vooruit te lopen door de Voorkeurenschermen, tikt u op >.**
- Om het vorige scherm opnieuw te bezoeken, tikt u op  $\leq$ .

### **Route-opties**

U kunt uw navigatiemogelijkheden uitbreiden door wijziging van onderdelen van uw route en routeberekening.

### **Routeberekening 1/4**

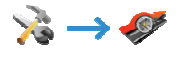

| Selecteer het soort weg dat uw voorkeur heeft: |                  |         |
|------------------------------------------------|------------------|---------|
| Kortste                                        |                  | Snelste |
|                                                | Route-opties 1/4 |         |

Voer de volgende stappen uit:

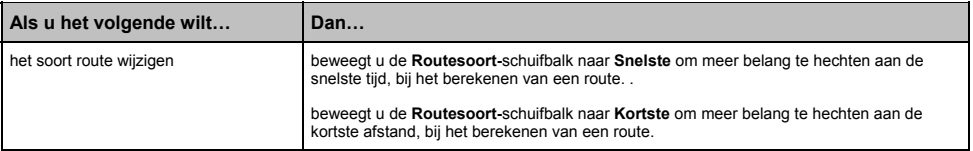

Uw voorkeuren worden automatisch opgeslagen.

### **Wegensoorten 2/4**

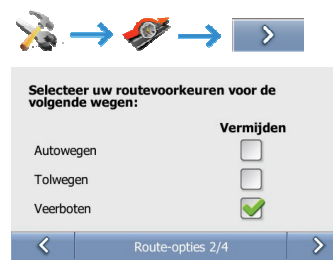

Voer de volgende stappen uit:

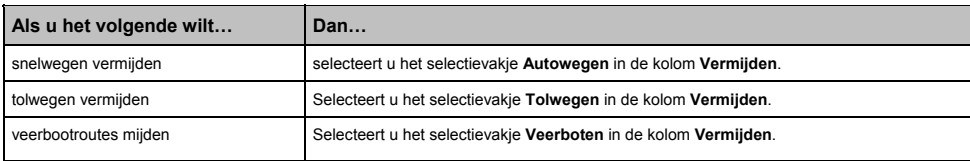

### **Wegensoorten 3/4**

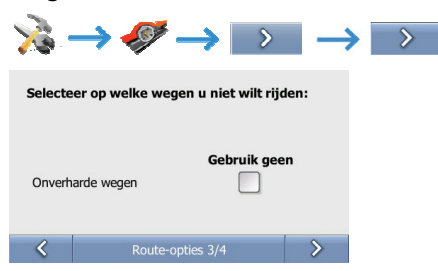

#### Voer de volgende stappen uit:

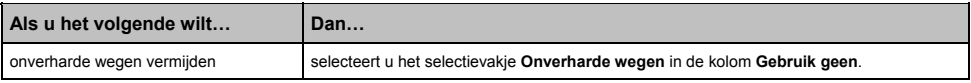

Uw voorkeuren worden automatisch opgeslagen.

### **Bestuurdersmeldingen 4/4**

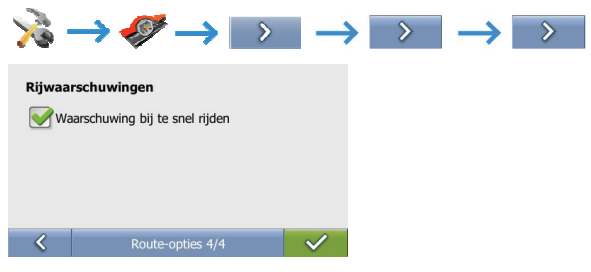

Voer de volgende stappen uit:

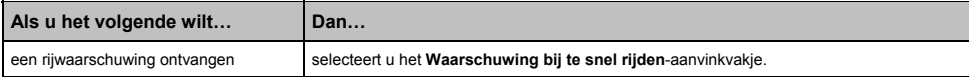

## **Kaartweergave**

U kunt de aanblik en het gedrag van de Kaartschermen wijzigen door de *Kaartweergave*voorkeuren aan te passen.

### **Kaartweergave 1/2**

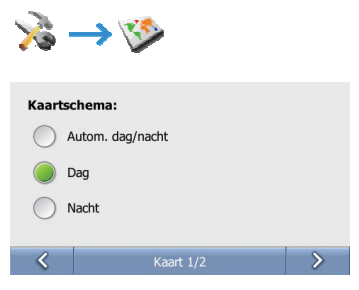

Voer de volgende stappen uit:

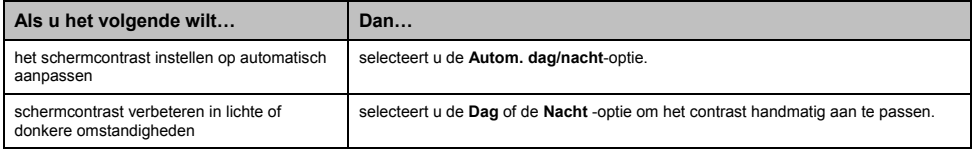

Uw voorkeuren worden automatisch opgeslagen.

### **Selecteer Kaart 2/2**

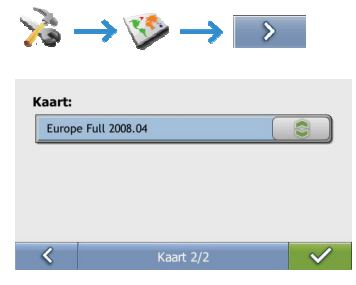

Voer de volgende stappen uit:

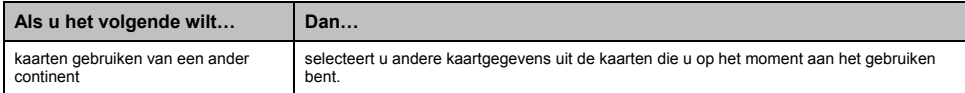

# **POI's (IP's) op de kaart**

Interessante Punten (POI's) zijn gegroepeerd in categorieën. U kunt kiezen om pictogrammen van alle geselecteerde POI (IP)-categorieën op de kaartschermen weer te geven of te verbergen.

Het kan bijvoorbeeld zijn dat u alleen geïnteresseerd bent in vermaak, en u andere POI (IP) categorieën wilt uitschakelen, zoals scholen.

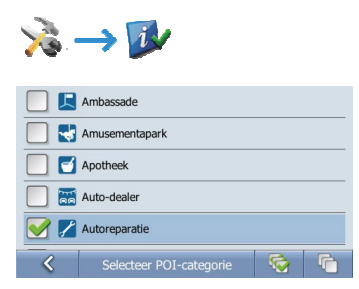

#### Voer de volgende stappen uit:

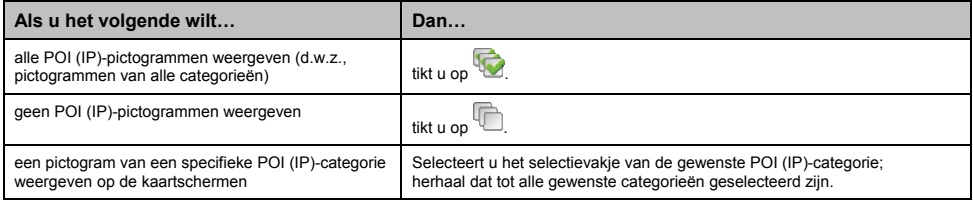

# **Volume**

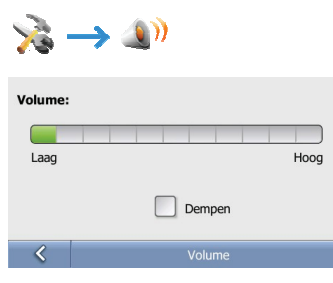

### Voer de volgende stappen uit:

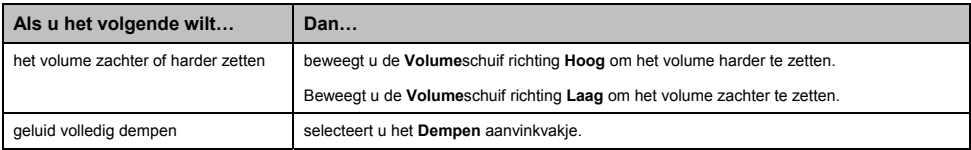

## **Scherm**

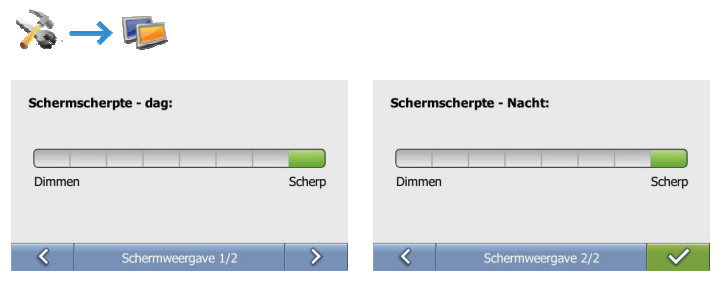

#### Voer de volgende stappen uit:

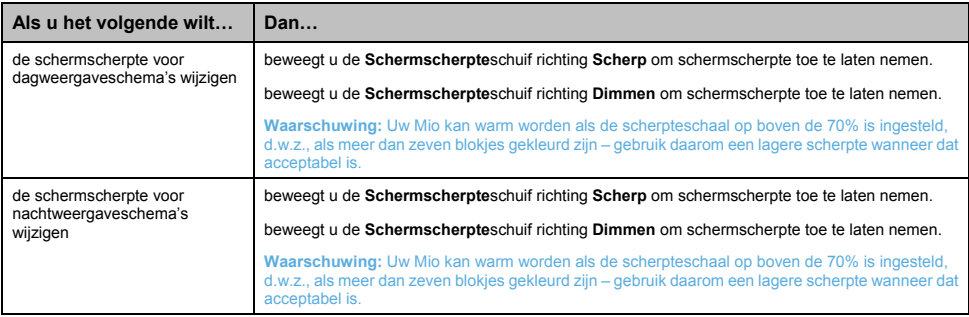

# **POI (IP)-berichten**

Met de POI (IP) Waarschuwingsvoorkeuren kunt u een geluidssignaal en/of een visueel signaal instellen voor POI (IP)-categorieën die u heeft ingesteld via MioMore (Aangepaste POI's). Het kan zijn dat u waarschuwingen kunt instellen bij bepaalde POI (IP)-categorieën die eerder waren ingesteld op uw Mio of beschikbaar zijn door u te abonneren, zoals Flitspalen.

Als u een route heeft ingesteld zullen de waarschuwingen optreden, wanneer u zich op een bepaalde afstand bevindt (ingesteld door de **Waarschuwingsafstand-**voorkeur) van de POI (IP) op uw route.

Als u nog geen route heeft ingesteld zullen de waarschuwingen optreden wanneer u zich in de nabijheid van een POI (IP) bevindt.

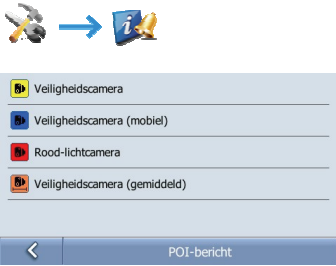

1. Tik op een aangepaste POI (IP)-categorie.

De activeringsvoorkeuren voor de geselecteerde categorie worden weergegeven.

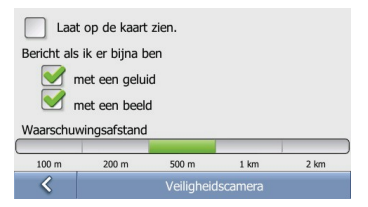

2. Voer de volgende stappen uit:

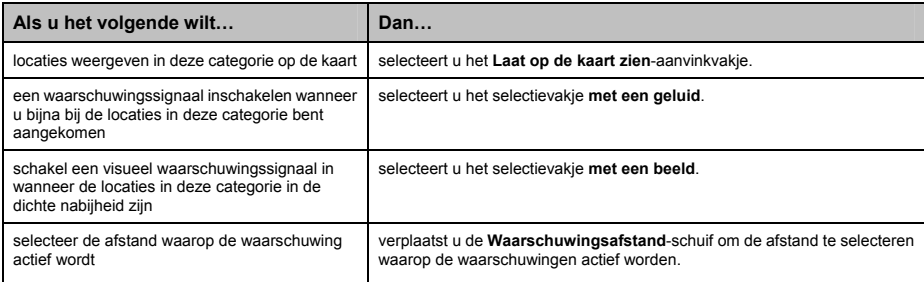

# **Tijdinstellingen**

U kunt Mio tijdzone-instellingen instellen om overeen te laten komen met uw huidige locatie.

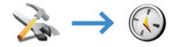

In het *Tijdinstellingen*-scherm:

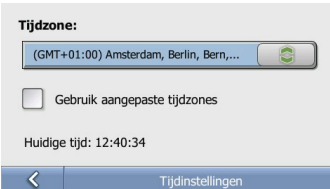

Voer de volgende stappen uit:

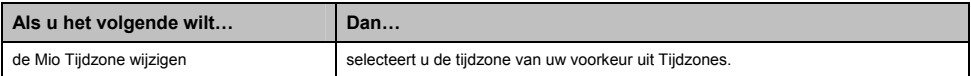

# **Taal**

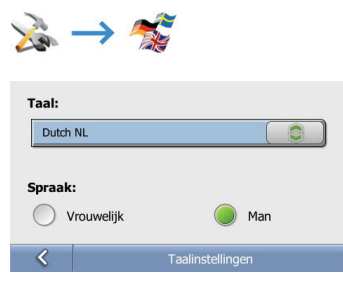

Voer de volgende stappen uit:

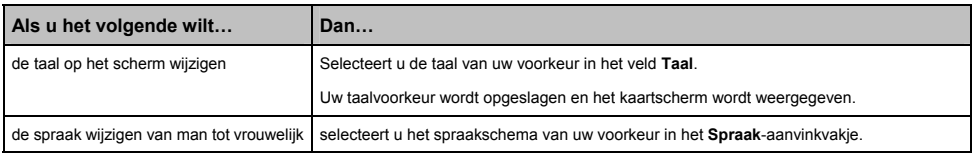
# **Eenheden**

U kunt de eenheden die door uw Mio worden gebruikt wijzigen door de eenheidsvoorkeuren aan te passen.

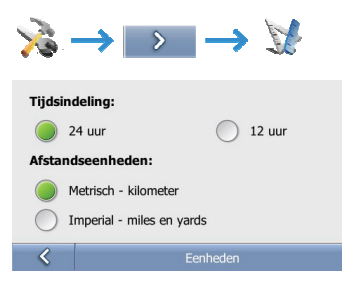

Voer de volgende stappen uit:

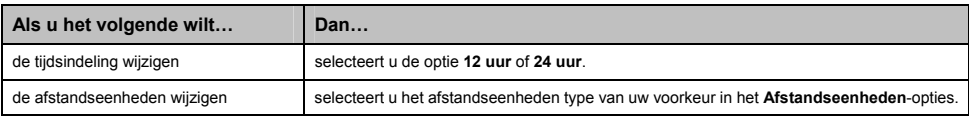

Uw voorkeuren worden automatisch opgeslagen.

# **Voeding**

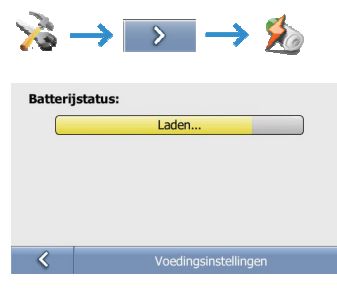

De batterijstatusbalk toont de oplaadstatus of de resterende batterijvoeding.

### **Toetsenbord**

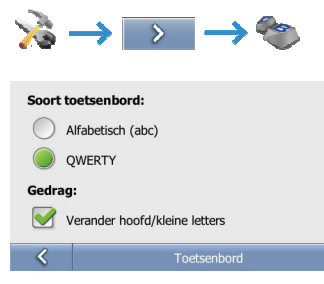

#### Voer de volgende stappen uit:

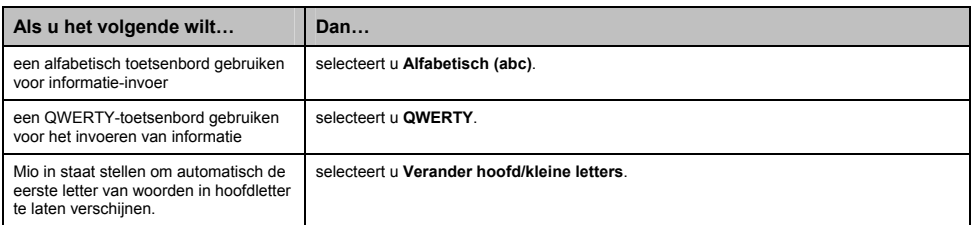

Uw voorkeuren worden automatisch opgeslagen.

# **Standaardinstellingen herstellen**

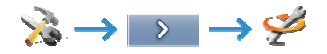

Met deze optie herstelt u alle fabrieksinstellingen.

**Opmerking:** De Fabrieksinstellingen herstellen-optie verwijdert niet de Recente locaties of opgeslagen Favoriete bestemmingen.